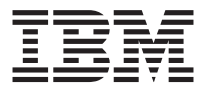

# IBM Data Migration Kit

*Benutzerhandbuch*

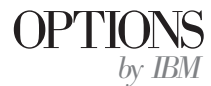

**Anmerkung:** Vor Verwendung dieser Informationen und des darin beschriebenen Produkts sollten unbedingt die Informationen in den Anhängen gelesen werden.

#### **Erste Ausgabe (Januar 2002)**

Diese Veröffentlichung ist eine Übersetzung des Handbuchs *IBM Data Migration Kit User's Guide,* IBM Teilenummer 31P6559, herausgegeben von International Business Machines Corporation, USA

© Copyright International Business Machines Corporation 2002 © Copyright IBM Deutschland GmbH 2002

Informationen, die nur für bestimmte Länder Gültigkeit haben und für Deutschland, Österreich und die Schweiz nicht zutreffen, wurden in dieser Veröffentlichung im Originaltext übernommen.

Möglicherweise sind nicht alle in dieser Übersetzung aufgeführten Produkte in Deutschland angekündigt und verfügbar; vor Entscheidungen empfiehlt sich der Kontakt mit der zuständigen IBM Geschäftsstelle.

Änderung des Textes bleibt vorbehalten.

Herausgegeben von: SW TSC Germany Kst. 2877 Januar 2002

## <span id="page-2-0"></span>**Sicherheit**

Before installing this product, read the Safety Information.

مج، يجب قراءة دات السلامة

Antes de instalar este produto, leia as Informações de Segurança.

#### 在安装本产品之前, 请仔细阅读 Safety Information (安全信息)。

Prije instalacije ovog produkta obavezno pročitajte Sigurnosne Upute.

Před instalací tohoto produktu si přečtěte příručku bezpečnostních instrukcí.

Læs sikkerhedsforskrifterne, før du installerer dette produkt.

Ennen kuin asennat tämän tuotteen, lue turvaohjeet kohdasta Safety Information.

Avant d'installer ce produit, lisez les consignes de sécurité.

Vor der Installation dieses Produkts die Sicherheitshinweise lesen.

Πριν εγκαταστήσετε το προϊόν αυτό, διαβάστε τις πληροφορίες ασφάλειας (safety information).

לפני שתתקינו מוצר זה, קראו את הוראות הבטיחות.

#### A termék telepítése előtt olvassa el a Biztonsági előírásokat!

Prima di installare questo prodotto, leggere le Informazioni sulla Sicurezza.

製品の設置の前に、安全情報をお読みください。

본 제품을 설치하기 전에 안전 정보를 읽으십시오.

Пред да се инсталира овој продукт, прочитајте информацијата за безбедност.

Lees voordat u dit product installeert eerst de veiligheidsvoorschriften.

Les sikkerhetsinformasjonen (Safety Information) før du installerer dette produktet.

Przed zainstalowaniem tego produktu, należy zapoznać się z książką "Informacje dotyczące bezpieczeństwa" (Safety Information). Antes de instalar este produto, leia as Informações sobre Segurança.

Перед установкой продукта прочтите инструкции по технике безопасности.

Pred inštaláciou tohto zariadenia si pečítaje Bezpečnostné predpisy.

Pred namestitvijo tega proizvoda preberite Varnostne informacije.

Antes de instalar este producto lea la información de seguridad.

Läs säkerhetsinformationen innan du installerar den här produkten.

安裝本產品之前,請先閱讀「安全資訊」。

## **Inhaltsverzeichnis**

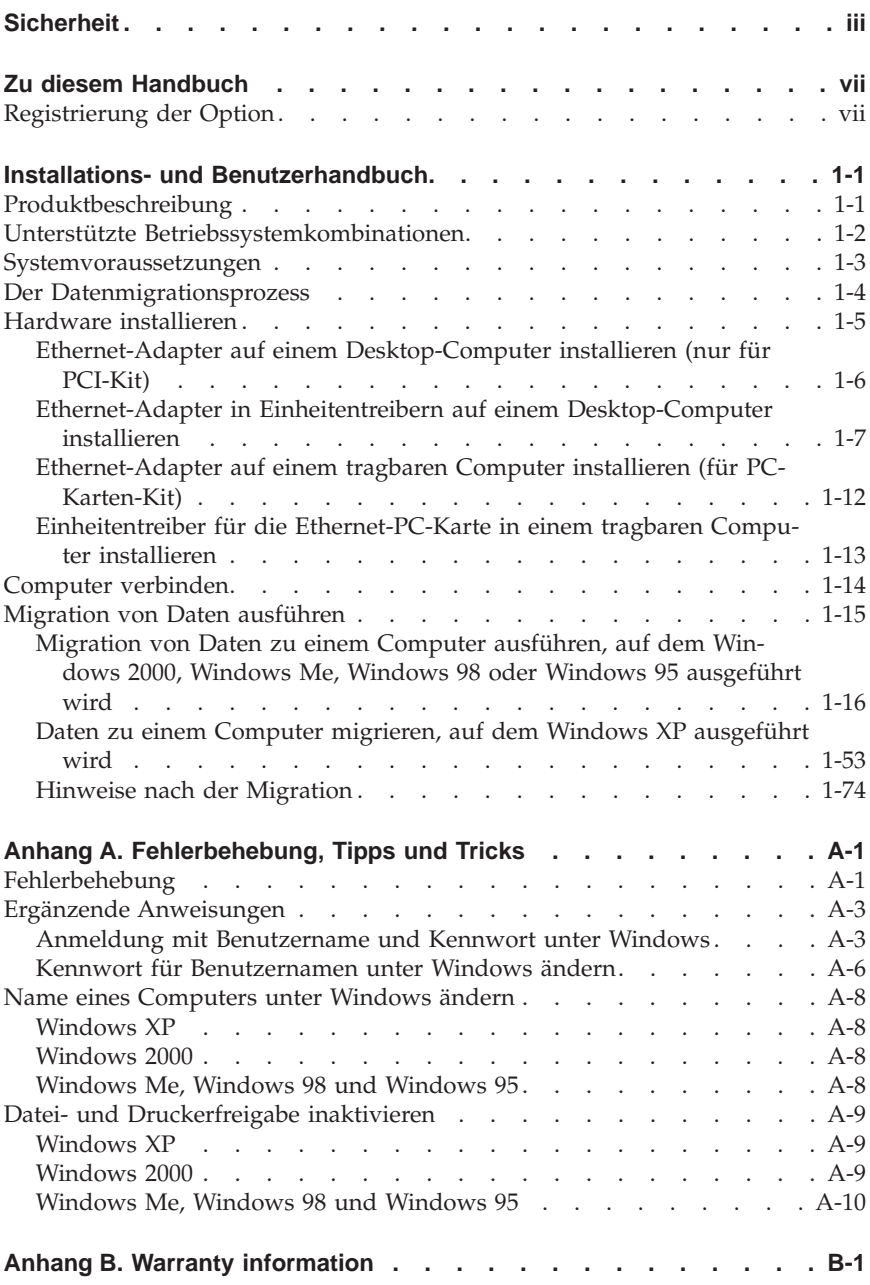

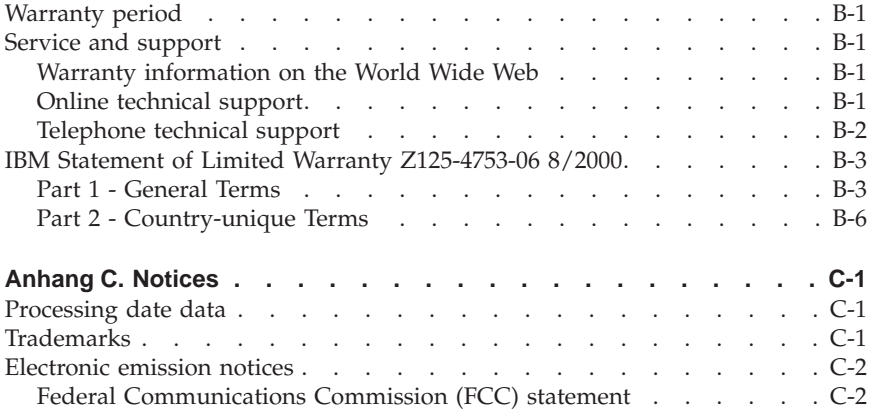

## <span id="page-6-0"></span>**Zu diesem Handbuch**

Dieses Handbuch enthält Informationen zu IBM $\degree$  Data Migration Kit. Das Handbuch setzt sich aus zwei Teilen zusammen:

#### **Teil 1: Installations- und Benutzerhandbuch**

In diesem Abschnitt finden Sie die Produktbeschreibung und Installations- und Bedienungsanweisungen, die in folgende Sprachen übersetzt wurden:

- v Französisch
- Deutsch
- Spanisch
- Italienisch
- v Brasilianisches Portugiesisch
- Traditionelles Chinesisch
- Japanisch

#### **Teil 2: Anhänge**

In diesem Abschnitt finden Sie Hilfeinformationen und Informationen zu Serviceleistungen, Gewährleistungsinformationen und Hinweise. Bewahren Sie Ihren Kaufnachweis auf. Dieser wird möglicherweise für die Inanspruchnahme des Garantieservices benötigt.

## **Registrierung der Option**

Vielen Dank, dass Sie sich für OPTIONS by IBM entschieden haben. Bitte nehmen Sie sich etwas Zeit, um das von Ihnen verwendete Produkt zu registrieren und uns Informationen zu geben, mit denen wir Sie in Zukunft noch besser unterstützen können. Ihre Rückmeldung ist für uns in der Entwicklung von Produkten und Services wertvoll, die für Sie von Bedeutung sind. Außerdem hilft uns Ihre Rückmeldung, bessere Möglichkeiten zur Kommunikation mit Ihnen zu entwickeln. Registrieren Sie Ihre Systemerweiterung über die IBM Website unter folgender Adresse:

http://www.ibm.com/pc/register

IBM sendet Ihnen Informationen und Aktualisierungen zu Ihrem registrierten Produkt zu, es sei denn, Sie geben in dem Fragebogen auf der Website an, dass Sie keine weiteren Informationen wünschen.

## <span id="page-8-0"></span>**Installations- und Benutzerhandbuch**

Dieses Handbuch enthält die Produktbeschreibung, Anweisungen zur Hardware- und Softwareinstallation und Informationen zur Verwendung des Produkts.

**Anmerkung:** Weitere Tipps zur Verwendung dieser Option finden Sie außerdem auf der IBM Support-Website unter der Adresse http://www.ibm.com/pc/support.

## **Produktbeschreibung**

Das IBM Data Migration Kit ermöglicht Ihnen, die Desktop-Einstellungen, Netzwerkeinstellungen, Internet-Lesezeichen und Datendateien eines Microsoft<sup>®</sup> Windows®-Computers auf einfache Art auf einen neuen Computer zu kopieren. Bei der Migration zu Microsoft Windows 95, Windows 98, Microsoft Windows Millennium Edition (Me) oder Microsoft Windows 2000 Professional wird der Migrationsprozess über das Programm ″IBM Data Transfer″ verwaltet. Dieses Programm befindet sich auf der CD, die mit dem Kit geliefert wird.

Bei der Migration zu Windows XP wird die Migration über den Assistenten ″Files and Settings Transfer Wizard″ verwaltet, der zum Lieferumfang des Betriebssystems Windows XP gehört. Die Daten und Einstellungen werden vom bisherigen Computer über eine Ethernet-Verbindung zwischen den beiden Computern übertragen.

Das Paket mit der Systemerweiterung enthält außer der *IBM Data Migration User's Guide and Software CD* Folgendes:

- v *IBM Data Migration Kit Benutzerhandbuch*
- v Handbuch *Sicherheitsinformationen*
- Gekreuztes Kabel
- PCI-Ethernet-Adapter für Desktop-Computer (nur mit PCI-Kit)
- v Ethernet-PC-Karte und Umsetzerkabel für tragbare Computer (nur mit PC-Karten-Kit)

Um das IBM Data Migration Kit verwenden zu können, muss auf dem Computer und auf dem neuen Computer ein Ethernet-Adapter installiert sein. Im PCI-Kit (bei Desktop-Computern) und im PC-Karten-Kit (bei tragbaren Computern) ist jeweils ein Ethernet-Adapter enthalten, der auf dem bisherigen Computer installiert sein muss, falls auf diesem Computer nicht bereits ein Ethernet-Adapter vorhanden ist. Das Basis-Kit enthält keinen Ethernet-Adapter. <span id="page-9-0"></span>Wenn eine der Komponenten fehlt oder beschädigt ist, wenden Sie sich an die Verkaufsstelle. Bewahren Sie den Kaufnachweis und die Verpackung auf. Sie werden möglicherweise für die Inanspruchnahme des Garantieservices benötigt.

Sie können einen Datenmigrationsprozess zwischen zwei Computern mit Windows-Betriebssystemen durchführen. Dabei können die Computer verschiedene Windows-Betriebssysteme aufweisen; es werden jedoch nicht alle Betriebssystemkombinationen unterstützt. Weitere Informationen finden Sie im Abschnitt "Unterstützte Betriebssystemkombinationen".

## **Unterstützte Betriebssystemkombinationen**

Sie können eine Migration zu den folgenden Betriebssystemen auf dem neuen Computer durchführen.

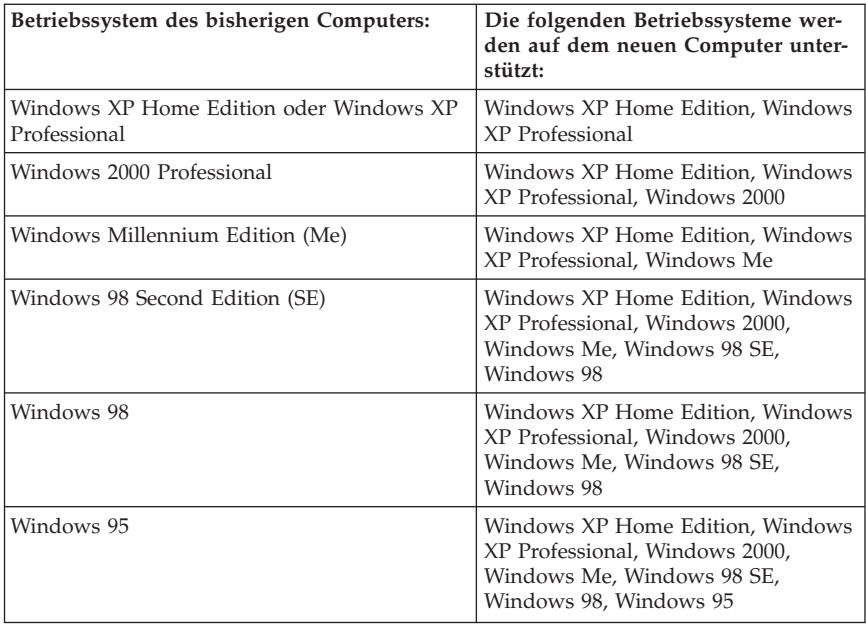

#### <span id="page-10-0"></span>**Systemvoraussetzungen**

Die beiden Computer, zwischen denen die Daten übertragen werden sollen, müssen nicht den gleichen Computertyp aufweisen. Sie können z. B. Daten von einem Desktop-Computer auf einen tragbaren Computer übertragen (und umgekehrt). Im Folgenden sind die Voraussetzungen für den bisherigen und den neuen Computer aufgeführt.

#### **Neuer Computer:**

- Mindestens Pentium-Mikroprozessor
- v Windows XP Professional, Windows XP Home Edition, Windows 2000, Windows Me, Windows 98 SE, Windows 98, Windows 95
- Bei der Migration nur zu Windows XP ein Diskettenlaufwerk im bisherigen Computer oder ein Diskettenlaufwerk, das an den neuen Computer angeschlossen werden kann bzw. ein Windows XP-CD- und ein CD-ROM- bzw. DVD-ROM-Laufwerk im alten Computer
- 32 MB Speicher
- v Freier Speicherbereich auf der Festplatte, der der zu übertragenden Datenmenge entspricht
- Ethernet-Adapter

#### **Bisheriger Computer:**

- Mindestens Pentium-Mikroprozessor
- v Windows XP Professional, Windows XP Home Edition, Windows 2000, Windows Me, Windows 98 SE, Windows 98, Windows 95
- v Bei der Migration nur zu Windows XP ein Diskettenlaufwerk im bisherigen Computer oder ein Diskettenlaufwerk, das an den alten Computer angeschlossen werden kann bzw. ein Windows XP-CD- oder ein CD-ROM- bzw. DVD-ROM-Laufwerk im alten Computer
- 32 MB Speicher
- v Freier Speicherbereich auf der Festplatte, der der zu übertragenden Datenmenge entspricht (nur unter Windows 2000, Windows Me, Windows 98 und Windows 95)
- v Verfügbarer PCI-Steckplatz (nur für PCI-Kit)
- Verfügbarer PC-Kartensteckplatz (nur für PC-Karten-Kit)

### <span id="page-11-0"></span>**Der Datenmigrationsprozess**

Wenn Sie das IBM Data Migration Kit verwenden möchten, muss auf dem neuen IBM Computer bereits ein Ethernet-Adapter installiert sein. Der bisherige Computer muss ebenfalls über einen Ethernet-Adapter verfügen. Wenn auf Ihrem bisherigen Computer nicht bereits ein Ethernet-Adapter installiert ist, sollten Sie für Desktop-Computer das PCI-Kit oder für tragbare Computer das PC-Karten-Kit erwerben.

Zu diesen beiden Produkten gehört jeweils ein Ethernet-Adapter, den Sie auf dem bisherigen Computer installieren können. Wenn auf dem bisherigen Computer bereits ein Ethernet-Adapter installiert wurde, sollte dies mit dem ″Basic Kit″ erfolgt sein.

Die Datenmigration besteht bei der Migration zu einem Computer, auf dem Windows 2000, Windows Me, Windows 98 oder Windows 95 ausgeführt wird, aus den folgenden Hauptschritten:

- 1. Wenn der bisherige Computer nicht über einen Ethernet-Adapter verfügt, installieren Sie den Ethernet-Adapter und die Einheitentreiber auf dem bisherigen Computer.
- 2. Verbinden Sie die Ethernet-Anschlüsse des neuen Computers und des bisherigen Computers über das gekreuzte Kabel miteinander, das im Lieferumfang des ″IBM Data Migration Kit″ enthalten ist.
- 3. Installieren Sie das Programm ″IBM Data Transfer″ auf dem neuen Computer und führen Sie es aus.
- 4. Installieren Sie das Programm ″IBM Data Transfer″ auf dem bisherigen Computer und führen Sie es aus. (Während dieses Schrittes wählen Sie die Dateien und Einstellungen aus, die übertragen werden sollen.)
- 5. Setzen Sie den Migrationsprozess auf dem neuen Computer fort.
- 6. Befolgen Sie die Anweisungen im Abschnitt ["Hinweise nach der Migration"](#page-81-0) [auf Seite 1-74.](#page-81-0)

<span id="page-12-0"></span>Bei der Migration zu einem Computer, auf dem Windows XP Professional oder Windows XP Home Edition ausgeführt wird, besteht die Datenmigration aus den folgenden Hauptschritten:

- 1. Installieren Sie den Ethernet-Adapter und die Einheitentreiber auf dem bisherigen Computer. Wenn auf dem bisherigen Computer bereits ein Ethernet-Adapter installiert wurde, können Sie diesen Arbeitsschritt überspringen.
- 2. Verbinden Sie die Ethernet-Anschlüsse des neuen Computers und des bisherigen Computers über das gekreuzte Kabel miteinander, das im Lieferumfang des ″IBM Data Migration Kit″ enthalten ist.
- 3. Konfigurieren Sie die IP- und DNS-Einstellungen auf dem neuen und auf dem bisherigen Computer.
- 4. Starten Sie den Assistenten ″Files and Transfer Settings Wizard″ auf dem neuen Computer.
- 5. Erstellen Sie eine Assistentendiskette (wenn Sie keine Windows XP-CD verwenden).
- 6. Installieren Sie den Assistenten ″Files and Settings Transfer Wizard″ unter Verwendung der Assistentendiskette oder einer Windows XP-CD auf dem bisherigen Computer.
- 7. Führen Sie den Assistenten ″Files and Settings Transfer Wizard″ auf dem bisherigen Computer aus.
- 8. Setzen Sie den Migrationsprozess auf dem neuen Computer fort.
- 9. Befolgen Sie die Anweisungen im Abschnitt ["Hinweise nach der Migration"](#page-81-0) [auf Seite 1-74.](#page-81-0)

## **Hardware installieren**

In diesem Abschnitt finden Sie Anweisungen zum Installieren des Ethernet-Adapters und der Einheitentreiber auf dem bisherigen Computer.

- v Wenn auf dem bisherigen Computer bereits ein Ethernet-Adapter installiert wurde, fahren Sie mit dem Abschnitt ["Computer verbinden" auf Seite 1-14](#page-21-0) fort.
- v Wenn Sie einen Ethernet-Adapter auf einem Desktop-Computer installieren möchten, befolgen Sie die Anweisungen im folgenden Abschnitt ["Ethernet-](#page-13-0)[Adapter auf einem Desktop-Computer installieren \(nur für PCI-Kit\)" auf Sei](#page-13-0)[te 1-6](#page-13-0).
- Wenn Sie den Ethernet-Adapter auf einem tragbaren Computer installieren möchten, befolgen Sie die Anweisungen im Abschnitt ["Ethernet-Adapter auf](#page-19-0) [einem tragbaren Computer installieren \(für PC-Karten-Kit\)" auf Seite 1-12](#page-19-0).

## <span id="page-13-0"></span>**Ethernet-Adapter auf einem Desktop-Computer installieren (nur für PCI-Kit)**

Gehen Sie wie folgt vor, um den PCI-Adapter auf dem bisherigen Computer zu installieren (diese Anweisungen gelten nur für das PCI-Kit):

- 1. Beenden Sie Windows (falls das Betriebssystem ausgeführt wird), indem Sie auf **Start** und anschließend auf **Beenden** klicken.
- 2. Schalten Sie den Computer aus und ziehen Sie das Netzkabel von der Netzsteckdose ab, bevor Sie die Computerabdeckung entfernen.
	- **Anmerkung:** Befolgen Sie die entsprechenden Anweisungen im Handbuch zu Ihrem Computer, um die Abdeckung zu entfernen oder auf andere Art auf die PCI-Adaptersteckplätze zuzugreifen und einen PCI-Adapter zu installieren. Befolgen Sie die Sicherheitshinweise in dem Handbuch zu Ihrem Computer.
- 3. Entfernen Sie die Abdeckungshalterung von einem PCI-Steckplatz. Entfernen Sie hierfür die Sicherungsschraube der Abdeckung.

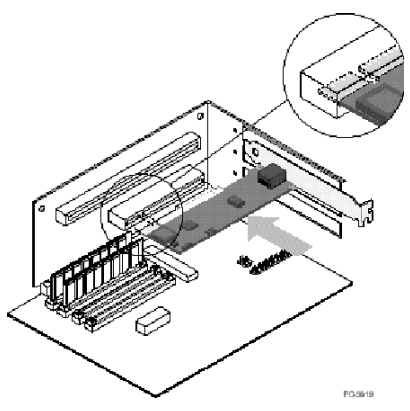

- 4. Setzen Sie den PCI-Ethernet-Adapter wie in der Abbildung dargestellt in einen PCI-Steckplatz ein, und drücken Sie den Adapter in den Steckplatz, so dass er fest eingesetzt ist. Befestigen Sie die Abdeckungshalterung mit der Schraube, die Sie in Schritt 3 entfernt haben. Die Adaptersteckplätze oder der PCI-Anschluss Ihres Computers weichen möglicherweise von den in der Abbildung dargestellten Komponenten ab.
- 5. Bringen Sie die Computerabdeckung wieder an.
- 6. Verbinden Sie den Netzstecker des Computers mit einer Netzsteckdose.
- 7. Schalten Sie den Computer ein.
- 8. Befolgen Sie die Anweisungen im nächsten Abschnitt, um die Einheitentreiber zu installieren.

## <span id="page-14-0"></span>**Ethernet-Adapter in Einheitentreibern auf einem Desktop-Computer installieren**

Befolgen Sie die Anweisungen für das Betriebssystem des bisherigen Computers, um die Einheitentreiber für den PCI-Ethernet-Adapter zu installieren. Die Einheitentreiber sind für den Betrieb des PCI-Ethernet-Adapter erforderlich. Wenn der Computer erneut gestartet wird, werden Sie von Windows möglicherweise aufgefordert, die Assistentendiskette für die Einheitentreiberinstallation einzulegen.

#### **Windows XP**

Die Einheitentreiber für den PCI-Ethernet-Adapter werden von Windows XP automatisch installiert. Das Fenster ″New Network Device Installed″ wird geöffnet. Schließen Sie dieses Fenster.

#### **Windows 2000**

Gehen Sie wie folgt vor, um die Ethernet-Einheitentreiber unter Windows 2000 zu installieren:

- 1. Nachdem Sie den Ethernet-Adapter auf dem Computer installiert haben, verbinden Sie das Netzkabel mit einer Netzsteckdose, und starten Sie den Computer. Das Fenster ″Found New Hardware″ wird angezeigt, und der zugehörige Assistent wird gestartet.
- 2. Legen Sie die CD *IBM Data Migration User's Guide and Software* in das CD-ROM-Laufwerk ein, falls dies nicht bereits geschehen ist. Wenn automatisch ein Browserfenster geöffnet wird, schließen Sie dieses Fenster.
- 3. Klicken Sie im ersten Fenster des Hardware-Assistenten auf **Next**.
- 4. Klicken Sie im nächsten Fenster auf **Search** und anschließend auf **Next**.
- 5. Wählen Sie das Markierungsfeld **CD-ROM** im Fenster ″Locate Driver″ aus, und klicken Sie auf **Next**.
- 6. Wenn im Suchergebnis angezeigt wird, dass auf der CD ein Einheitentreiber gefunden wurde, klicken Sie auf **Next**, um mit der Installation fortzufahren.
- 7. Wenn eine Nachricht zur digitalen Unterschrift angezeigt wird, klicken Sie auf **Yes**, um fortzufahren.
- 8. Wenn eine Beendigungsnachricht angezeigt wird, klicken Sie auf **Finish**.
- 9. Fahren Sie mit dem Abschnitt ["Computer verbinden" auf Seite 1-14](#page-21-0) fort.

#### **Windows Me**

Gehen Sie wie folgt vor, um die Ethernet-Einheitentreiber unter Windows Me zu installieren:

- 1. Starten Sie den Computer, nachdem Sie den Adapter auf dem Computer installiert haben. Windows Me erkennt den Adapter, und der Assistent zum Hinzufügen neuer Hardware wird gestartet.
- 2. Klicken Sie auf **Next**.
	- **Anmerkung:** Wenn das Fenster ″Add New Hardware″ nicht angezeigt wird und Windows Me wie üblich gestartet wird, müssen Sie die Einheitentreiber möglicherweise anhand der Anweisungen im Abschnitt ″Ethernet-Einheitentreiber unter Windows Me manuell hinzufügen″ auf Seite 1-8 manuell hinzufügen.
- 3. Klicken Sie auf **Removable Media**, und legen Sie die CD *IBM Data Migration User's Guide and Software* in das CD-ROM-Laufwerk ein, falls dies nicht bereits geschehen ist. Wenn das CD-Browserfenster geöffnet wird, nachdem Sie die CD eingelegt haben, schließen Sie dieses Fenster.
- 4. Klicken Sie auf **Updated Driver** und anschließend auf **Next**.
- 5. Wenn der Kopiervorgang für die Dateien abgeschlossen ist, klicken Sie auf **Finish**, und starten Sie den Computer erneut, wenn eine entsprechende Aufforderung angezeigt wird.
- 6. Fahren Sie mit dem Abschnitt ["Computer verbinden" auf Seite 1-14](#page-21-0) fort.

#### **Ethernet-Einheitentreiber unter Windows Me manuell hinzufügen**

Wenn der Assistent zum Hinzufügen neuer Hardware in Schritt 1 nicht geöffnet wird, überprüfen Sie in der Liste des Geräte-Managers, ob der neue Adapter aufgeführt wird. Ist dies nicht der Fall, befolgen Sie diese Anweisungen, um den Adapter manuell hinzuzufügen:

- 1. Klicken Sie auf **Start -> Settings > Control Panel**.
- 2. Klicken Sie im Fenster ″Control Panel″ doppelt auf das Symbol **Add New Hardware**.
- 3. Klicken Sie auf **Specify the location of the driver** und anschließend auf **Next**.
- 4. Klicken Sie auf **Display a list of all drivers in a specific location**, und klicken Sie auf **Next**.
- 5. Wählen Sie in der Liste **Network Adapter** aus, und klicken Sie anschließend auf **Next**.
- 6. Legen Sie die CD *IBM Data Migration User's Guide and Software* in das CD-ROM-Laufwerk ein, falls dies nicht bereits geschehen ist. Wenn das CD-Browserfenster geöffnet wird, nachdem Sie die CD eingelegt haben, schließen Sie dieses Fenster.
- 7. Klicken Sie auf **Have Disk**.
- 8. Geben Sie im Feld **Copy manufacturer's files from** *e*:\Drivers\Intel\w9x ein, wobei *e* für den Laufwerkbuchstaben des CD-ROM-Laufwerks steht.
- 9. Befolgen Sie die Anweisungen zum Installieren der Einheitentreiber. Wenn der Adapter hinzugefügt wurde, wird er in der Liste unter ″Network Adapters″ angezeigt.
- 10. Klicken Sie im Fenster ″Select Device″ auf **OK**.
- 11. Wenn der Assistent für Gerätetreiber-Updates anzeigt, dass der Treiber gefunden wurde, klicken Sie auf **Next**.
- 12. Klicken Sie auf **Finish**.
- 13. Starten Sie den Computer erneut, wenn eine entsprechende Aufforderung angezeigt wird.
- 14. Fahren Sie mit dem Abschnitt ["Computer verbinden" auf Seite 1-14](#page-21-0) fort.

#### **Windows 98**

Gehen Sie wie folgt vor, um die Ethernet-Einheitentreiber unter Windows 98 zu installieren:

1. Starten Sie den Computer, nachdem Sie den Ethernet-Adapter auf dem Computer installiert haben. Das Fenster ″New Hardware Found″ wird angezeigt.

**Anmerkung:** Wenn dieses Fenster nicht geöffnet, Windows 98 aber wie üblich gestartet wird, müssen Sie den Adapter anhand der Anweisungen im Abschnitt ″Einheitentreiber für Ethernet-Adapter unter Windows 98 manuell hinzufügen″ [auf Seite 1-10](#page-17-0) möglicherweise manuell hinzufügen.

- 2. Legen Sie bei entsprechender Aufforderung die CD *IBM Data Migration User's Guide and Software* in das CD-ROM-Laufwerk ein, falls dies nicht bereits geschehen ist. Wenn das CD-Browserfenster geöffnet wird, schließen Sie dieses Fenster.
- 3. Geben Sie den Pfad *e*:\Drivers\Intel\w9x für die Einheitentreiber ein, wobei *e* für den Laufwerkbuchstaben des CD-ROM-Laufwerks steht; klicken Sie auf **OK**.
- 4. Starten Sie den Computer bei entsprechender Aufforderung erneut.
- 5. Fahren Sie mit dem Abschnitt ["Computer verbinden" auf Seite 1-14](#page-21-0) fort.

Wenn der Assistent zum Hinzufügen neuer Hardware in Schritt 1 nicht geöffnet wird, überprüfen Sie in der Liste des Geräte-Managers, ob der neue Adapter aufgeführt wird. Ist dies nicht der Fall, befolgen Sie diese Anweisungen, um den Adapter manuell hinzuzufügen:

#### <span id="page-17-0"></span>**Einheitentreiber unter Windows 98 manuell installieren:**

- 1. Klicken Sie auf **Start -> Settings > Control Panel**.
- 2. Klicken Sie im Fenster ″Control Panel″ doppelt auf das Symbol **System**.
- 3. Klicken Sie auf den Abschnitt **Device Manager**.
- 4. Klicken Sie in der Liste doppelt auf den Eintrag **Network Adapters** oder auf **Andere Komponenten**.
- 5. Klicken Sie doppelt auf **PCI Ethernet Controller**.
- 6. Klicken Sie auf den Abschnitt **Driver** und anschließend auf **Update Driver**
- 7. Klicken Sie auf **Eine Liste der Treiber anzeigen** und anschließend auf **Next**. Legen Sie die CD *IBM Data Migration User's Guide and Software* in das CD-ROM-Laufwerk ein, falls dies nicht bereits geschehen ist, und klicken Sie auf **Have Disk**. Wenn automatisch ein Browserfenster geöffnet wird, schließen Sie dieses Fenster.
- 8. Geben Sie im Feld **Copy manufacture's files from** *e*:\Drivers\Intel\w9x ein, wobei *e* für den Laufwerkbuchstaben des CD-ROM-Laufwerks steht.
- 9. Befolgen Sie die Anweisungen zum Installieren der Einheitentreiber. Wenn der Adapter hingefügt wurde, wird er in der Liste **Network Adapters** angezeigt.
- 10. Klicken Sie im Fenster ″Select Device″ auf **OK**.
- 11. Der Assistent für Gerätetreiber-Updates zeigt die Nachricht an, dass der Einheitentreiber gefunden wurde. Klicken Sie auf **Next**.
- 12. Klicken Sie auf **Finish**.
- 13. Starten Sie den Computer erneut, wenn eine entsprechende Aufforderung angezeigt wird.
- 14. Fahren Sie mit dem Abschnitt ["Computer verbinden" auf Seite 1-14](#page-21-0) fort.

#### **Windows 95**

Halten Sie Ihre Installations-CD oder die Installationsdisketten für Windows 95 bereit, da sie für die Installation des Adapters benötigt werden. Gehen Sie wie folgt vor, um die Ethernet-Einheitentreiber unter Windows 95 zu installieren:

1. Starten Sie den Computer, nachdem Sie den Ethernet-Adapter auf dem Computer installiert haben. Windows 95 erkennt den Adapter als PCI-Ethernet-Einheit, und das Fenster ″New Hardware Found″ wird geöffnet. Je nach der von Ihnen verwendeten Version von Windows 95 wird der Assistent für Gerätetreiber-Updates oder der Assistent für neue Hardwarekomponenten geöffnet.

- **Anmerkung:** Wenn das Fenster ″New Hardware Found″ nicht angezeigt wird und Windows 95 wie üblich gestartet wird, müssen Sie die Einheitentreiber möglicherweise manuell hinzufügen. Befolgen Sie die Anweisungen im Abschnitt ″Einheitentreiber für Ethernet-Adapter unter Windows 95 manuell hinzufügen″ auf Seite 1-11.
- 2. Legen Sie die CD *IBM Data Migration User's Guide and Software* in das CD-ROM-Laufwerk ein, falls dies nicht bereits geschehen ist. Wenn das CD-Browserfenster geöffnet wird, nachdem Sie die CD eingelegt haben, schließen Sie dieses Fenster.
- 3. Befolgen Sie die Anweisungen auf dem Bildschirm zum Installieren der Einheitentreiber. Wenn der Adapter hingefügt wurde, wird er in der Liste **Network Adapters** angezeigt.
- 4. Befolgen Sie die Anweisungen hinsichtlich der Installationsdatenträger für Windows 95, und starten Sie den Computer erneut, wenn eine entsprechende Aufforderung angezeigt wird.
- 5. Fahren Sie mit dem Abschnitt ["Computer verbinden" auf Seite 1-14](#page-21-0) fort.

Wenn der Assistent zum Hinzufügen neuer Hardware in Schritt 1 nicht geöffnet wird, überprüfen Sie in der Liste des Geräte-Managers, ob der neue Adapter aufgeführt wird. Ist dies nicht der Fall, befolgen Sie diese Anweisungen, um den Adapter manuell hinzuzufügen:

#### **Einheitentreiber für Ethernet-Adapter unter Windows 95 manuell hinzufügen:**

- 1. Klicken Sie auf **Start -> Settings > Control Panel**.
- 2. Klicken Sie im Fenster ″Control Panel″ doppelt auf das Symbol **System**.
- 3. Klicken Sie auf den Abschnitt **Geräte-Manager**.
- 4. Klicken Sie in der Liste doppelt auf **Other Drives** (das Symbol ″Fragezeichen″).
- 5. Klicken Sie doppelt auf **PCI Ethernet Controller**.
- 6. Klicken Sie auf den Abschnitt **Driver** und anschließend auf **Update Driver**
- 7. Legen Sie die CD *IBM Data Migration User's Guide and Software* in das CD-ROM-Laufwerk ein, falls dies nicht bereits geschehen ist. Wenn das CD-Browserfenster geöffnet wird, nachdem Sie die CD eingelegt haben, schließen Sie dieses Fenster.
- 8. Klicken Sie im Assistenten für Gerätetreiber-Updates auf **No** und anschließend auf **Next**.
- 9. Klicken Sie auf **Have Disk**.
- 10. Geben Sie im Fenster ″Select Device″ *e*:\Drivers\Intel\w9x ein, wobei ″e″ für den Laufwerkbuchstaben des CD-ROM-Laufwerks steht. Klicken Sie auf **OK**.
- <span id="page-19-0"></span>11. Befolgen Sie die Anweisungen zum Installieren der Einheitentreiber. Wenn der Adapter hingefügt wurde, wird er in der Liste **Network Adapters** angezeigt.
- 12. Befolgen Sie die Anweisungen hinsichtlich der Installationsdatenträger für Windows 95, und starten Sie den Computer erneut, wenn eine entsprechende Aufforderung angezeigt wird.
- 13. Fahren Sie mit dem Abschnitt ["Computer verbinden" auf Seite 1-14](#page-21-0) fort.

## **Ethernet-Adapter auf einem tragbaren Computer installieren (für PC-Karten-Kit)**

Wenn es sich bei dem bisherigen Computer um einen tragbaren Computer ohne einen Ethernet-Adapter handelt, führen Sie die folgende Prozedur aus, um die Ethernet-PC-Karte zu installieren, der im Lieferumfang des PC-Karten-Kits enthalten ist.

1. Verbinden Sie das Umsetzerkabel mit der Ethernet-PC-Karte, wie in der folgenden Abbildung dargestellt.

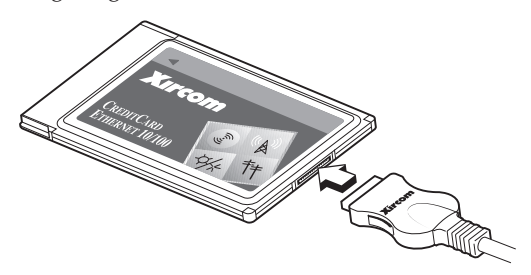

- 2. Schalten Sie den Computer ein, falls dies nicht bereits geschehen ist, und warten Sie, bis Windows gestartet wird.
- 3. Setzen Sie die Ethernet-PC-Karte in einen freien PC-Kartensteckplatz im tragbaren Computer ein, wie in der folgenden Abbildung dargestellt.

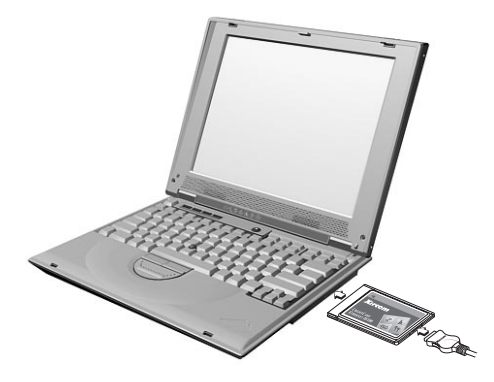

Informationen zur Position des PC-Kartensteckplatzes an dem tragbaren Computer finden Sie in der Dokumentation zum tragbaren Computer.

## <span id="page-20-0"></span>**Einheitentreiber für die Ethernet-PC-Karte in einem tragbaren Computer installieren**

Wenn auf dem bisherigen Computer Windows XP, Windows 2000, Windows Me oder Windows 98 SE als Betriebssystem ausgeführt wird, wird die Ethernet-PC-Karte automatisch erkannt, und die Einheitentreiber werden installiert, wenn Sie das Betriebssystem starten. Starten Sie den Computer bei entspre-chender Aufforderung erneut. Fahren Sie mit dem Abschnitt ["Computer](#page-21-0) [verbinden" auf Seite 1-14](#page-21-0) fort.

**Anmerkung:** Möglicherweise wird das Fenster ″New Network Device Installed″ geöffnet (nur unter (Windows XP). Schließen Sie dieses Fenster.

Wenn auf dem bisherigen Computer Windows 98 oder Windows 95 als Betriebssystem ausgeführt wird, befolgen Sie die Anweisungen für das entsprechende Betriebssystem.

#### **Windows 98**

Gehen Sie wie folgt vor, um die Einheitentreiber für die Ethernet-PC-Karte unter Windows 98 zu installieren:

- 1. Starten Sie Windows 98, falls dies nicht bereits geschehen ist. Der Assistent zum Hinzufügen neuer Hardware wird aufgerufen.
- 2. Legen Sie die CD *IBM Data Migration User's Guide and Software* in das CD-ROM-Laufwerk ein, falls dies nicht bereits geschehen ist. Wenn automatisch ein Browserfenster geöffnet wird, schließen Sie dieses Fenster.
- 3. Klicken Sie auf **Next**.
- 4. Klicken Sie auf die Option **Search for the best driver** und anschließend auf **Next**.
- 5. Klicken Sie auf **CD-ROM drive** und anschließend auf **Next**.
- 6. Klicken Sie erneut auf **Next**, um den angezeigten Treiber zu installieren.
- 7. Klicken Sie auf **Finish**.
- 8. Starten Sie den Computer erneut.
- 9. Fahren Sie mit dem Abschnitt ["Computer verbinden" auf Seite 1-14](#page-21-0) fort.

#### <span id="page-21-0"></span>**Windows 95**

Gehen Sie wie folgt vor, um die Einheitentreiber für die Ethernet-PC-Karte unter Windows 95 zu installieren:

- 1. Starten Sie Windows 95, falls dies nicht bereits geschehen ist. Der Assistent für Gerätetreiber-Updates wird aufgerufen.
- 2. Legen Sie die CD *IBM Data Migration User's Guide and Software* in das CD-ROM-Laufwerk ein, falls dies nicht bereits geschehen ist. Wenn automatisch ein Browserfenster geöffnet wird, schließen Sie dieses Fenster.
- 3. Klicken Sie auf **Next**.
- 4. Bestätigen Sie den erkannten Einheitentreiber, und klicken Sie auf **Finish**. Wenn eine Aufforderung für zusätzliche Dateien angezeigt wird, klicken Sie auf **OK**.
- 5. Geben Sie den Pfad *e* :\Drivers\Xircom ein, wobei *e* für den Laufwerkbuchstaben des CD-ROM-Laufwerks steht.
- 6. Klicken Sie bei der Aufforderung zum Neustart auf **Yes**.
- 7. Fahren Sie mit dem Abschnitt "Computer verbinden" fort.

#### **Computer verbinden**

Vor der Datenmigration müssen Sie die Ethernet-Anschlüsse an den beiden Computern über das gekreuzte Kabel, das im Lieferumfang enthalten ist, miteinander verbinden. Gehen Sie wie folgt vor, um die beiden Computer miteinander zu verbinden:

- 1. Verbinden Sie das eine Ende des gekreuzten Kabels mit dem Ethernet-Anschluss des bisherigen Computers.
	- **Anmerkung:** Wenn Sie den Ethernet-PC-Kartenadapter auf dem tragbaren Computer installiert haben, müssen Sie den Stecker des gekreuzten Kabels mit dem freien Ende des Umsetzerkabels verbinden, das mit der PC-Karte verbunden ist. Diese Verbindung ist in der folgenden Abbildung dargestellt.

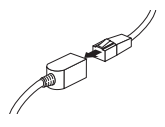

<span id="page-22-0"></span>2. Verbinden Sie das andere Ende des gekreuzten Kabels mit dem Ethernet-Anschluss des neuen Computers.

In der folgenden Abbildung sehen Sie anhand eines Beispiels, wie die beiden Computer miteinander verbunden werden können.

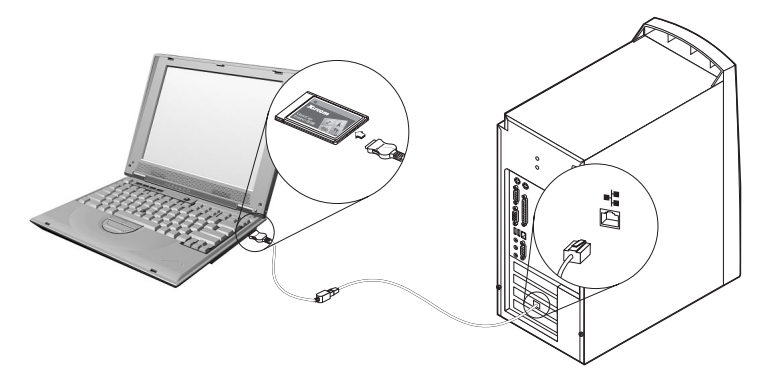

**Anmerkung:** In der folgenden Abbildung ist nur eine mögliche Konfiguration dargestellt. Die Konfiguration Ihrer Computer kann von der Abbildung abweichen. Es ist z. B. möglich, dass Sie zwei tragbare Computer oder zwei Desktop-Computer miteinander verbinden möchten. Die PCI- oder PC-Kartensteckplätze und die Ethernet-Anschlüsse befinden Sie möglicherweise nicht an denselben Positionen.

## **Migration von Daten ausführen**

Der Migrationsprozess unterscheidet sich je nach dem auf dem neuen Computer installierten Betriebssystem.

- v Informationen zur Migration zu einem Computer, auf dem Windows 2000, Windows Me, Windows 98 oder Windows 95 ausgeführt wird, finden Sie im Abschnitt ["Migration von Daten zu einem Computer ausführen, auf dem](#page-23-0) [Windows 2000, Windows Me, Windows 98 oder Windows 95 ausgeführt](#page-23-0) [wird" auf Seite 1-16.](#page-23-0)
- v Informationen zur Migration zu einem Computer, auf dem Windows XP aus-geführt wird, finden Sie im Abschnitt ["Daten zu einem Computer migrieren,](#page-60-0) [auf dem Windows XP ausgeführt wird" auf Seite 1-53.](#page-60-0)

## <span id="page-23-0"></span>**Migration von Daten zu einem Computer ausführen, auf dem Windows 2000, Windows Me, Windows 98 oder Windows 95 ausgeführt wird**

Lesen Sie vor der Durchführung der Migration die Hinweise im folgenden Abschnitt.

#### **Hinweise vor der Migration**

1. Viele Dokumente werden standardmäßig in den Ordner ″My Documents″ gespeichert. Wenn Sie auf dem bisherigen Computer mehrere Benutzer erstellt haben, sind möglicherweise mehrere Ordner mit diesem Namen vorhanden. Sie werden vom Programm ″IBM Data Transfer″ zur Auswahl der Daten aufgefordert, die migriert werden sollen, indem Sie die entsprechenden Ordner auswählen. Wenn auf der bisherigen Maschine mehrere Benutzer vorhanden sind, und Sie den Ordner ″My Documents″ für jeden einzelnen Benutzer migrieren möchten, müssen Sie darauf achten, die folgenden Pfade sowie den Ordner ″My Documents″ (falls vorhanden) auszuwählen (der Benutzername variiert je nach den auf der Maschine verfügbaren Benutzereinträgen).

#### **Windows 2000**

c:\Documents and settings\*Benutzername*\My Documents c:\WINNT40\Profiles\*Benutzername*\personal

#### **Windows Me, Windows 98 oder Windows 95**

c:\Windows\Profiles\**Benutzername**\My Documents

2. Wenn Sie den Ordner ″My Documents″ von einem Computer aus migrieren, der über mehrere Benutzer verfügt, und Sie dieselben Benutzernamen auf dem neuen Computer verwenden möchten, müssen Sie die Benutzernamen auf dem neuen Computer vor der Migration erstellen. Durch das Erstellen des Benutzernamens auf dem neuen Computer vor der Migration wird der Ordner ″My Documents″ für diesen Benutzer vor der Migration erstellt. Wenn die Datendateien aus dem Ordner ″My Documents″ dieses Benutzers auf der alten Maschine migriert sind, werden sie ordnungsgemäß in den Ordner ″My Documents″ auf der neuen Maschine gestellt. Durch das Erstellen eines Benutzernamens auf der neuen Maschine nach der Migration des Ordners für diesen Benutzer von der vorherigen Maschine kann sich der Pfad der Dateien im Ordner ″My Documents″ ändern. Sie erstellen einen Ordner ″My Documents″ für diesen Benutzer während der Migration und bei der Definition eines neuen Benutzernamens.

Gehen Sie wie folgt vor, um die Datenmigration durchzuführen:

**Anmerkung:** Möglicherweise benötigen Sie für diesen Prozess den Installationsdatenträger, der sich im Lieferumfang Ihres Betriebssystems befindet.

1. Wenn der neue Computer unter Windows 2000 ausgeführt wird, melden Sie sich auf dem neuen Computer mit einem Benutzernamen an, der Mitglied der Gruppe ″Administratoren″ ist, falls dies nicht bereits geschehen ist.

**Anmerkung:** Informationen zum Anmelden unter Windows und zum Überprüfen, ob ein Benutzername Mitglied der Gruppe "Administratoren" ist, finden Sie in [Anhang A, "Fehler](#page-84-0)[behebung, Tipps und Tricks" auf Seite A-1](#page-84-0).

- 2. Legen Sie die CD *IBM Data Migration User's Guide and Software* in das CD-ROM- oder DVD-Laufwerk des neuen Computers ein.
- 3. Wenn das Browserfenster nicht automatisch geöffnet wird, klicken Sie auf **Start -> Ausführen**, und geben Sie e:\launch.htm ein, wobei ″e″ für das CD-ROM- oder DVD-Laufwerk steht. Wählen Sie auf der entsprechenden Browserseite die gewünschte Sprache aus.
- 4. Klicken Sie links auf der Browserseite auf **Install IBM Data Transfer Application**, um das automatische InstallShield-Programm für IBM Data Transfer zu starten.
- 5. Der InstallShield-Assistent wird aufgerufen. Klicken Sie auf **Next**.

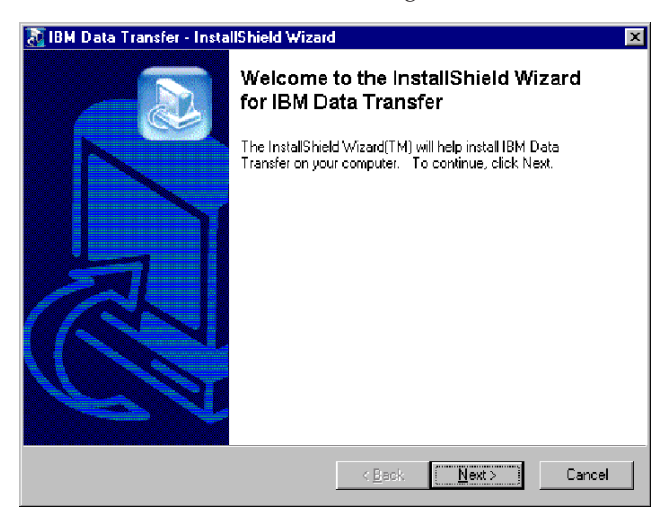

6. Wählen Sie im Fenster ″Configuration″ **New Computer** aus, und klicken Sie auf **Next**.

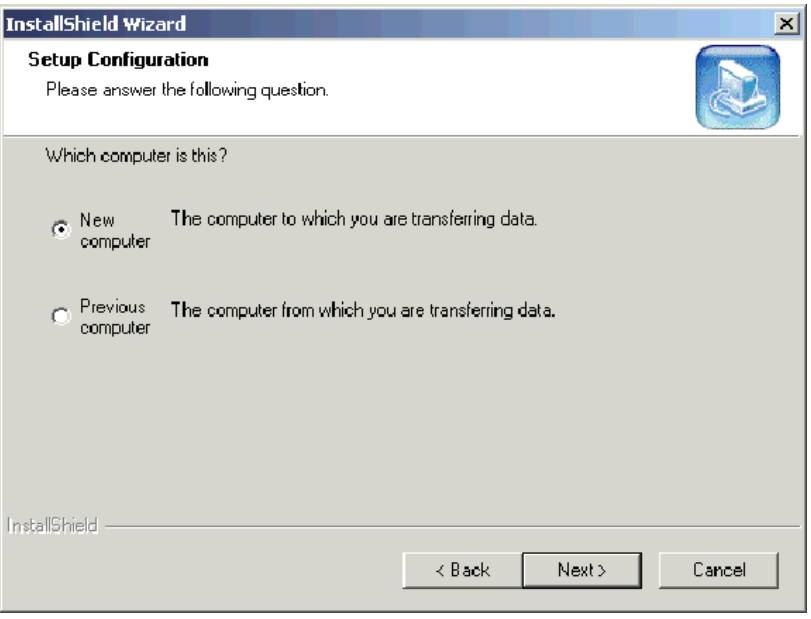

7. Wählen Sie im Fenster ″Configuration″ **I already have the IBM Data Transfer program installed** aus, und klicken Sie auf **Next**.

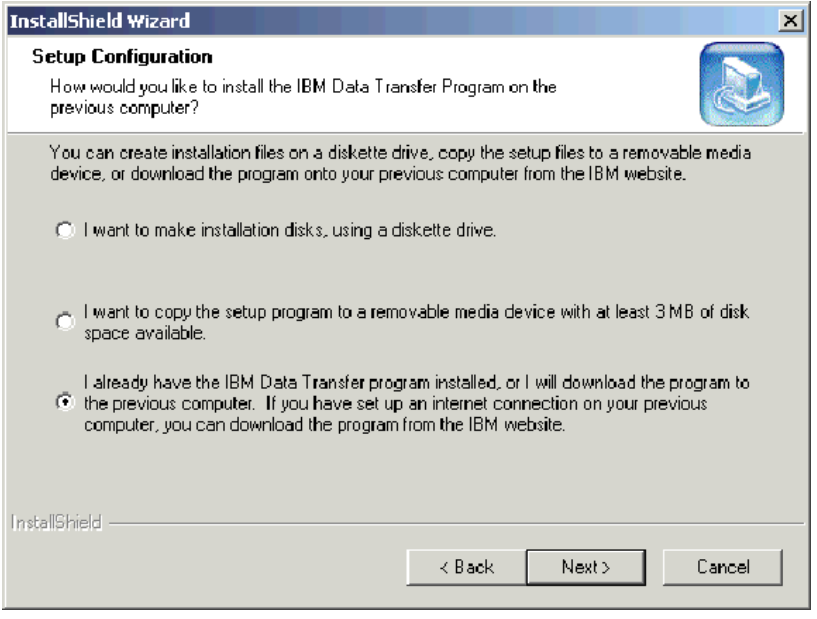

8. Bestätigen Sie im Fenster ″Choose Destination Folder″ (Zielordner auswählen) den Standardordner, und klicken Sie auf **Next**.

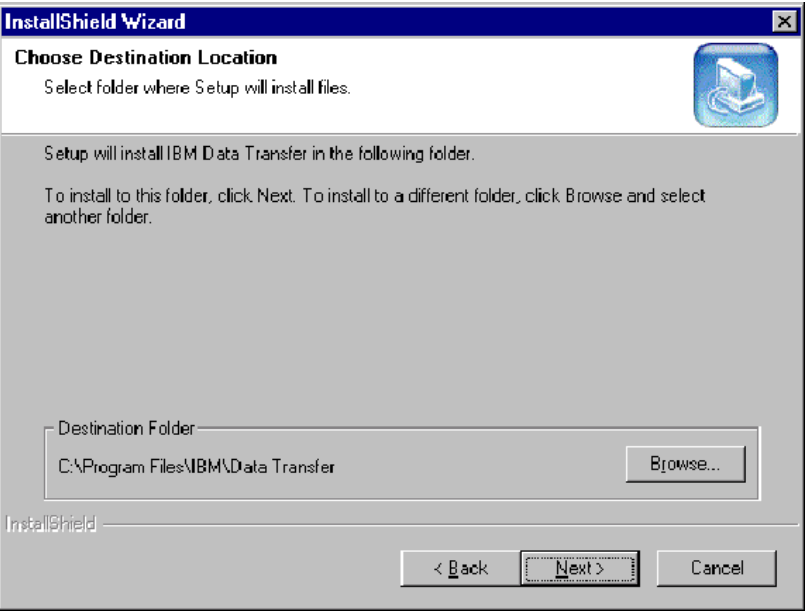

9. Bestätigen Sie im Fenster ″Select Program Folder″ (Zielordner auswählen) den Standardordner, und klicken Sie auf **Next**. Das Programm wird dann auf dem Computer installiert.

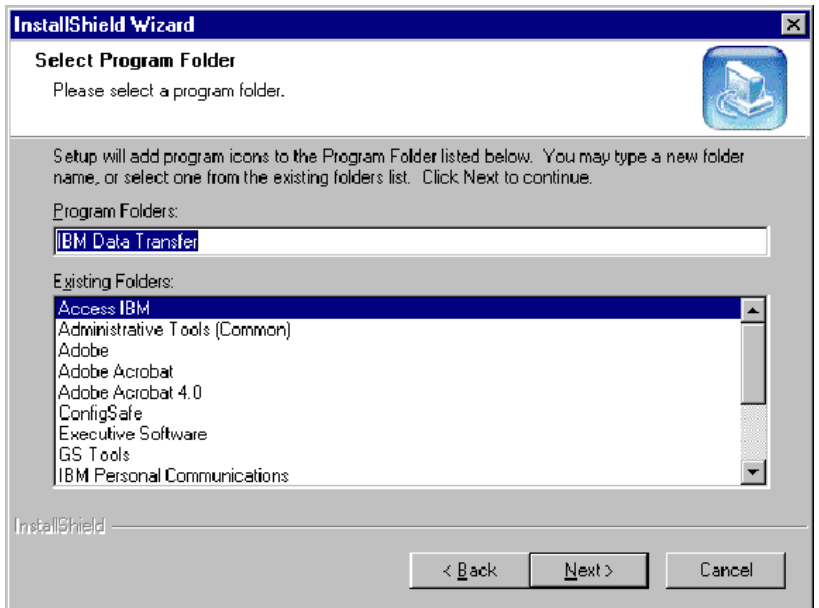

- 10. Wählen Sie im Fenster ″InstallShield Wizard Complete″ das Markierungsfeld ″Start IBM Data Transfer now″ aus, und klicken Sie auf **Finish**.
	- v Die Software ″IBM Data Transfer″ wird nun automatisch gestartet.

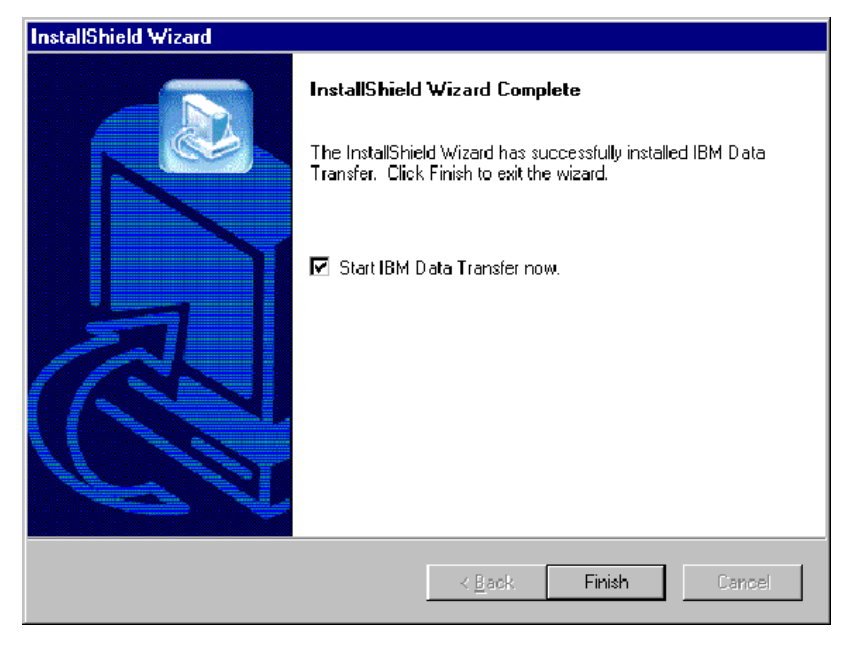

11. Klicken Sie im folgenden Fenster auf dem neuen Computer auf **Next**.

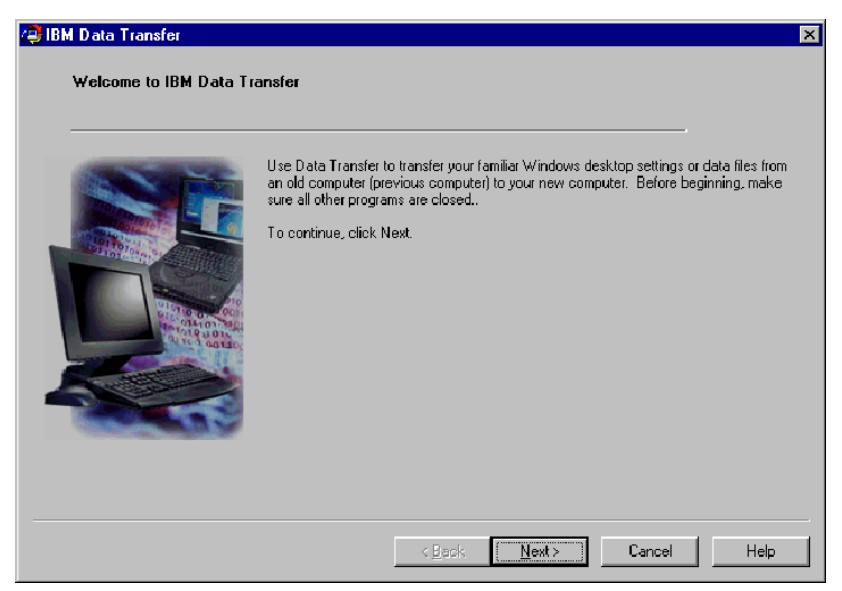

12. Wählen Sie im folgenden Fenster die Option **New Computer** aus, und klicken Sie auf **Next**.

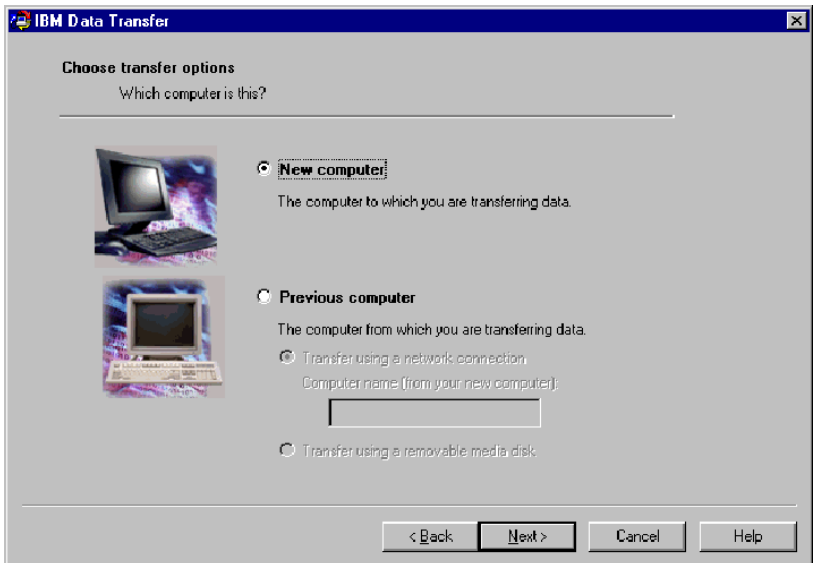

- 13. Wählen Sie im nächsten Fenster die Übertragungsoptionen aus, d. h. die Einstellungen, die Sie übertragen möchten. Lesen Sie hierfür die Beschreibungen unter den einzelnen Auswahlpunkten, die angeben, welche Einstellungen jeweils übertragen werden. Bei Auswahl der einzelnen Punkte wird jeweils ein weiteres Fenster geöffnet, das zusätzliche Informationen zur Übertragung der ausgewählten Einstellungen enthält.
	- v Wenn die Option ″Windows Desktop Settings″ ausgewählt wurde, wird das folgende Fenster geöffnet. Beachten Sie, dass die Internet-Lesezeichen nur kopiert werden, wenn beide Computer die Funktion ″Active Desktop″ unterstützen. Klicken Sie auf **OK**.
		- **Anmerkung:** Um zu überprüfen, ob die Funktion ″Active Desktop″ installiert ist, klicken Sie mit der rechten Maustaste auf den Desktop Ihres Computers. Wenn die Funktion ″Active Desktop″ installiert wurde, wird sie als Menüpunkt im Kontextmenü angezeigt.

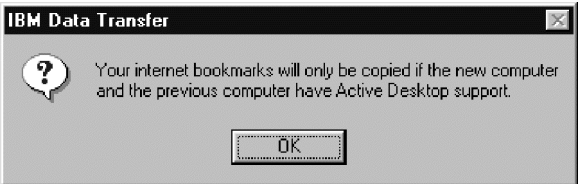

v Wenn die Option ″Network Settings″ ausgewählt wurde, wird das Fenster geöffnet, das weiter unten abgebildet ist. Beachten Sie, dass bei der Übertragung von Netzwerkeinstellungen alle statischen IP-Adressen vom vorherigen Computer auf den neuen Computer übertragen werden. Wenn sich der neue und der bisherige Computer nach der Migration in demselben Netzwerk befinden, dürfen sie nicht über dieselbe statische IP-Adresse verfügen. Deshalb müssen Sie möglicherweise die IP-Adresse eines Computers ändern. Klicken Sie auf **OK**.

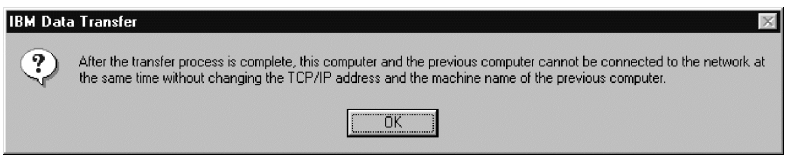

v Wenn die Option ″Folder Contents″ ausgewählt wurde, wird das Fenster geöffnet, das weiter unten abgebildet ist. Beachten Sie, dass bei dem Übertragungsprozess die Dateien auf dem neuen Computer durch die Dateien auf dem bisherigen Computer ersetzt werden, die denselben Namen und dieselbe Pfadangabe aufweisen. Wenn Sie z. B. einen Ordner mit der Pfadangabe C:\Pictures, der die Datei picture1.bmp enthält, von Ihrem bisherigen Computer übertragen, und auf dem neuen Computer bereits eine Datei unter C:\Pictures\picture1.bmp vorhanden ist, wird die Datei picture1.bmp auf dem neuen Computer durch die Datei picture1.bmp von Ihrem bisherigen Computer ersetzt.

Wenn Sie den Ordner C:\Pictures von dem bisherigen Computer übertragen und auf dem neuen Computer bereits ein Ordner mit dem Namen C:\Pictures vorhanden ist, wird d, wird der Inhalt des Ordners ″Pictures″ von Ihrem bisherigen Computer zum Inhalt des Ordner ″Pictures″ auf dem neuen Computer hinzugefügt. Da das ″IBM Data Migration Kit″ für die Übertragung von Daten auf einen vollkommen neuen IBM Computer gedacht ist, sind normalerweise noch keine Datendateien auf dem neuen Computer vorhanden, die durch Datendateien von Ihrem bisherigen Computer überschrieben werden können.

**Anmerkung:** In Schritt 17 im Abschnitt ″Software ″IBM Data Transfer″ auf dem bisherigen Computer installieren und ausführen″ werden Sie aufgefordert, anzugeben, welche Ordner Sie auf den neuen Computer übertragen möchten.

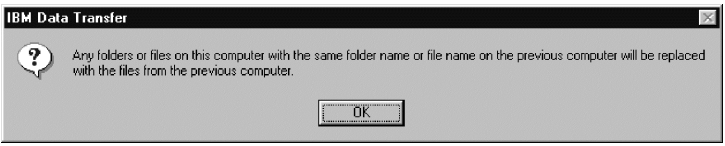

14. Klicken Sie auf **Next**, wenn Sie Ihre Auswahl getroffen haben.

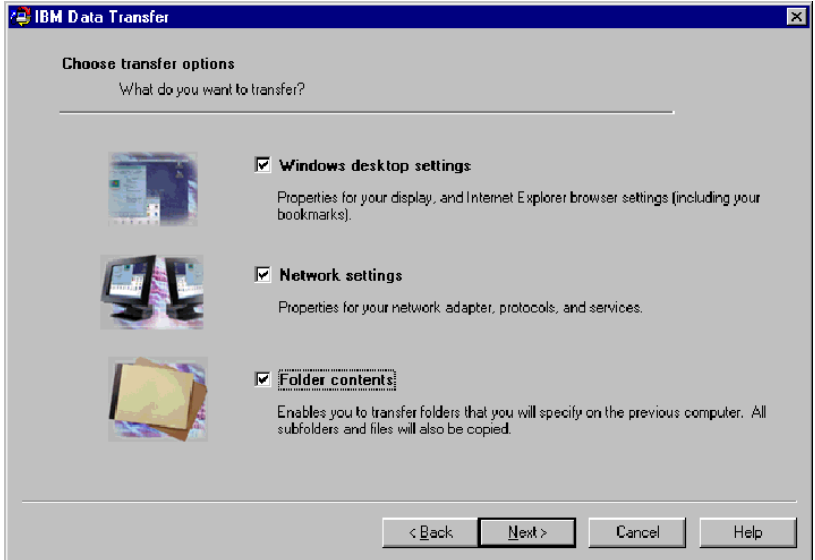

15. Wählen Sie im nächsten Fenster die Option **Across a Network Connection** aus. Klicken Sie auf **Next**.

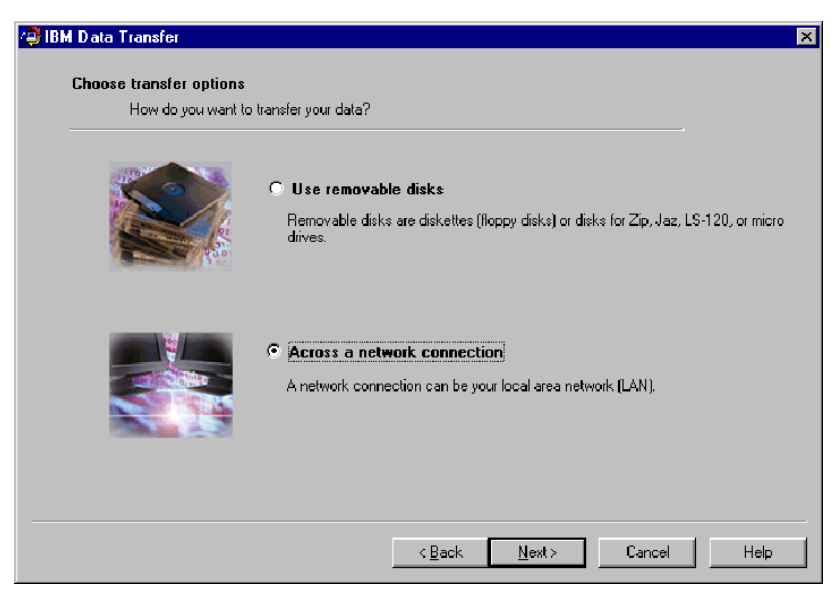

16. In dem folgenden Fenster werden die Komponenten angezeigt, die Sie für die Übertragung ausgewählt haben. Klicken Sie auf **Next**.

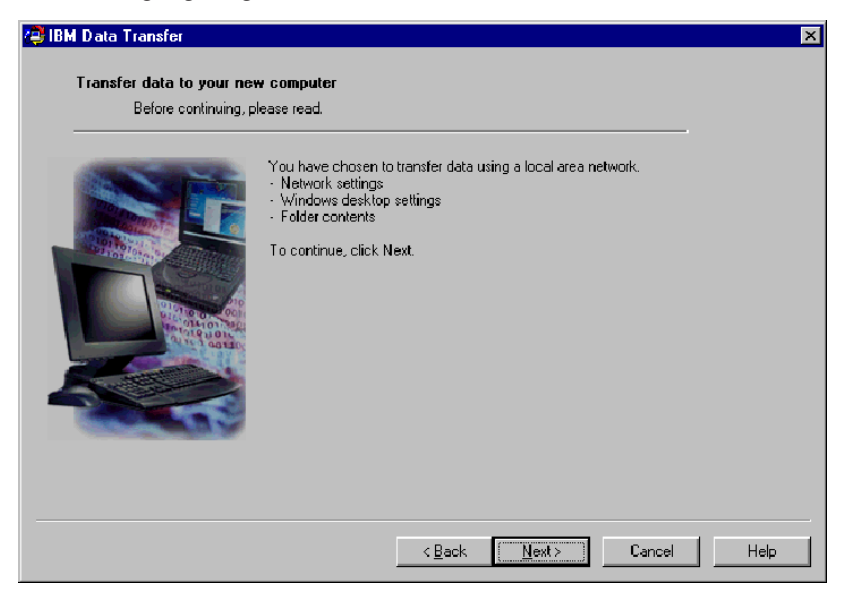

17. Falls auf Ihrem neuen Computer noch keine Netzwerkunterstützung installiert wurde, muss sie hinzugefügt werden. Beachten Sie die folgenden Anweisungen für das entsprechende Betriebssystem auf dem neuen Computer, um die Netzwerkunterstützung zu überprüfen und hinzuzufügen.

#### **Windows 2000**

a. Das Fenster ″Network and Dial-up Connections″ wird angezeigt.

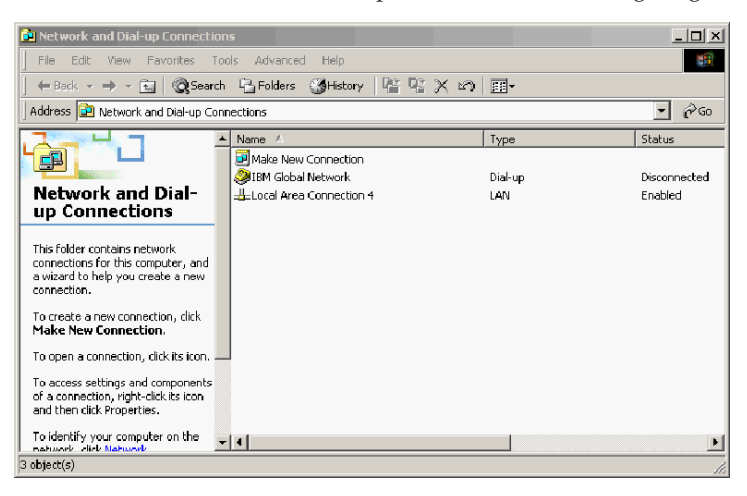

b. Je nachdem, welche aktuellen Netzwerkeinstellungen gelten, wird eines der folgenden drei Fenster zum Konfigurieren der Netzwerkeinstellungen geöffnet. Befolgen Sie die Anweisungen in diesem Fenster, um das NetBEUI-Protokoll und die Komponente ″NetBEUI and File and Print Sharing for Microsoft Networks″ auf Ihrem bisherigen Computer zu installieren. Fahren Sie mit Schritt 18 fort.

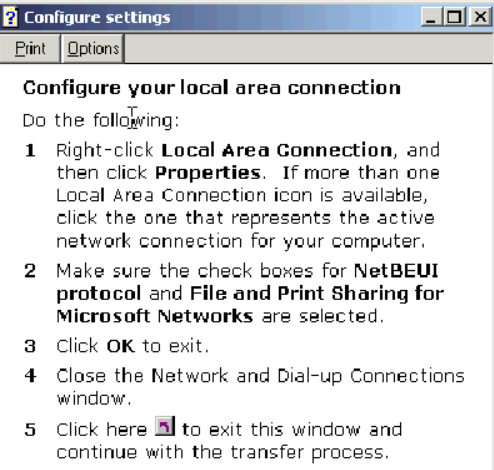

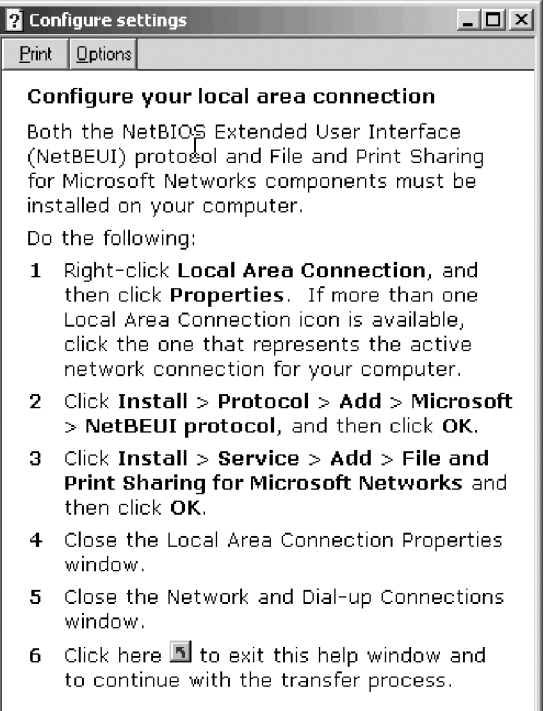
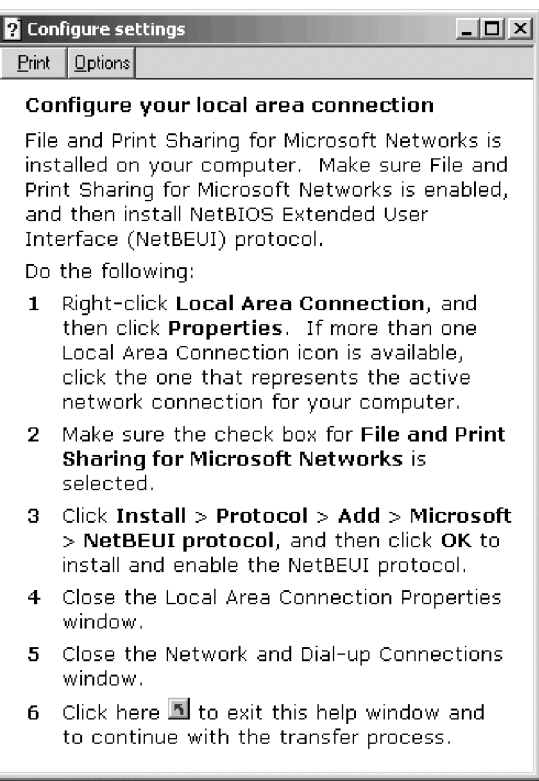

## **Windows 95, Windows 98 und Windows Me**

- a. Wenn die Netzwerkunterstützung auf dem neuen Computer installiert werden muss, wird das folgende Fenster angezeigt.
	- **Anmerkung:** Wenn dieses Fenster nicht angezeigt wird, fahren Sie mit Schritt 18 fort. In diesem Fall ist die Netzwerkunterstützung bereits installiert.

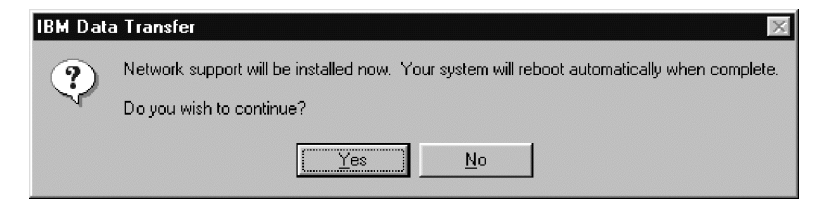

b. Klicken Sie auf **Yes**. Die Netzwerkunterstützung wird installiert. Klicken Sie auf **Yes**, um den Computer bei entsprechender Aufforderung erneut zu starten.

- **Anmerkung:** Wenn die Netzwerkunterstützung unter Windows installiert wird, werden möglicherweise mehrere Meldungen zu Versionskonflikten angezeigt. Ist dies der Fall, legen Sie den entsprechenden Datenträger ein, und klicken Sie auf **OK**.
- **Anmerkung:** Wenn die Netzwerkunterstützung unter Windows installiert wird, werden möglicherweise mehrere Meldungen zu Versionskonflikten angezeigt. Ist dies der Fall, klicken Sie in dem angezeigten Fenster jeweils auf **Yes**, um die vorhandene Datei zu erhalten.
- c. Wenn Windows erneut gestartet wird, wird folgendes Fenster geöffnet. Klicken Sie auf **Next**. Fahren Sie mit Schritt 18 fort.

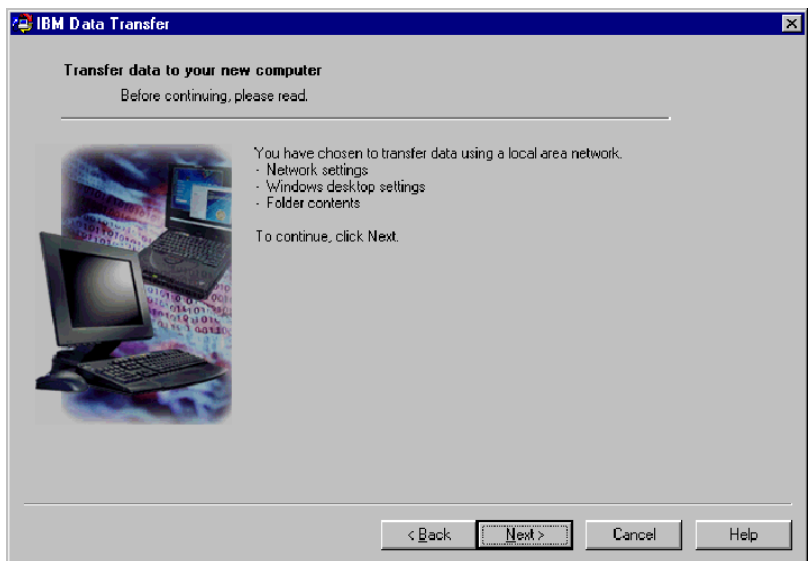

18. Es wird ein Fenster geöffnet, in dem der Name des neuen Computers angezeigt wird. Notieren Sie diesen Namen genau so, wie er angezeigt wird. Sie werden bei der Konfiguration des bisherigen Computers aufgefordert, diesen Namen anzugeben. Klicken Sie auf **OK**.

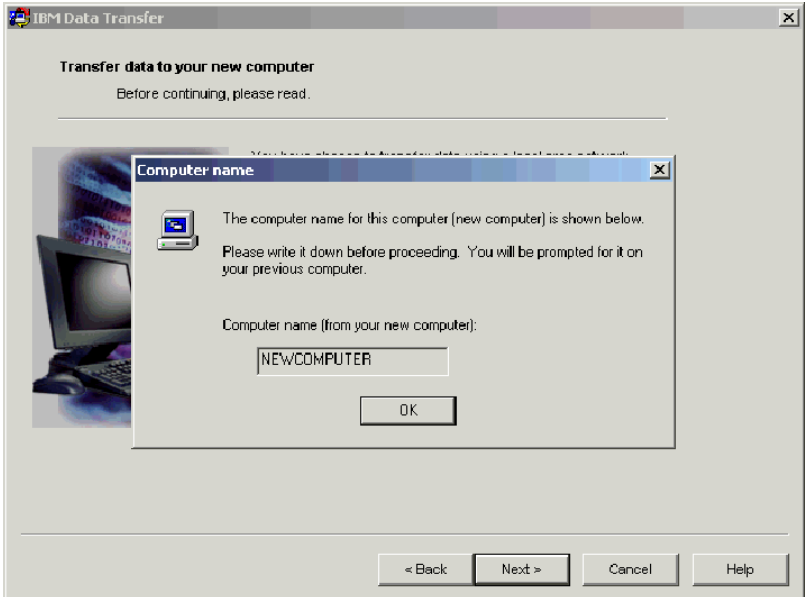

19. Im folgenden Fenster wird die Anweisung angezeigt, zum vorherigen Computer zurückzukehren. Klicken Sie zu diesem Zeitpunkt nicht auf **Next**. Fahren Sie mit dem Übertragungsprozess auf dem bisherigen Computer fort.

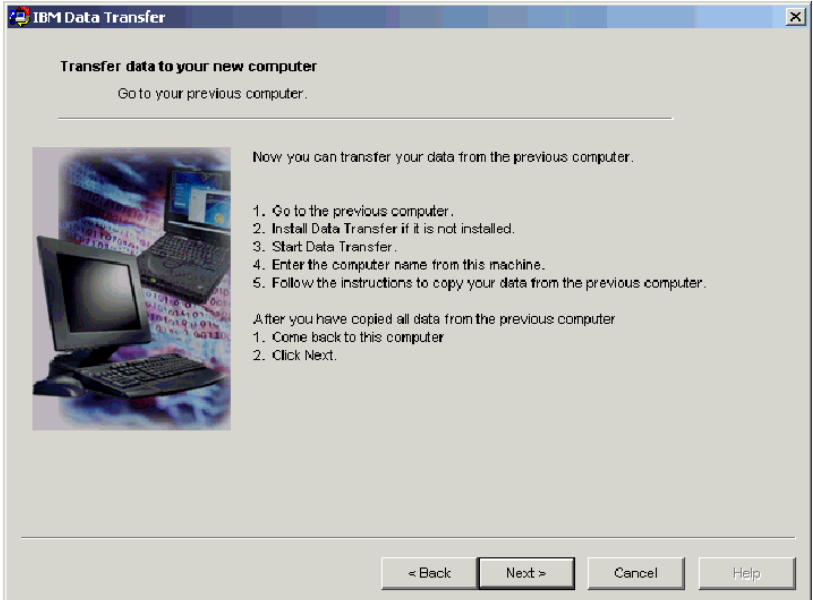

20. Fahren Sie mit dem Abschnitt "Software "IBM Data Transfer" auf dem bisherigen Computer installieren und ausführen" fort.

# **Software** ″**IBM Data Transfer**″ **auf dem bisherigen Computer installieren und ausführen**

Gehen Sie wie folgt vor, um die Software ″IBM Data Transfer″ auf dem bisherigen Computer auszuführen und zu installieren:

- **Anmerkung:** Möglicherweise benötigen Sie für diesen Prozess den Installationsdatenträger, der sich im Lieferumfang Ihres Betriebssystems befindet.
	- 1. Wenn der neue Computer unter Windows 2000 ausgeführt wird, melden Sie sich auf dem bisherigen Computer mit demselben Benutzernamen und Kennwort wie auf dem neuen Computer an. Wenn der bisherige Computer unter Windows 2000 ausgeführt wird, muss dieser Benutzername zu der Gruppe ″Administratoren″ auf Ihrem bisherigen Computer gehören.

**Anmerkung:** Weitere Informationen zur Anmeldung unter Windows, zum Ändern von Benutzerkennwörtern oder zum Überprüfen, ob ein Benutzer Mitglied der Gruppe ″Administratoren″ ist, finden Sie in ["Ergänzende Anweisungen" auf Seite A-3](#page-86-0).

- 2. Legen Sie die CD *IBM Data Migration User's Guide and Software* in das CD-ROM- oder DVD-Laufwerk des vorherigen Computers ein.
- 3. Wenn das Browserfenster nicht automatisch geöffnet wird, klicken Sie auf **Start > Ausführen**, und geben Sie e:\launch.htm ein, wobei ″e″ für den Laufwerkbuchstaben des CD-ROM oder des DVD-Laufwerks steht. Wählen Sie auf der entsprechenden Browserseite die gewünschte Sprache aus.
- 4. Klicken Sie links auf der Browserseite auf **Install IBM Data Transfer Application**, um das automatische InstallShield-Programm für IBM Data Transfer zu starten.
- 5. Der InstallShield-Assistent wird aufgerufen. Klicken Sie auf **Next**.

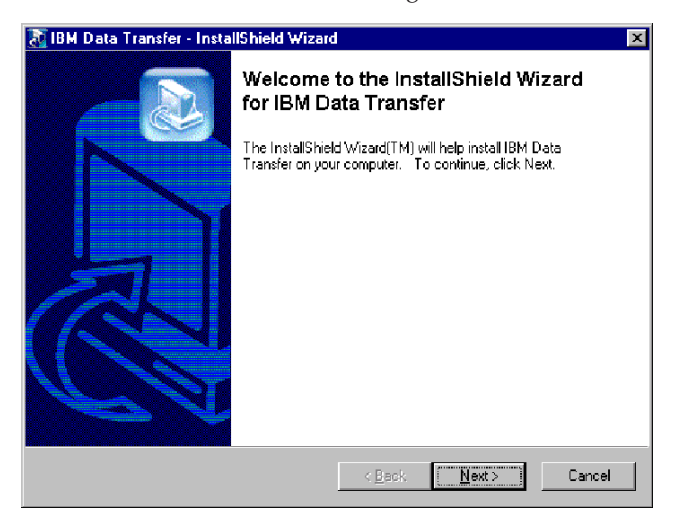

6. Wählen Sie im Fenster ″Configuration″ **Previous Computer** aus, und klicken Sie anschließend auf **Next**.

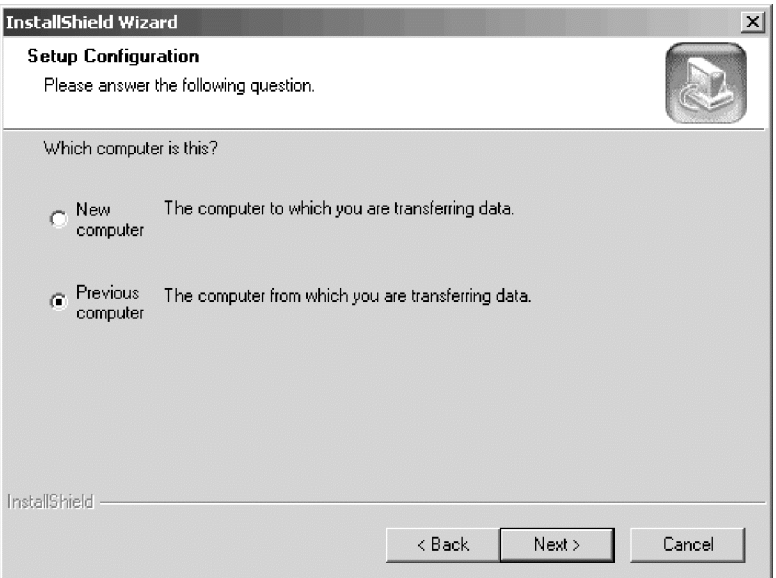

7. Wählen Sie im Fenster ″Configuration″ **I already have the IBM Data Transfer program installed**, und klicken Sie anschließend auf **Next**.

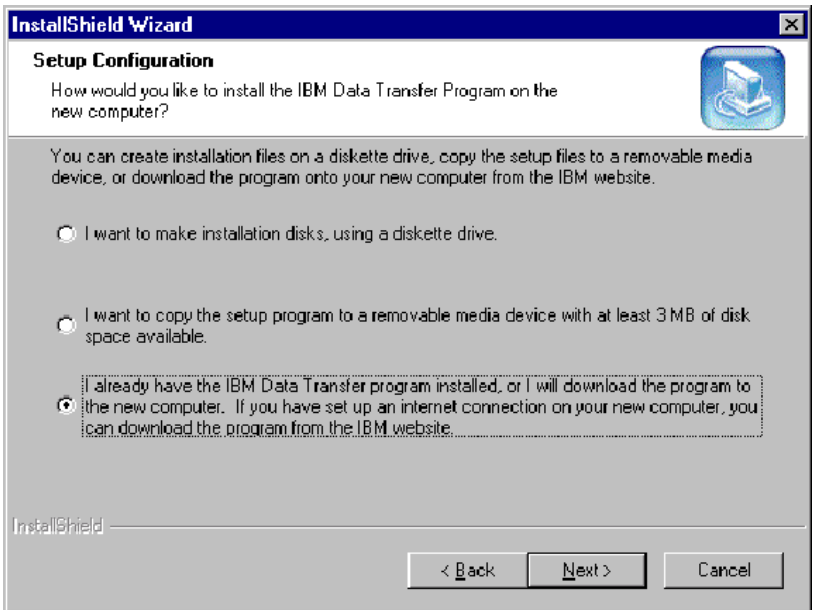

8. Bestätigen Sie im Fenster ″Choose Destination Folder″ (Zielordner auswählen) den Standardordner, und klicken Sie anschließend auf auf **Next**.

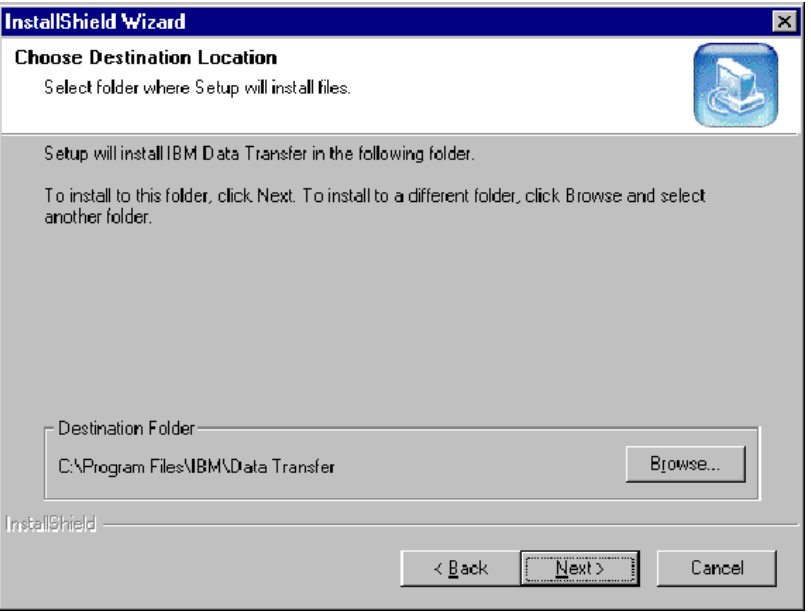

9. Klicken Sie im Fenster ″Select Program Folder″ (Programmordner auswählen) auf **Next**. Das Programm wird auf dem bisherigen Computer installiert.

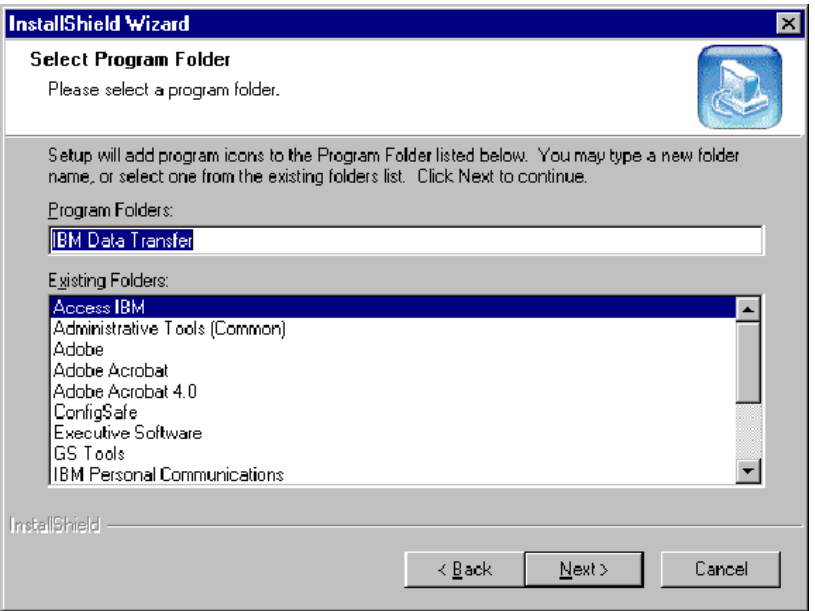

- 10. Wählen Sie im Fenster ″InstallShield Wizard Complete″ das Markierungsfeld **Start IBM Data Transfer now** aus, und klicken Sie auf **Finish**
	- v Die Software ″IBM Data Transfer″ wird nun automatisch gestartet.

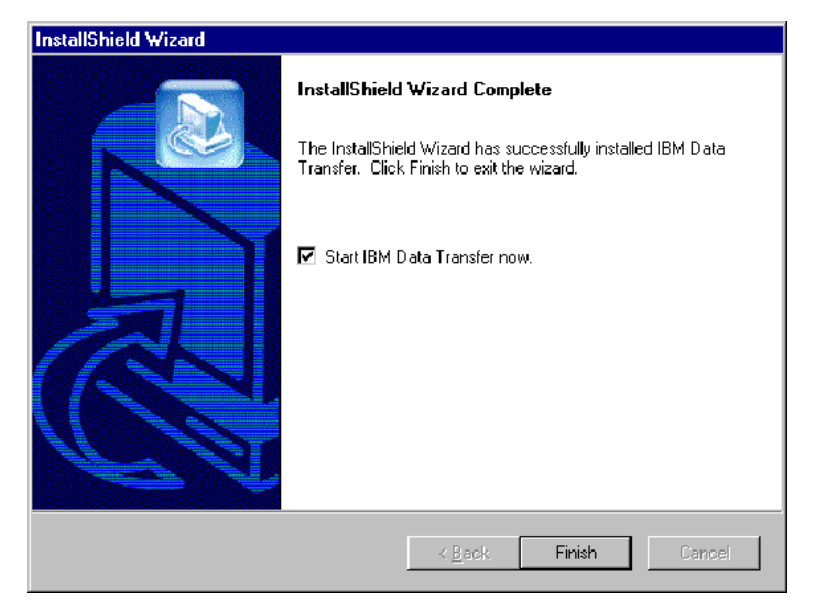

11. Klicken Sie im folgenden Fenster auf dem bisherigen Computer auf **Next**.

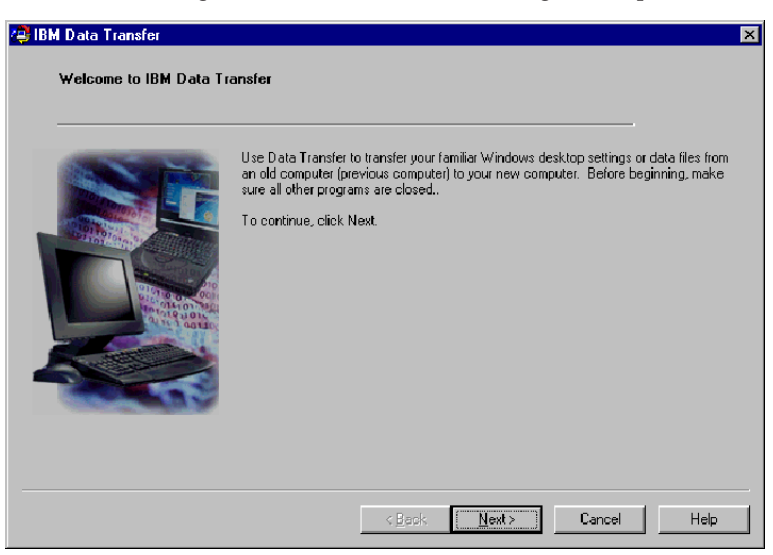

12. Wählen Sie im Fenster ″Choose Transfer Options″ **Previous Computer** aus, und wählen Sie anschließend **Transfer using a network connection** aus. Geben Sie den Namen des neuen Computers an (den Namen, den Sie zuvor notiert haben), und klicken Sie auf **Next**.

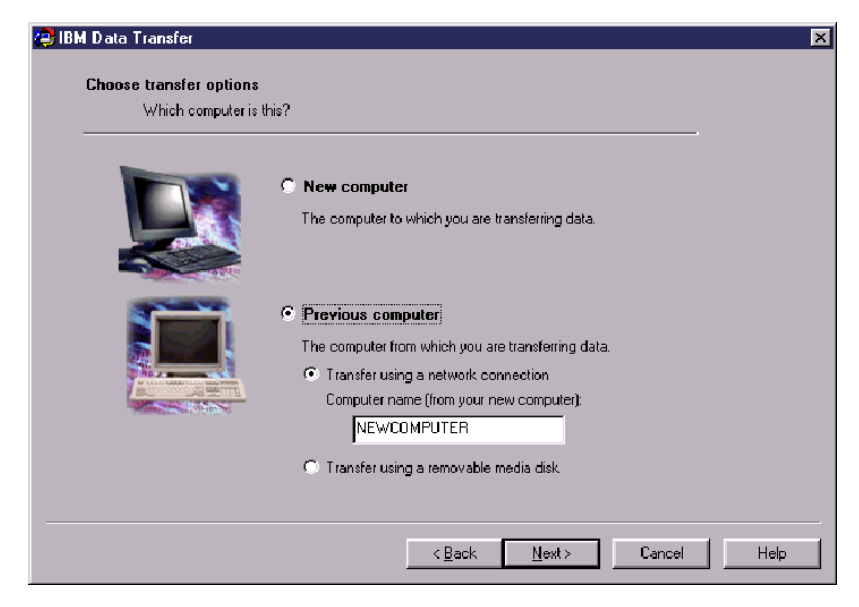

13. Falls auf Ihrem bisherigen Computer noch keine Netzwerkunterstützung installiert wurde, muss sie hinzugefügt werden. Um dies zu überprüfen und die Netzwerkunterstützung ggf. hinzuzufügen, befolgen Sie die Anweisungen für das Betriebssystem auf Ihrem bisherigen Computer, die weiter unten aufgeführt sind.

## **Windows 2000**

a. Das Fenster ″Network and Dial-up Connections″ wird geöffnet.

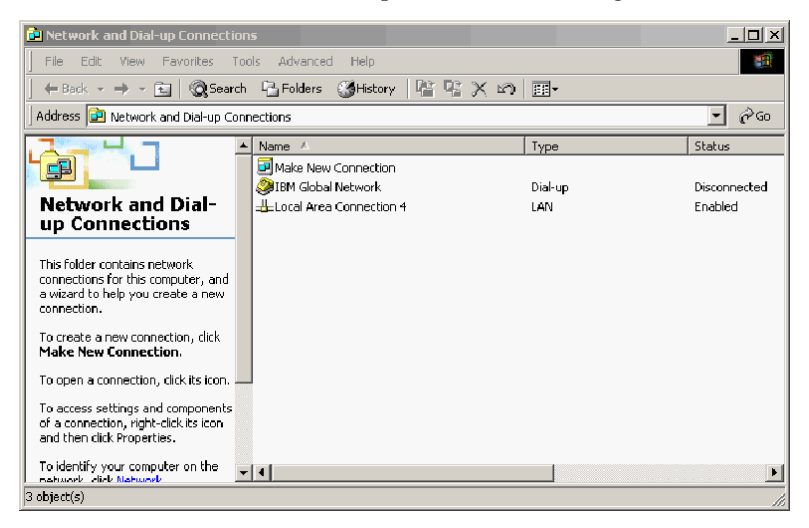

b. Je nachdem, welche aktuellen Netzwerkeinstellungen gelten, wird eines der folgenden drei Fenster zum Konfigurieren der Netzwerkeinstellungen geöffnet. Befolgen Sie die Anweisungen in diesem Fenster, um das NetBEUI-Protokoll und die Komponente ″Datei- und Druckerfreigabe für Microsoft-Netzwerke″ auf Ihrem bisherigen Computer zu installieren. Fahren Sie anschließend mit Schritt 16 fort.

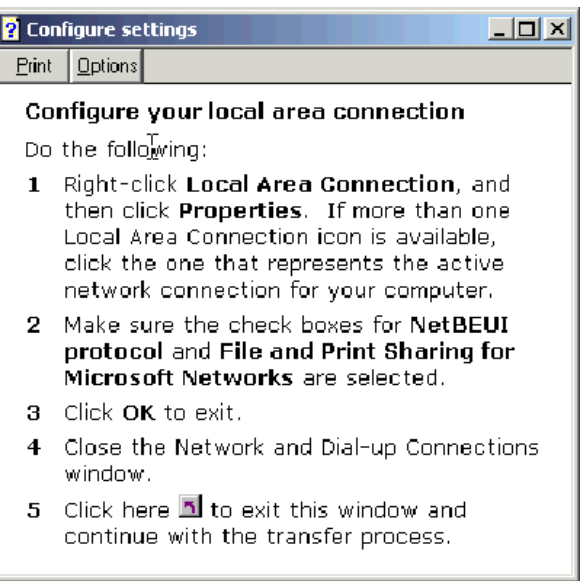

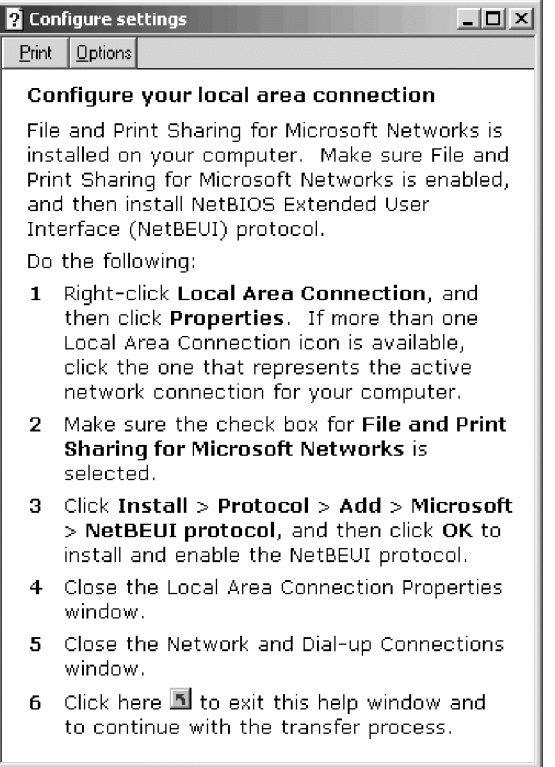

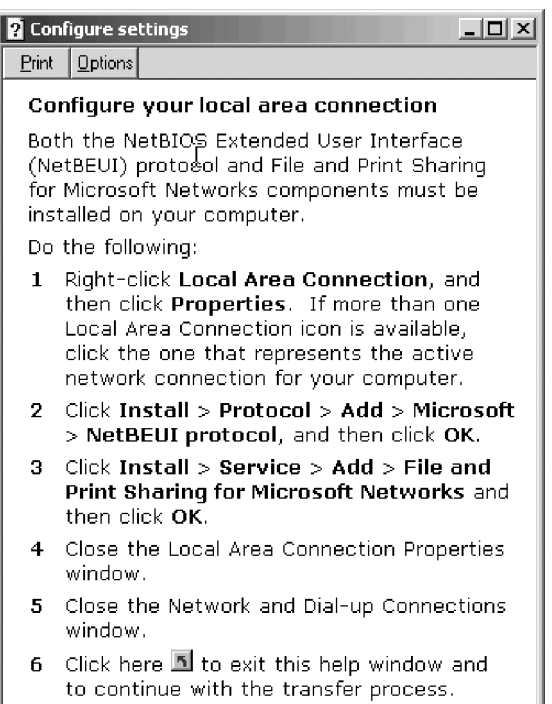

## **Windows 95, Windows 98 und Windows Me**

a. Wenn die Netzwerkunterstützung auf dem bisherigen Computer installiert werden muss, wird das folgende Fenster angezeigt.

**Anmerkung:** Wenn dieses Fenster nicht angezeigt wird, fahren Sie mit Schritt 16 fort. In diesem Fall ist die Netzwerkunterstützung bereits installiert.

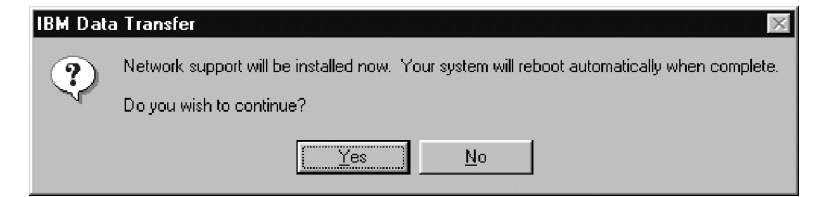

b. Klicken Sie auf **Yes**. Die Netzwerkunterstützung wird installiert. Klicken Sie auf ″OK″, um den Computer bei entsprechender Aufforderung erneut zu starten. Fahren Sie mit Schritt 14 fort.

- **Anmerkung:** Wenn die Netzwerkunterstützung unter Windows installiert wird, werden möglicherweise mehrere Meldungen zu Versionskonflikten angezeigt. Ist dies der Fall, legen Sie den entsprechenden Datenträger ein, und klicken Sie auf **OK**.
- **Anmerkung:** Wenn die Netzwerkunterstützung unter Windows installiert wird, werden möglicherweise mehrere Meldungen zu Versionskonflikten angezeigt. Ist dies der Fall, klicken Sie in dem angezeigten Fenster jeweils auf **Yes**, um die vorhandene Datei zu erhalten.
- 14. Wenn Windows erneut gestartet wird, wird das folgende Fenster angezeigt. Klicken Sie auf **Next**.
	- **Anmerkung:** Wenn dieses Fenster beim Neustart von Windows nicht angezeigt wird und Sie aufgefordert werden, den Namen des Computers einzugeben, fahren Sie mit Schritt 15 fort.

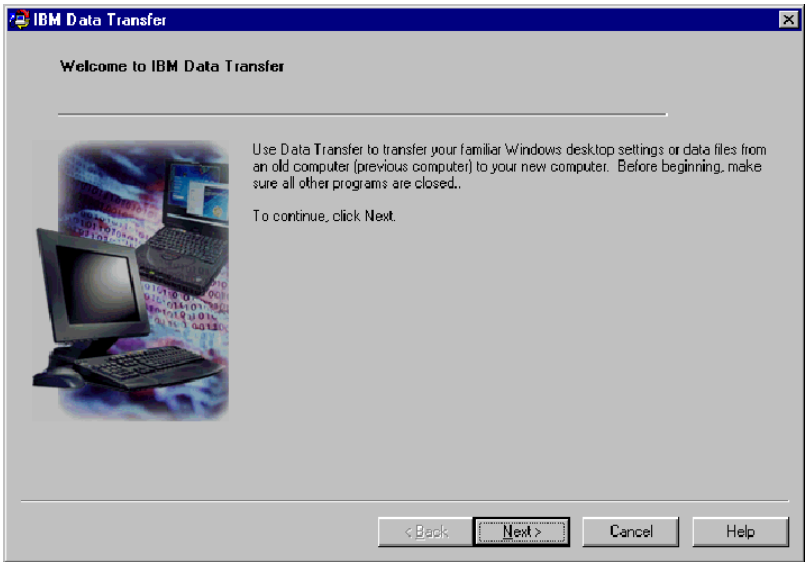

15. Stellen Sie im Fenster ″Übertragungsoptionen auswählen″ sicher, dass die Option **Previous Computer** und **Transfer using a network connection** ausgewählt ist. Geben Sie den Namen des neuen Computers an (den Namen, den Sie zuvor notiert haben), und klicken Sie anschließend auf **Next**.

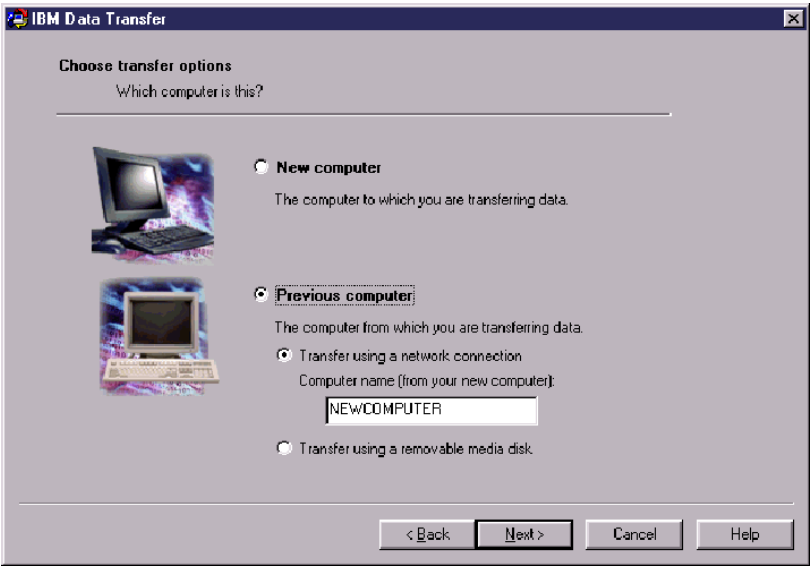

- 16. In dem folgenden Fenster werden die Komponenten angezeigt, die Sie für die Übertragung ausgewählt haben. Klicken Sie auf **Next**.
	- **Anmerkung:** Wenn dieses Fenster nicht geöffnet wird und stattdessen eine Fehlermeldung erscheint, kann die Verbindung zwischen dem bisherigen und dem neuen Computer nicht hergestellt werden. Befolgen Sie die Anweisungen, die in der Fehlermeldung angezeigt werden, um den Verbindungsfehler zu beheben.

Weitere Informationen zur Fehlerbehebung finden Sie im Abschnitt ["Fehlerbehebung" auf Seite A-1](#page-84-0).

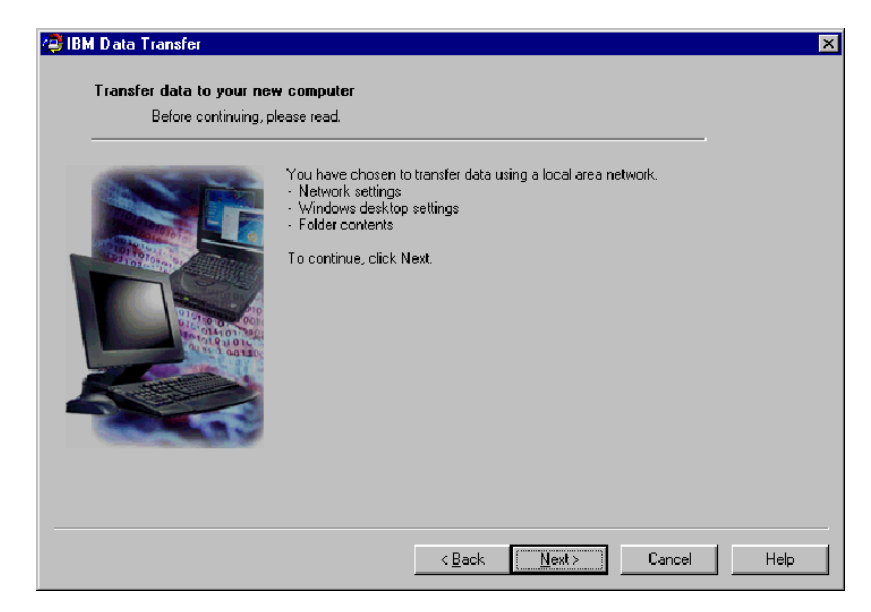

17. Im nächsten Fenster können Sie die Ordner auswählen, die übertragen werden sollen. Geben Sie den Ordnerpfad im ersten Feld ein, und klicken Sie auf **Add** oder auf **Browse**, um die gewünschten Ordner zu suchen.

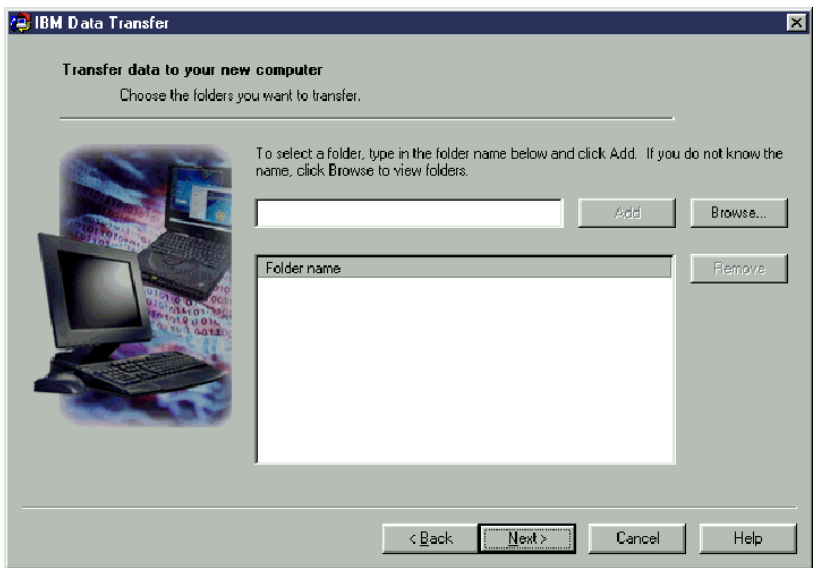

18. Wenn Sie auf ″Browse″ klicken, wird ein weiteres Fenster geöffnet, in dem Sie einen Ordner auswählen können, der übertragen werden soll. Wählen Sie einen Ordner aus, und klicken Sie auf **OK**. Wiederholen Sie diese Schritte für alle Ordner, die Sie übertragen möchten. Die ausgewählten Ordner werden mit allen enthaltenen Unterordnern und Dateien übertragen.

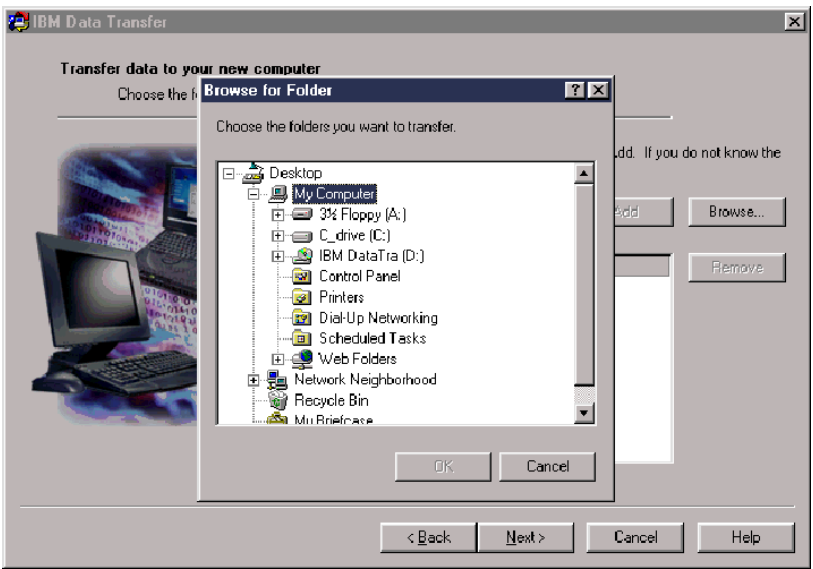

- 19. Das Programm zeigt alle ausgewählten Ordner in dem unteren Fenster an. Wenn Sie alle Ordner ausgewählt haben, die übertragen werden sollen, klicken Sie auf **Next**.
	- **Anmerkung:** Die Software ″IBM Data Transfer″ kann nur für die Migration von Datendateien verwendet werden, nicht für die Migration von Softwareanwendungen.

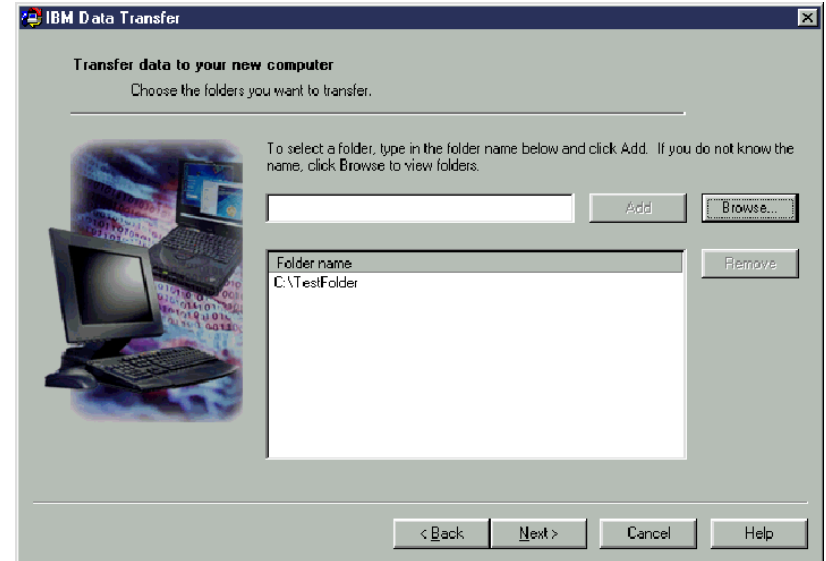

20. Klicken Sie im nächsten Fenster auf **Next**.

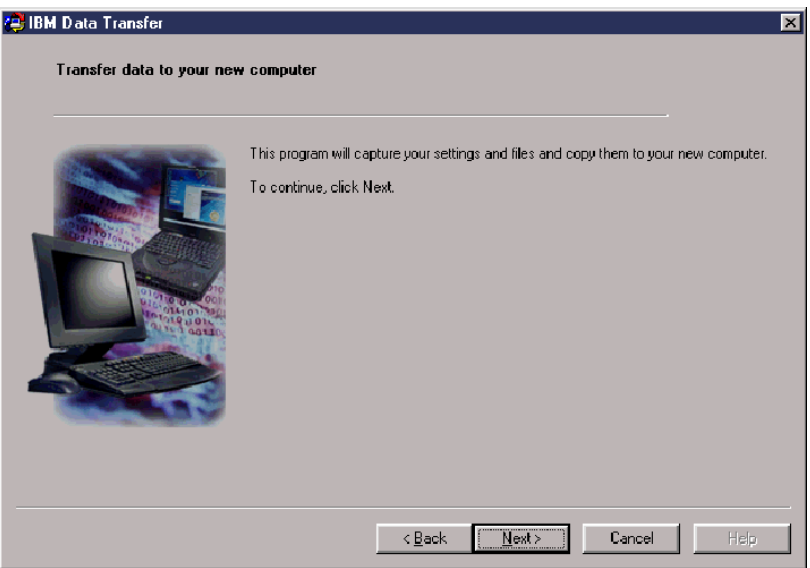

- 21. Die Datenübertragung wird von dem Programm begonnen. Dieser Prozess kann einige Zeit in Anspruch nehmen, je nachdem, wie viele Daten übertragen werden. Warten Sie, bis dieser Prozess abgeschlossen ist, und führen Sie währenddessen keine anderen Programme aus.
	- **Anmerkung:** Damit die Daten fehlerfrei übertragen werden können, muss auf dem bisherigen Computer ausreichend freier Speicherplatz verfügbar sein, der der Datenmenge entspricht, die gleichzeitig übertragen werden soll. Wenn Sie größere Datenmengen übertragen möchten, können Sie auch mehrere Übertragungsprozesse ausführen. Um den verfügbaren freien Festplattenspeicher festzustellen, klicken Sie doppelt auf das Symbol **Arbeitsplatz**, klicken Sie mit der rechten Maustaste auf **Festplatte**, und wählen Sie **Eigenschaften** aus. In dem Fenster mit den Eigenschaften des Festplattenlaufwerks wird der verfügbare freie Speicherbereich angezeigt.

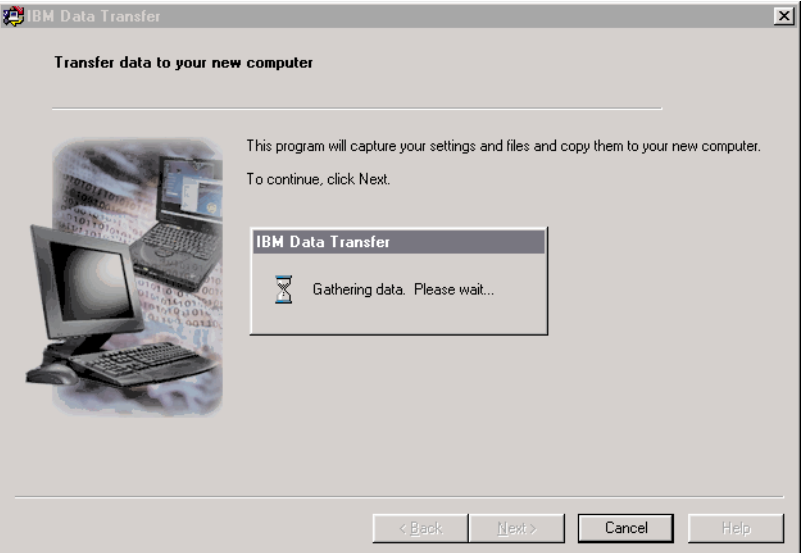

22. Wenn dieser Teil des Übertragungsprozesses abgeschlossen ist, wird ein neues Fenster auf dem bisherigen Computer angezeigt. Klicken Sie auf **Finish**. Dadurch wird der bisherige Computer erneut gestartet. Ziehen Sie das gekreuzte Kabel vom Ethernet-Anschluss des bisherigen Computers ab, wenn der Computer erneut gestartet wird.

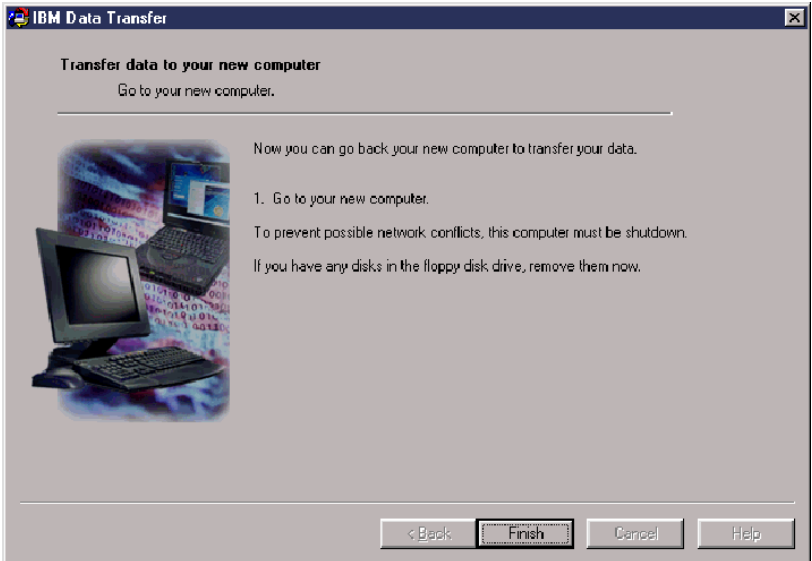

23. Fahren Sie mit dem Übertragungsprozess auf dem neuen Computer fort. Weitere Informationen finden Sie im Abschnitt ["Migrationsprozess auf](#page-56-0) [dem neuen Computer fortsetzen" auf Seite 1-49.](#page-56-0)

# <span id="page-56-0"></span>**Migrationsprozess auf dem neuen Computer fortsetzen**

1. Auf dem neuen Computer sollte das folgende Fenster noch angezeigt werden. Klicken Sie auf **Next**, um mit dem Übertragungsprozess fortzufahren.

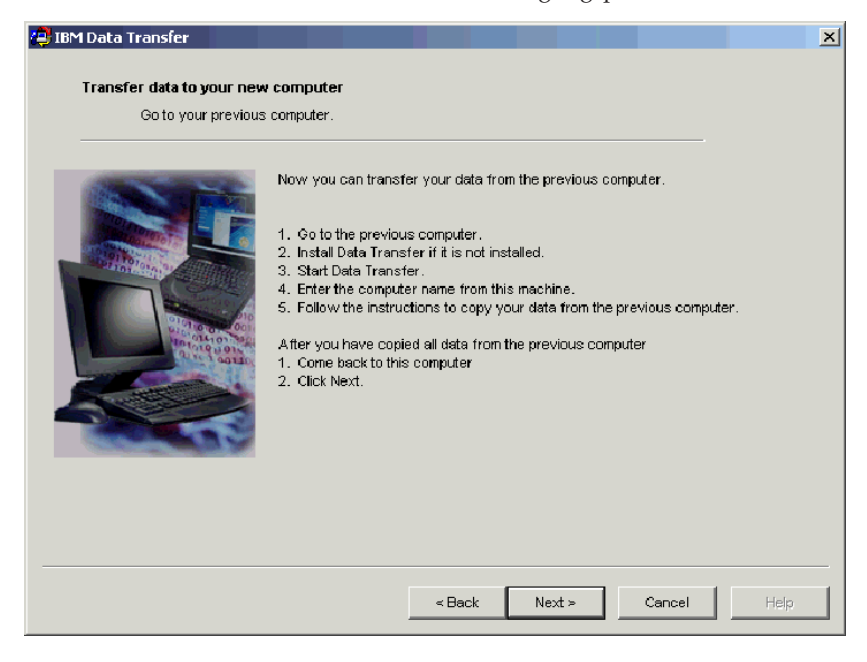

2. Klicken Sie im folgenden Fenster auf **Next**.

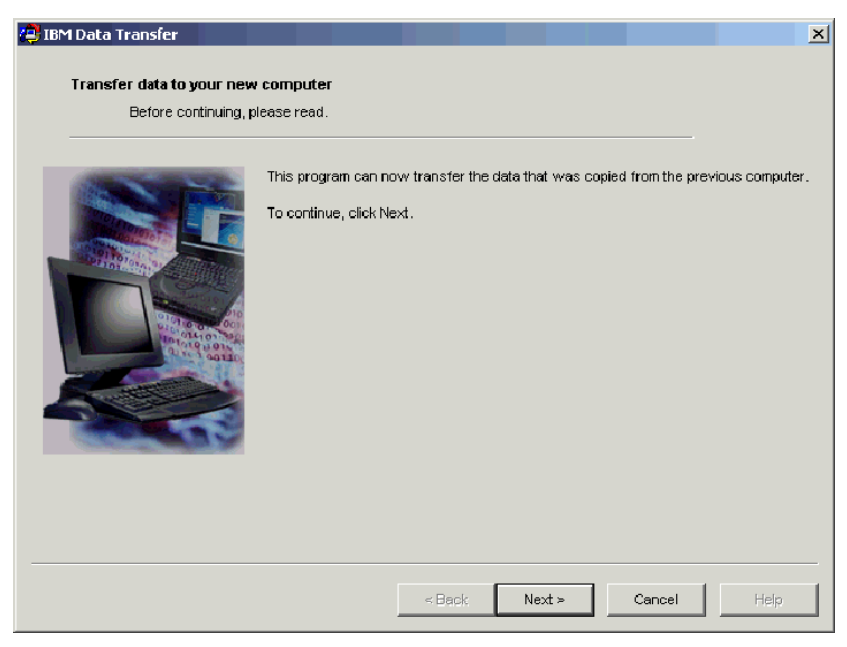

3. Es wird ein kleineres Fenster mit der Meldung **Copying Data. Please wait.** angezeigt. Die Datenübertragung wird von dem Programm abgeschlossen. Dieser Prozess kann einige Zeit in Anspruch nehmen, je nachdem, wie viele Daten übertragen werden. Warten Sie, bis dieser Prozess abgeschlossen ist, und führen Sie währenddessen keine anderen Programme aus.

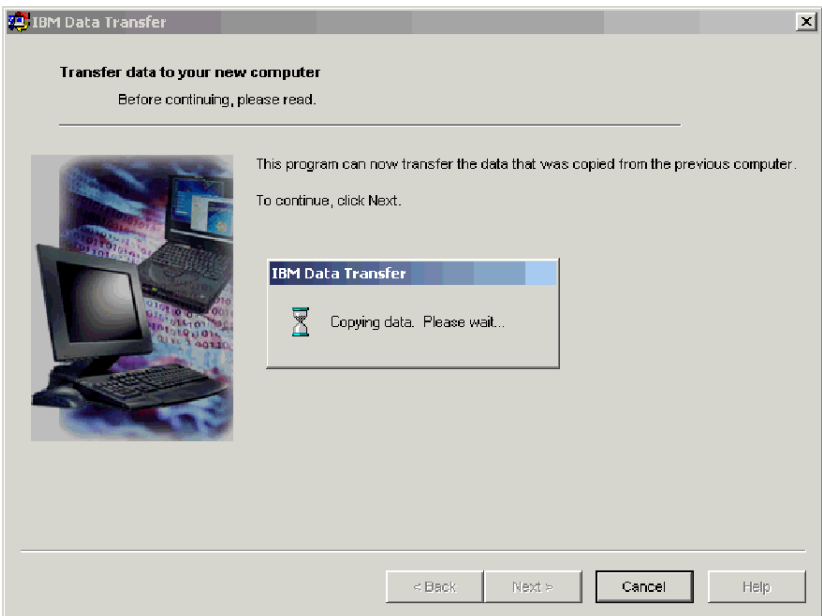

4. Wenn die Datenübertragung abgeschlossen ist, wird das folgende Fenster angezeigt. Klicken Sie auf **Finish**. Der neue Computer wird erneut gestartet.

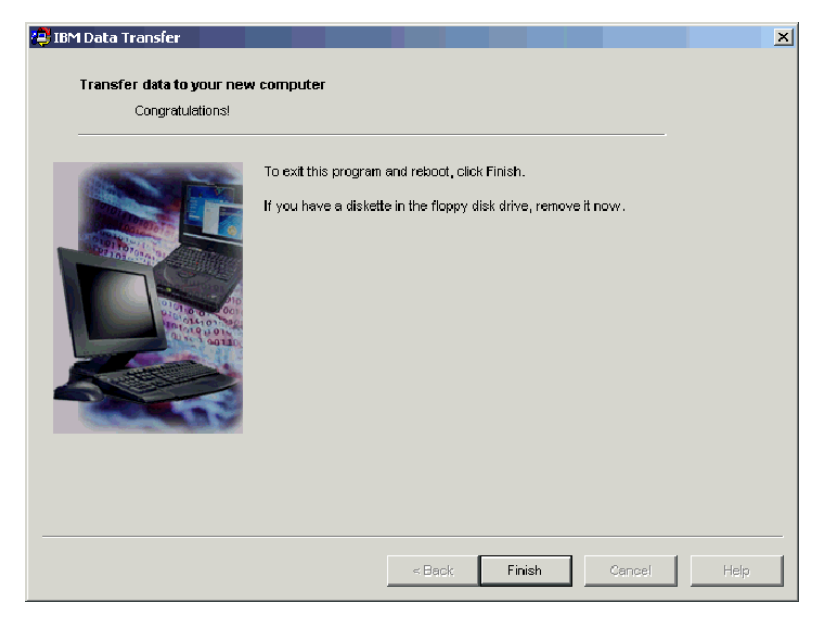

5. Überprüfen Sie die Einstellungen für die Datei- und Druckerfreigabe, und stellen Sie sicher, dass diese Einstellungen inaktiviert sind. Ist dies nicht der Fall, inaktivieren Sie die Einstellungen manuell. Informationen zum Überprüfen bzw. Inaktivieren der Einstellungen für die Datei- und Drucker-freigabe finden Sie in Anhang A. Fehlerbehebung ["Datei- und Drucker](#page-92-0)[freigabe inaktivieren" auf Seite A-9](#page-92-0).

Alle Daten und Einstellungen auf Ihrem bisherigen Computer sollten nun übertragen worden sein. Die Ordner auf dem bisherigen Computer, die für eine Übertragung auf den neuen Computer ausgewählt wurden, befinden sich nun unter derselben Pfadangabe auf dem neuen Computer. Wenn Sie z. B. den Ordner C:\My Documents\Pictures von Ihrem bisherigen Computer übertragen haben, befindet sich der Inhalt dieses Ordners im Ordner C:\My Documents\Pictures auf dem neuen Computer. Wenn auf dem neuen Computer noch kein Ordner mit dem Namen ″Pictures″ vorhanden war, wurde er während des Übertragungsprozesses erstellt. Wenn Sie Ordner, die sich auf dem bisherigen Computer auf anderen Laufwerken befunden haben, auf den neuen Computer übertragen, werden diese unter demselben Pfad auf Laufwerk C: des neuen Computers übertragen. Wenn Sie z. B. den Ordner "D:\Temp\Apps" von dem bisherigen Computer übertragen, wird der Inhalt des Ordners ″Apps″ in den Ordner ″C:\Temp\Apps″ auf dem neuen Computer übertragen.

6. Informationen finden Sie im Abschnitt ["Hinweise nach der Migration" auf](#page-81-0) [Seite 1-74.](#page-81-0)

# **Daten zu einem Computer migrieren, auf dem Windows XP ausgeführt wird**

Zu diesem Zeitpunkt sollte auf dem neuen und dem alten Computer ein Ethernet-Adapter installiert sein, und sie müssen mit dem gekreuzten Kabel aus dem Kit miteinander verbunden sein. Befolgen Sie die Anweisungen im folgenden Abschnitt, um die Datenmigration zu Windows XP durchzuführen.

Verwenden Sie für die Migration zu Windows XP den Assistenten ″File and Settings Transfer Wizard″, der im Betriebssystem Windows XP enthalten ist. Der folgenden Liste können Sie die Einstellungen entnehmen, die übertragen werden.

- Internet Explorer-Einstellungen
- v Outlook Express-Einstellungen und -Speicherort
- v Outlook-Einstellungen und -Speicherort
- Wählverbindungen
- Optionen für Telefon und Modem
- Zugriffsmöglichkeiten
- v Bildschirmschoner
- v Schriftarten
- Ordneroptionen
- v Einstellungen für die Taskleiste
- Maus- und Tastatureinstellungen
- Sound-Einstellungen
- Bereichsoptionen
- Office-Einstellungen
- v Netzwerktreiber und -drucker
- Desktop-Ordner
- Ordner "My Documents"
- Ordner "My Pictures"
- Ordner "Favorites"
- Ordner "Cookies"

**Anmerkung:** Um die Datenmigration zu Windows XP durchzuführen, benötigen Sie eines der folgenden Laufwerke:

- v Ein Diskettenlaufwerk im neuen und bisherigen Computer bzw. ein Diskettenlaufwerk, das an den neuen und an den bisherigen Computer angeschlossen werden kann, sowie einen leeren formatierten Datenträger
- v Ein CD-ROM-Laufwerk im bisherigen Computer und die CD mit dem Betriebssystem Windows XP

Gehen Sie wie folgt vor, um sich vor der Datenmigration anzumelden:

- v Melden Sie sich an dem neuen Computer mit einem Namen an, der Mitglied der Gruppe ″Administratoren″ ist.
- Wenn der bisherige Computer unter Windows XP oder Windows 2000 ausgeführt wird, melden Sie sich auf dem neuen Computer mit einem Benutzernamen an, der Mitglied der Gruppe ″Administratoren″ ist.
- v Weitere Informationen zum Anmelden am Computer finden Sie im Abschnitt ["Ergänzende Anweisungen" auf Seite A-3.](#page-86-0)

Damit Sie die Migration zu Windows XP durchführen können, müssen Sie zuerst Ihre IP- und DNS-Einstellungen auf dem bisherigen Computer und auf dem neuen Computer definieren, um eine Verbindung zwischen den beiden Computern aktivieren zu können. Informationen dazu finden Sie in den folgenden Anweisungen im Abschnitt ″IP- und DNS-Konfiguration″.

# **IP- und DNS-Konfiguration**

Wenn Sie von Windows 95 zu Windows XP migrieren, fahren Sie mit Abschnitt ["IP- und DNS-Konfiguration für die Migration von Windows 95 aus" auf Sei](#page-62-0)[te 1-55](#page-62-0) fort.

Vor der Migration von Windows XP, Windows 2000, Windows Me oder Windows 98 müssen Sie die automatische IP- und DNS-Konfiguration sowohl auf dem bisherigen als auch auf dem neuen Computer aktivieren. Informationen zum Konfigurieren der IP- und DNS-Einstellungen für beide Computer finden Sie in den folgenden Abschnitten für das entsprechende Betriebssystem. Fahren Sie anschließend mit dem Abschnitt ["Datenmigration zu Windows XP \(von](#page-65-0) [allen unterstützten Betriebssystemen aus\)" auf Seite 1-58](#page-65-0) fort.

**Anmerkung:** Wenn die aktuellen IP- und DNS-Einstellungen von den Einstellungen abweichen, die Sie anhand der folgenden Anweisungen definieren, notieren Sie die aktuellen Einstellungen, damit Sie sie nach der Migration wieder zurückändern können.

# **Windows XP**

- 1. Klicken Sie auf **Start -> Control Panel > Network and Internet Connections**.
- 2. Wählen Sie **Network Connections** unter dem Symbol ″Pick a Control Panel″ aus.
- <span id="page-62-0"></span>3. Klicken Sie doppelt auf **Local Area Connection**, und wählen Sie **Internet Protocol (TCP/IP) Properties** aus.
- 4. Die Optionen **Obtain an IP address automatically** und **Obtain DNS server automatically** müssen ausgewählt sein.

# **Windows 2000**

- 1. Klicken Sie auf **Start -> Settings > Control Panel**.
- 2. Klicken Sie doppelt auf **Network and Dial Up Connections**.
- 3. Klicken Sie doppelt auf **Local Area Connection**.
- 4. Wählen Sie **Internet Protocol (TCP/IP**) aus, und klicken Sie anschließend auf **Properties**.
- 5. Wählen Sie **Obtain an IP Address automatically** aus, falls diese Option nicht bereits ausgewählt ist.
- 6. Wählen Sie **Obtain a DNS address automatically** aus, falls diese Option nicht bereits ausgewählt ist.
- 7. Klicken Sie auf **OK**, und starten Sie den Computer anschließend erneut.

# **Windows Me und Windows 98**

- 1. Klicken Sie auf **Start -> Settings > Control Panel**.
- 2. Klicken Sie doppelt auf das Symbol **Network**.
- 3. Das Fenster ″Network″ wird geöffnet. In dem Abschnitt ″Configuration″ im Fenster ″Netzwerk″ werden in einem Dialogfenster die installierten Netzwerkkomponenten angezeigt. Wählen Sie **TCP/IP - Intel pro/100 S Desktop Adapter** aus, wenn Sie den PCI-Ethernet-Adapter installiert haben, oder **TCP/IP - Xircom Ethernet Adapter 10/100**, wenn Sie den PC-Karten-Ethernet-Adapter installiert haben.

**Anmerkung:** Wenn auf dem bisherigen Computer ein Ethernet-Adapter installiert wurde, wählen Sie die TCP/IP-Komponente aus, die dem vorhandenen Ethernet-Adapter entspricht.

- 4. Klicken Sie auf **Properties**, und wählen Sie anschließend den Abschnitt **IP Address** aus.
- 5. Wählen Sie **Specify an IP Address** aus. Geben Sie als IP-Adressart 192.168.1.1 und als Teilnetzmaske 255.255.255.0 ein.
- 6. Wählen Sie **Disable DNS** aus.
- 7. Klicken Sie auf **OK**, und starten Sie den Computer erneut.

**IP- und DNS-Konfiguration für die Migration von Windows 95 aus**

Vor der Migration von Windows 95 auf Windows XP müssen Sie eine IP-Adresse angeben und die DNS-Einstellungen für den bisherigen und den neuen Computer definieren. Führen Sie unter Windows XP (neuer Computer) und Windows 95 (bisheriger Computer) die Schritte im folgenden Abschnitt aus.

# **Windows XP**

- 1. Klicken Sie auf **Start**, und wählen Sie anschließend **Control Panel** aus.
- 2. Wählen Sie **NetworkInternet Connections** aus.
- 3. Wählen Sie unter dem Symbol ″Pick a Control Panel″ **Network Connections** aus.
- 4. Klicken Sie doppelt auf **Local Area Connection**, und wählen Sie anschließend **Internet protocol (TCP/IP) Properties** aus.
- 5. Wählen Sie **Specify an IP Address** aus. Geben Sie als IP-Adressart 192.168.1.1 und als Teilnetzmaske *255.255.255.0* ein.

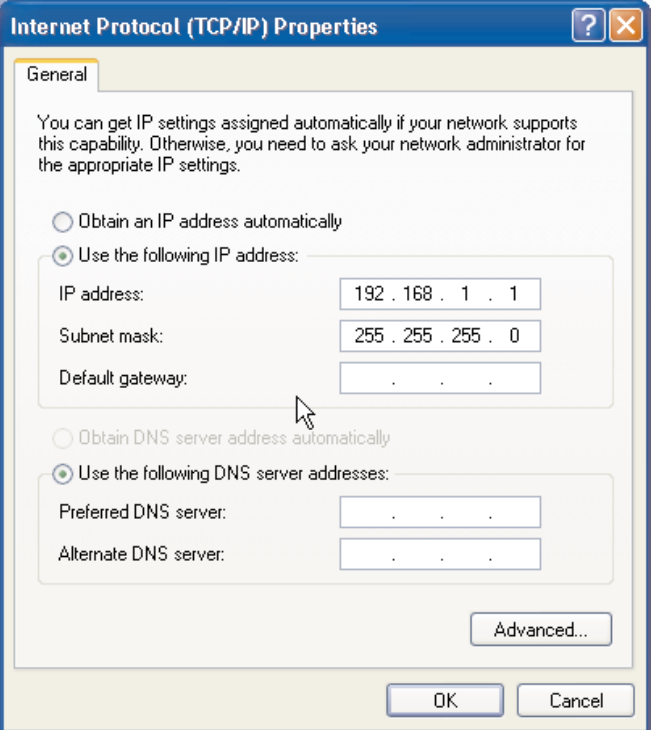

- 6. Es dürfen keine DNS-Adresseinstellungen angegeben sein.
- 7. Klicken Sie auf **OK**, und starten Sie den Computer erneut.
- **Anmerkung:** Wenn die aktuellen IP- und DNS-Einstellungen von den Einstellungen abweichen, die Sie anhand der folgenden Anweisungen definieren, notieren Sie die aktuellen Einstellungen, damit Sie sie nach der Migration wieder zurückändern können.

#### **Windows 95**

- 1. Klicken Sie auf **Start -> Settings > Control Panel**.
- 2. Klicken Sie doppelt auf das Symbol **Network**.
- 3. Das Fenster ″Network″ wird geöffnet. Im Abschnitt ″Configuration″ im Fenster ″Netzwerk″ werden in einem Dialogfenster die installierten Netzwerkkomponenten angezeigt. Wählen Sie **TCP/IP - Intel pro/100 S Desktop Adapter** aus, wenn Sie den PCI-Ethernet-Adapter installiert haben, oder **TCP/IP - Xircom Ethernet Adapter 10/100**, wenn Sie den PC-Karten-Ethernet-Adapter installiert haben.

**Anmerkung:** Wenn auf dem bisherigen Computer ein Ethernet-Adapter installiert wurde, wählen Sie die TCP/IP-Komponente aus, die dem vorhandenen Ethernet-Adapter entspricht.

- 4. Klicken Sie auf **Properties**, und wählen Sie anschließend den Abschnitt **IP Address** aus.
- 5. Wählen Sie **Specify an IP Address** aus. Geben Sie als IP-Adressart 192.168.1.1 und als Subnet-Maske 255.255.255.0 ein.

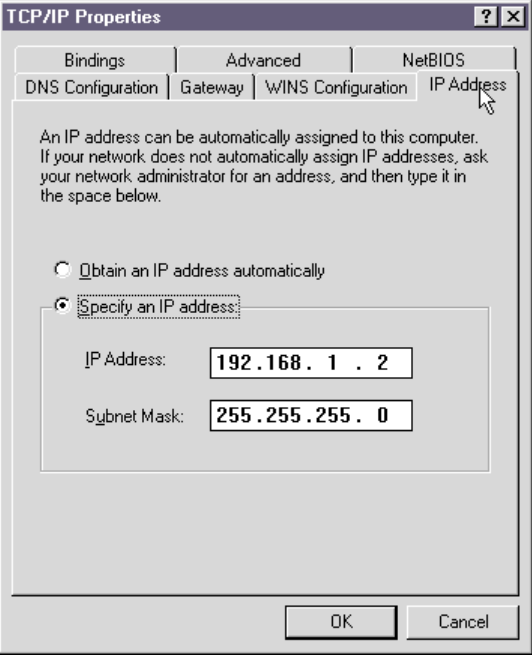

<span id="page-65-0"></span>6. Wählen Sie den Abschnitt **DNS Configuration** und **Disable DNS** aus, und klicken Sie anschließend auf **OK**.

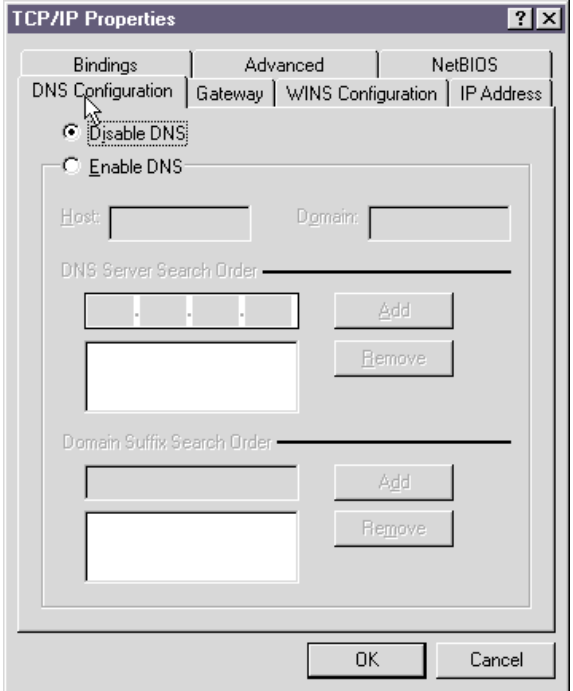

7. Starten Sie den Computer erneut.

# **Datenmigration zu Windows XP (von allen unterstützten Betriebssystemen aus)**

Lesen Sie vor der Migration die Hinweise im folgenden Abschnitt.

## **Hinweise vor der Migration**

Wenn Sie den Ordner ″My Documents″ von einem Computer aus migrieren, der über mehrere Benutzer verfügt, und Sie dieselben Benutzernamen auf dem neuen Computer verwenden möchten, müssen Sie die Benutzernamen auf dem neuen Computer vor der Migration erstellen. Durch das Erstellen des Benut-16:43 zernamens auf dem neuen Computer vor der Migration wird der Ordner ″My Documents″ für diesen Benutzer vor der Migration erstellt. Wenn die Datendateien aus dem Ordner ″My Documents″ dieses Benutzers auf der alten Maschine migriert werden, werden sie ordnungsgemäß in den Ordner ″My Documents″ auf der neuen Maschine gestellt. Durch das Erstellen eines Benutzernamens auf der neuen Maschine nach der Migration des Ordners für diesen Benutzer von der vorherigen Maschine kann sich der Pfad der Dateien

im Ordner ″My Documents″ ändern. Sie erstellen einen Ordner ″My Documents″ für diesen Benutzer während der Migration und bei der Definition eines neuen Benutzernamens.

Befolgen Sie die Anweisungen im folgenden Abschnitt, um die Datenmigration zu Windows XP durchzuführen. Sie müssen diese Anweisungen ausführen, wenn das Betriebssystem des bisherigen Computers Windows XP, Windows 2000, Windows Me, Windows 98 oder Windows 95 ist. Die IP- und DNS-Einstellungen müssen bereits wie im vorherigen Abschnitt beschrieben konfiguriert worden sein.

- 1. Klicken Sie auf dem neuen Computer auf **Start -> Files and Settings Transfer Wizard**.
	- **Anmerkung:** Wenn der Assistent ″Files and Settings Transfer Wizard″ nicht direkt im Menü ″Start″ zur Verfügung steht, klicken Sie auf **Start -> All Programs -> Accessories -> System Tools -> Files and Settings Transfer Wizard**, um das Programm zu starten.
- 2. Das Fenster ″Files and Settings Transfer″ wird geöffnet. Klicken Sie auf **Next**.

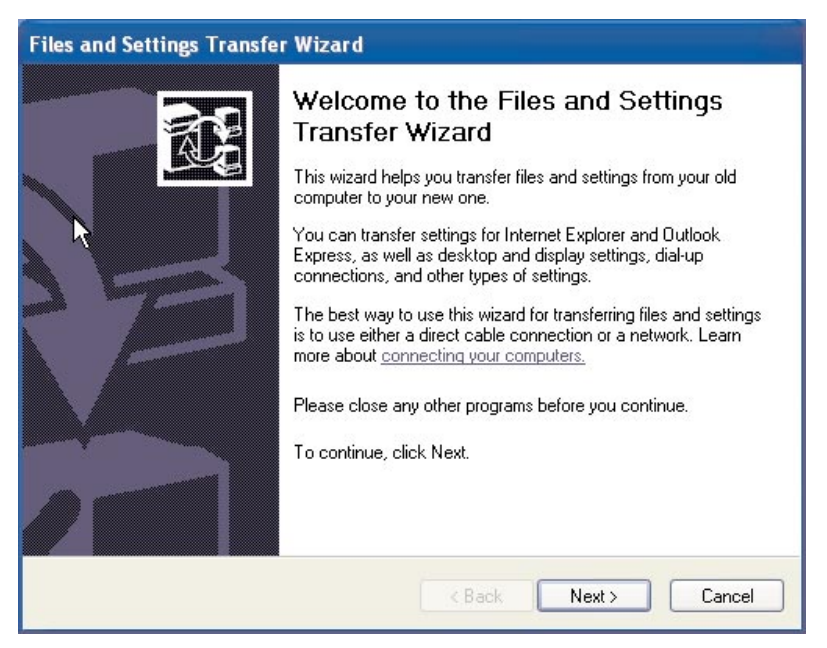

**Anmerkung:** Die Darstellung der Windows XP-Screenshots erfolgt mit Genehmigung der Microsoft Corporation.

- 3. Wählen Sie im folgenden Fenster die Option **New Computer** aus, und klicken Sie auf **Next**.
- 4. Das Fenster ″Files and Settings Transfer Wizard″ wird geöffnet. An dieser Stelle müssen Sie unter Verwendung einer Diskette und eines Diskettenlaufwerks eine Assistentendiskette erstellen oder die Windows XP-CD verwenden.
	- v Wenn Sie eine Diskette verwenden, um die Assistentendiskette zu erstellen, wählen Sie **I want to create a Wizard disk in the following drive** und anschließend **31/2 Floppy (A:)** aus, wie unten dargestellt. Fahren Sie mit Schritt 5 fort.

**Anmerkung:** Wenn als Laufwerkbuchstabe des Diskettenlaufwerks nicht ″A:″ angegeben ist, wählen Sie das entsprechende Laufwerk aus.

v Wenn Sie die Windows XP-CD verwenden, wählen Sie **I will use the Wizard from the Windows XP CD** aus, und fahren Sie mit ["Unter Ver](#page-73-0)[wendung einer Windows XP-CD auf Windows XP migrieren" auf Sei](#page-73-0)[te 1-66](#page-73-0) fort.

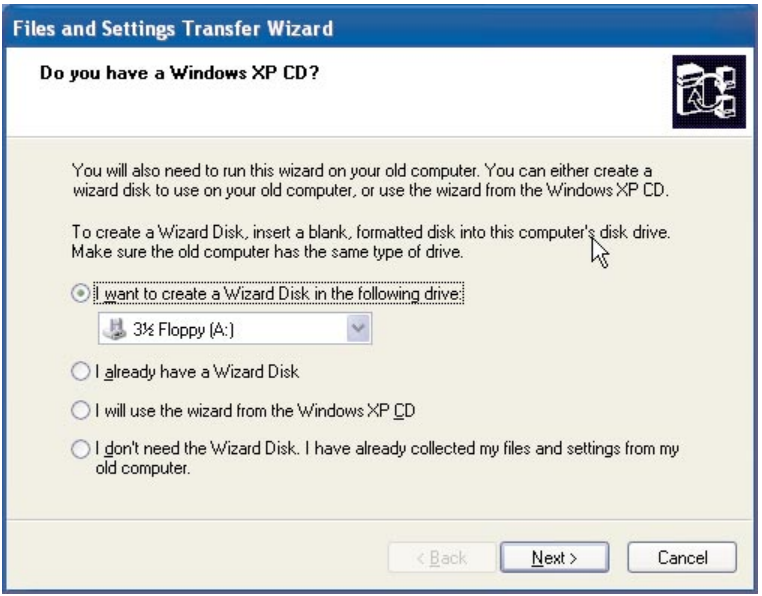

5. Legen Sie eine leere formatierte Diskette in das Diskettenlaufwerk des neuen Computers ein, und klicken Sie auf **Next**. Die Assistentendiskette wird erstellt.

6. Das Fenster ″Now go to your old computer″ wird geöffnet. Klicken Sie nicht auf **Next**. Legen Sie auf dem bisherigen Computer die Assistentendiskette in das Diskettenlaufwerk ein.

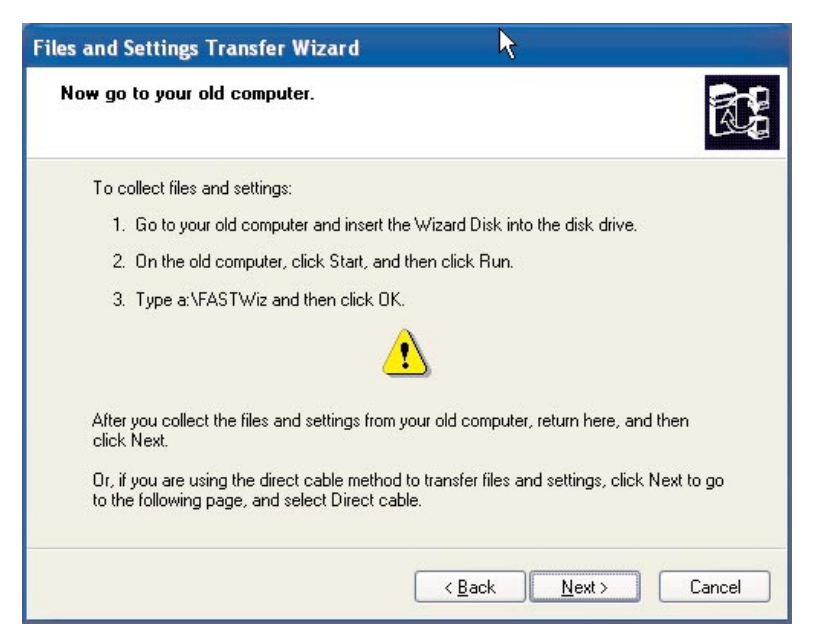

- 7. Klicken Sie auf dem bisherigen Computer auf **Start**, und wählen Sie **Run** aus. Geben Sie a:\fastwiz ein, und klicken Sie anschließend auf **OK**.
- 8. Das Fenster ″Files and Settings Transfer Wizard″ wird geöffnet. (Die Dateien der Assistentendiskette werden nun auf den Computer kopiert.)

9. Auf dem bisherigen Computer wird das Fenster ″Welcome to the Files and Settings Transfer Wizard″ geöffnet. Klicken Sie auf **Next**.

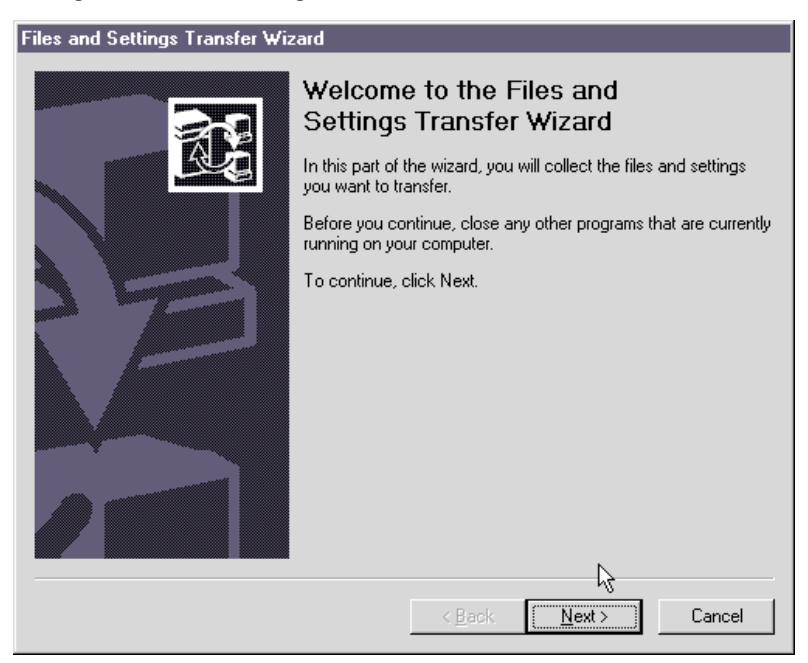

- 10. Wählen Sie im folgenden Fenster **Home or small office network** aus, und klicken Sie anschließend auf **Next**.
	- **Anmerkung:** Wenn die Option ″Home or small office network″ nicht zur Verfügung steht, kann zwischen den Computern keine Verbindung hergestellt werden. Informationen zur Behebung des Fehlers finden Sie im Abschnitt ["Fehlerbehebung" auf](#page-84-0) [Seite A-1](#page-84-0).

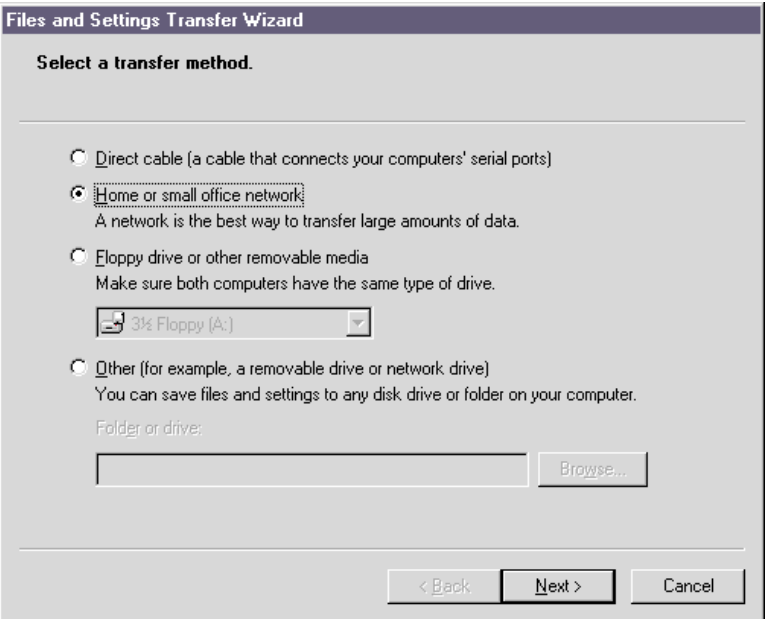

- 11. Wählen Sie im folgenden Fenster die Elemente aus, die Sie übertragen möchten. Klicken Sie auf **Next**. (In der folgenden Abbildung ist die Option **Both files and settings** ausgewählt.)
	- **Anmerkung:** Wenn Sie **Settings only** auswählen, werden alle Standardeinstellungen migriert. Wenn Sie **Files only** auswählen, werden alle Dateien der Standarddateitypen übertragen. Wenn Sie **Both Files and Settings** auswählen, werden alle Standardeinstellungen und alle Standarddateitypen übertragen. Wählen Sie **Let me select a custom list of files and settings when I click next** aus, um anzupassen, welche Einstellungen und Dateien übertragen werden. Diese Option steht für fortgeschrittene Benutzer zur Verfügung.

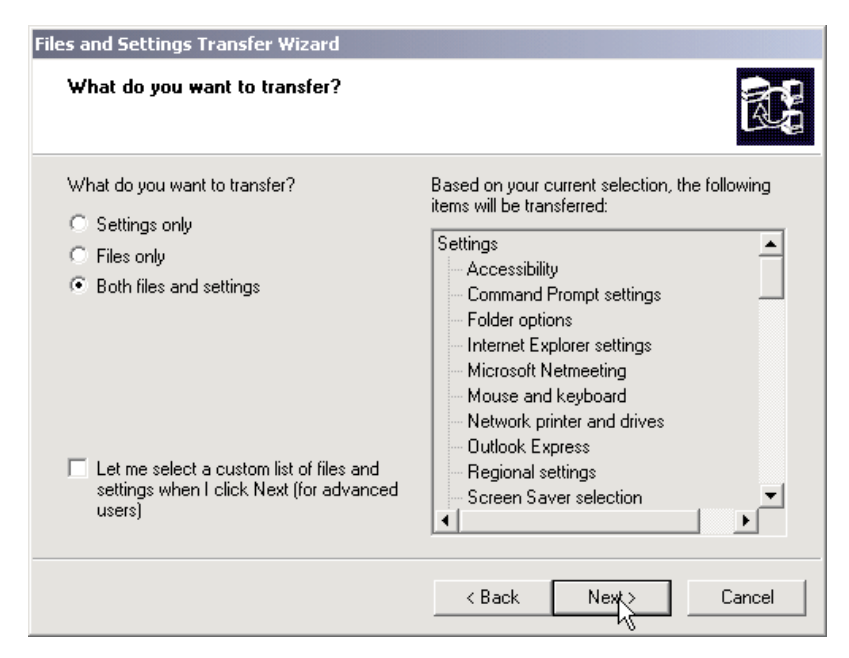

- 12. Der Assistent ″Files and Settings Transfer″ stellt die Dateien und Einstellungen auf dem bisherigen Computer zusammen.
- 13. Auf dem neuen Computer wird ein Kennwort angezeigt. Sie werden aufgefordert, dieses Kennwort auf dem bisherigen Computer einzugeben. Geben Sie das Kennwort, das auf dem neuen Computer angezeigt wird, auf dem bisherigen Computer ein. Klicken Sie auf **OK**.
- 14. Der Assistent ″Files and Settings Transfer″ beendet die Zusammenstellung der Dateien und Einstellungen. Danach wird das Fenster ″Completing the Collection Phase″ angezeigt. Klicken Sie auf **Finish**.
- 15. Die Dateien und Einstellungen, die Sie für die Übertragung ausgewählt haben, werden nun vom bisherigen Computer auf den neuen Computer übertragen.
16. Auf dem neuen Computer wird das Fenster ″Completing the Files and Settings Transfer Wizard″ geöffnet. Klicken Sie auf **Finish**.

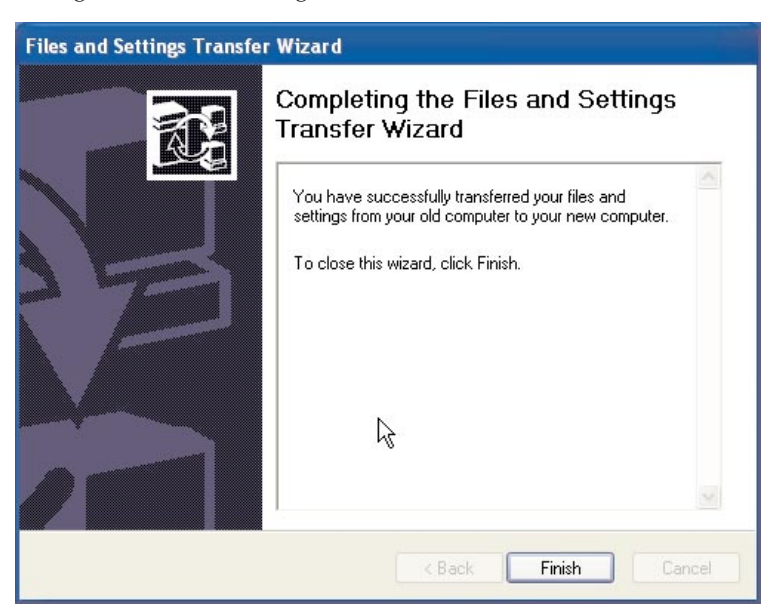

17. Sie werden auf dem neuen Computer aufgefordert, sich abzumelden, damit die Änderungen wirksam werden. Klicken Sie auf **Yes**.

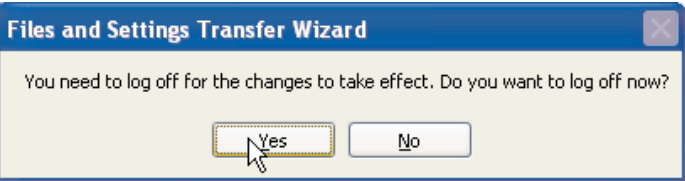

18. Der Assistent ″Files and Settings Transfer″ beendet die Übertragung. Fah-ren Sie mit dem Abschnitt ["Hinweise nach der Migration" auf Seite 1-74](#page-81-0) fort.

### **Unter Verwendung einer Windows XP-CD auf Windows XP migrieren**

1. Auf dem neuen Computer muss in diesem Fenster **I will use the wizard from the Windows XP CD** ausgewählt sein. Klicken Sie auf **Next**.

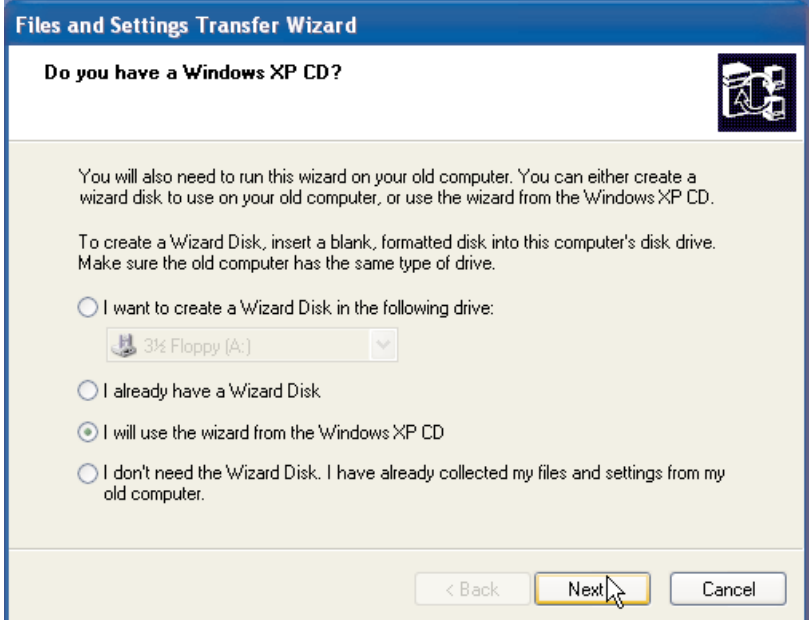

2. Das Fenster ″Now go to your old computer″ wird geöffnet. Legen Sie auf dem bisherigen Computer die *Windows XP-CD* in das CD-ROM- oder DVD-Laufwerk ein.

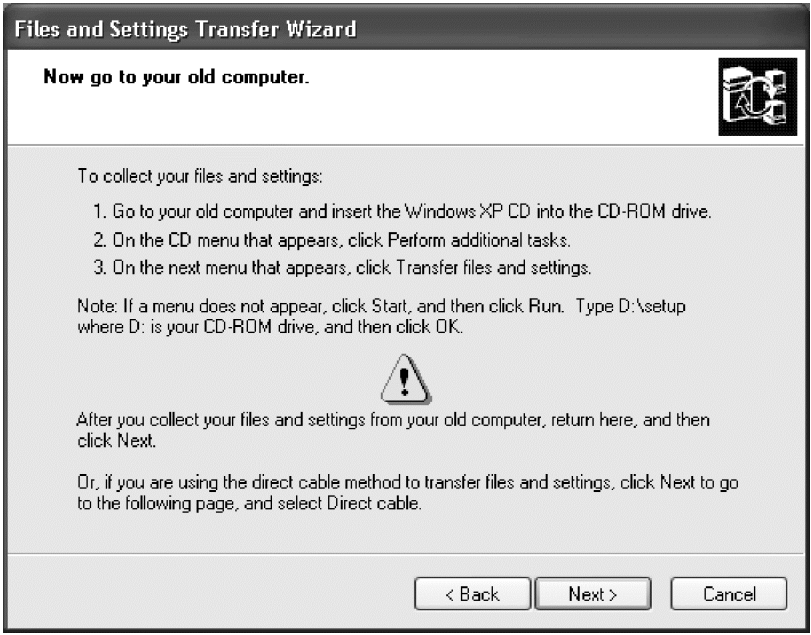

- 3. Auf dem vorherigen Computer wird das folgende Menü von der CD aus angezeigt. Klicken Sie auf **Perform additional tasks**.
	- **Anmerkung:** Wird dieses Menü nicht automatisch beim Einlegen der CD angezeigt, klicken Sie auf ″Start″ und anschließend auf ″Run″. Geben Sie e:\setup ein, wobei ″e″ für den Laufwerkbuchstaben des CD-ROM- oder DVD-Laufwerks des bisherigen Computers steht. Klicken Sie auf **OK**.

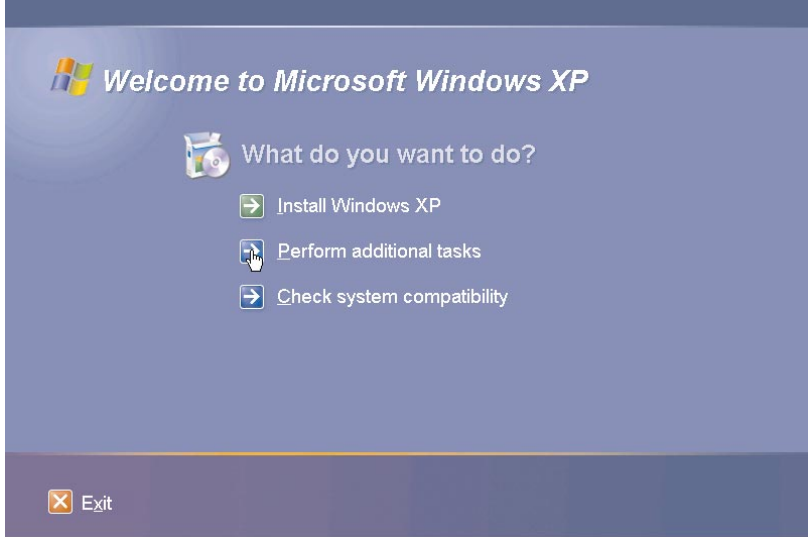

4. Klicken Sie im folgenden Fenster auf **Transfer files and settings**.

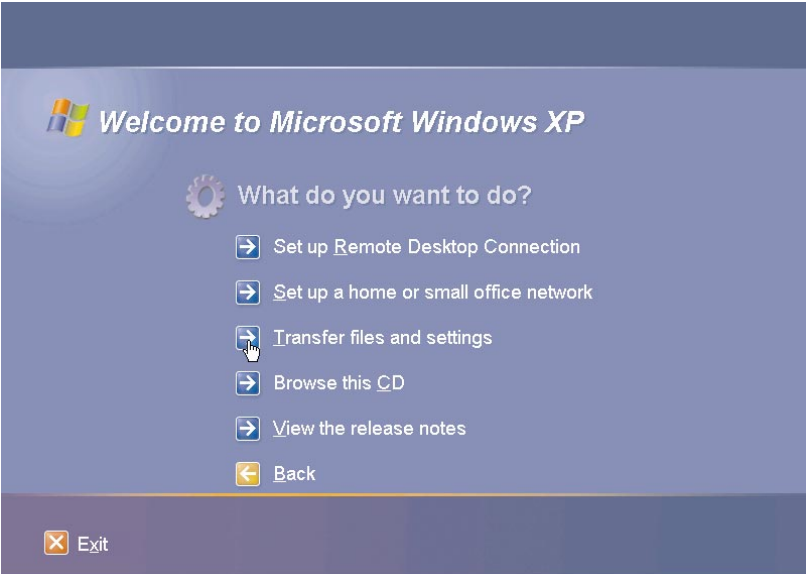

5. Auf dem bisherigen Computer wird der Assistent ″Files and Transfer Wizard″ gestartet.

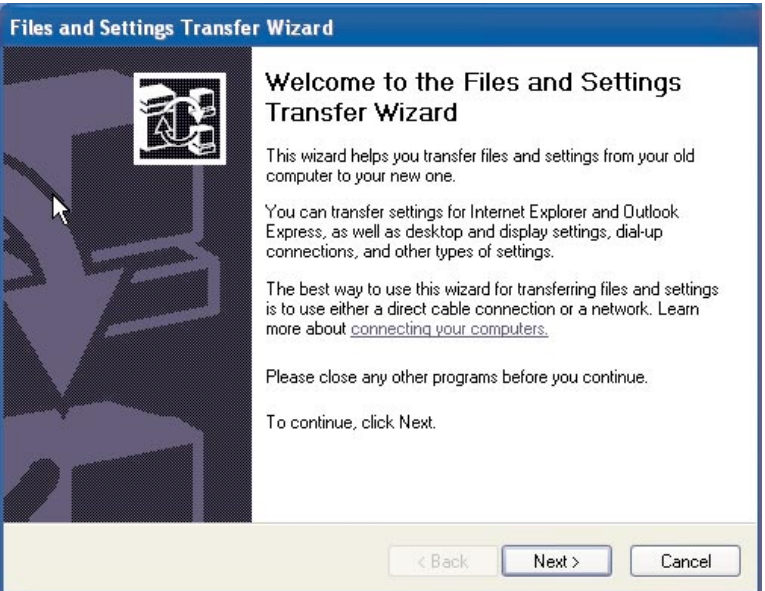

- 6. Wählen Sie im folgenden Fenster **Home or small office network** aus, und klicken Sie anschließend auf **Next**.
	- **Anmerkung:** Wenn die Option ″Home or small office network″ nicht zur Verfügung steht, kann zwischen den Computern keine Verbindung hergestellt werden. Weitere Informationen finden Sie in Anhang A ["Fehlerbehebung" auf Seite A-1](#page-84-0).

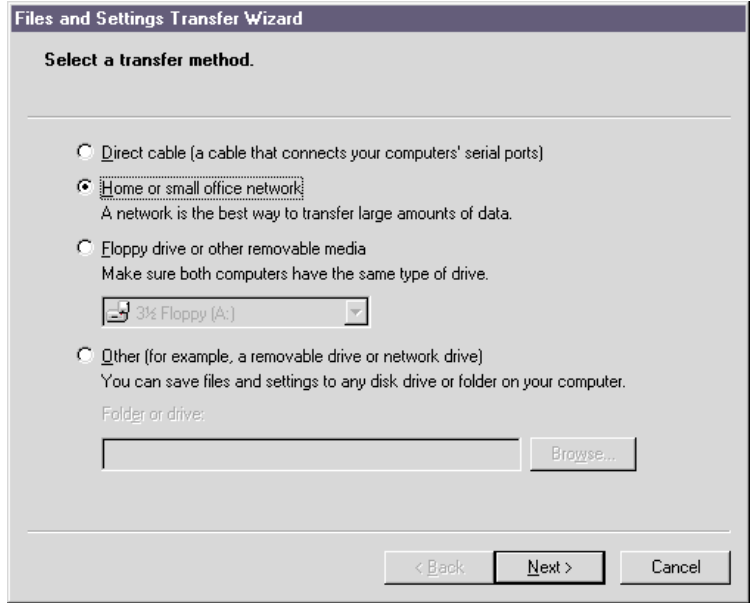

- 7. Wählen Sie im folgenden Fenster die Elemente aus, die Sie übertragen möchten. Klicken Sie auf **Next**. (In der folgenden Abbildung ist die Option **Both files and settings** ausgewählt.)
	- **Anmerkung:** Wenn Sie **Settings only** auswählen, werden alle Standardeinstellungen migriert. Wenn Sie **Files only** auswählen, werden alle Dateien der Standarddateitypen übertragen. Wenn Sie **Both files and settings** auswählen, werden alle Standardeinstellungen und alle Standarddateitypen übertragen. Wählen Sie **Let me select a custom list of files and settings when I click Next** aus, um anzupassen, welche Einstellungen und Dateien übertragen werden. Diese Option ist nur für fortgeschrittene Benutzer bestimmt.

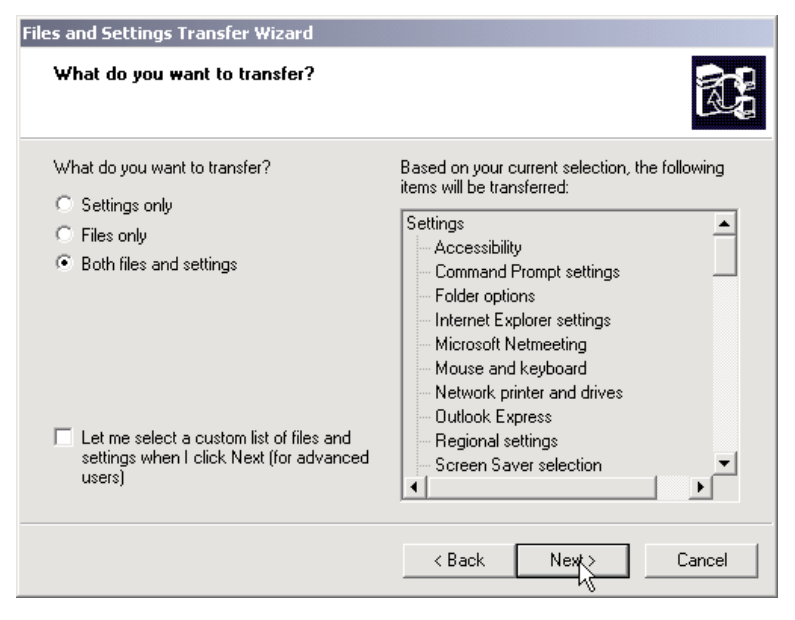

- 8. Der Assistent ″Files and Settings Transfer″ stellt die Dateien und Einstellungen auf dem bisherigen Computer zusammen.
- 9. Auf dem neuen Computer wird ein Kennwort angezeigt. Sie werden aufgefordert, dieses Kennwort auf dem bisherigen Computer einzugeben. Geben Sie das Kennwort, das auf dem neuen Computer angezeigt wird, auf dem bisherigen Computer ein. Klicken Sie auf **OK**.
- 10. Der Assistent ″Files and Settings Transfer″ beendet die Zusammenstellung der Dateien und Einstellungen. Danach wird das Fenster ″Completing the Collection Phase″ geöffnet. Klicken Sie auf **Finish**.
- 11. Die Dateien und Einstellungen, die Sie für die Übertragung ausgewählt haben, werden nun vom bisherigen Computer auf den neuen Computer übertragen.

12. Klicken Sie auf dem bisherigen Computer im Fenster ″Welcome to Microsoft Windows XP″ auf **Exit**.

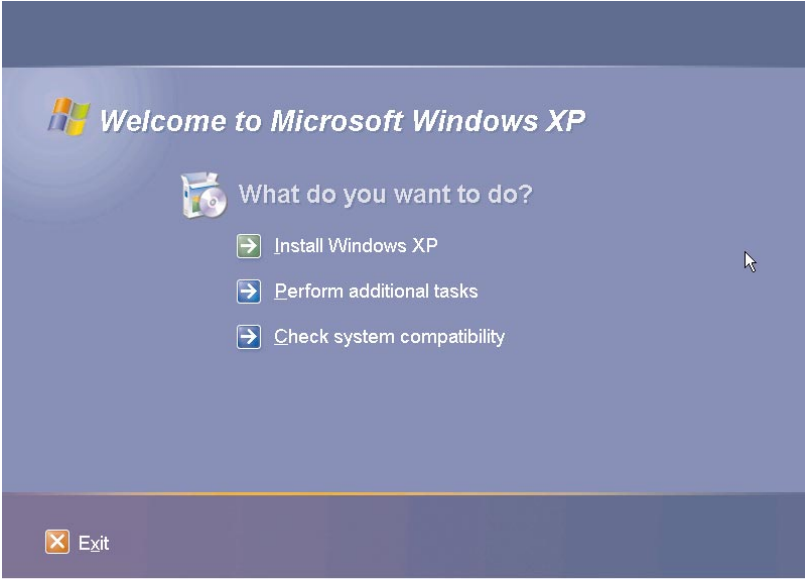

13. Auf dem neuen Computer wird das Fenster ″Completing the Files and Settings Transfer Wizard″ geöffnet. Klicken Sie auf **Finish**.

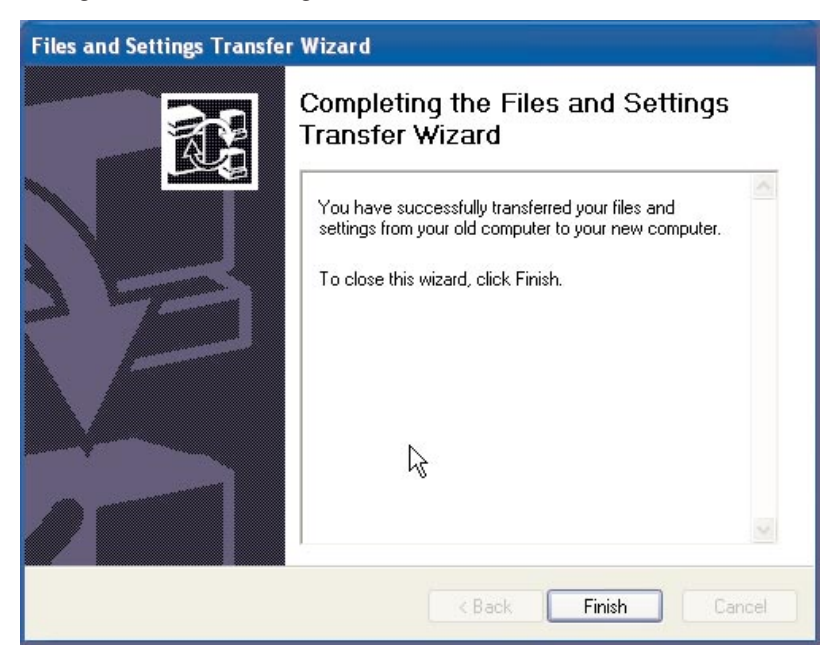

14. Sie werden auf dem neuen Computer aufgefordert, sich abzumelden, damit die Änderungen wirksam werden. Klicken Sie auf **Yes**.

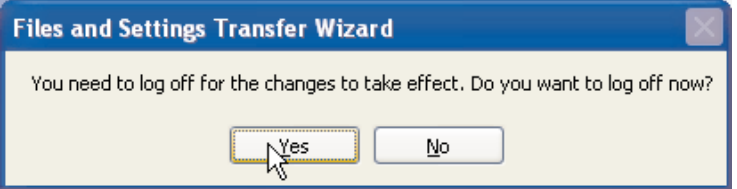

15. Der Assistent ″Files and Settings Transfer″ beendet die Übertragung. Nachdem die Migration durchgeführt ist, finden Sie Tipps unter ["Hinwei](#page-81-0)[se nach der Migration" auf Seite 1-74](#page-81-0).

## <span id="page-81-0"></span>**Hinweise nach der Migration**

In den Vorschlägen im folgenden Abschnitt finden Sie einige Tipps, die Sie nach der Datenmigration befolgen können.

- 1. Wenn Sie das PCI-Kit für einen Desktop-Computer bzw. das PC-Karten-Kit für einen mobilen Computer erworben haben, können Sie die im Lieferumfang des Kits enthaltene Ethernet-Karte wieder verwenden, um ein Netzwerk zwischen dem bisherigen Computer und dem neuen Computer einzurichten. Wenn Sie die Netzwerkeinstellungen vom bisherigen Computer auf den neuen Computer übertragen haben und beide Computer in demselben Netzwerk miteinander verbinden möchten, müssen Sie möglicherweise den Systemnamen eines der Computer ändern (die Computer können nicht denselben Namen haben, wenn sie miteinander verbunden werden sollen). Weitere Informationen zum Ändern eines Systemnamens auf einer Win-dows-Maschine finden Sie im Abschnitt ["Ergänzende Anweisungen" auf](#page-86-0) [Seite A-3.](#page-86-0)
- 2. Viele Dokumente werden standardmäßig in den Ordner ″My Documents″ gespeichert. Wenn Sie auf dem bisherigen Computer mehrere Benutzer erstellt haben, sind möglicherweise mehrere Ordner mit diesem Namen vorhanden. Überprüfen Sie, ob alle Dateien aus den folgenden Verzeichnissen übertragen werden (Elemente in *Kursivschrift* können variieren):

c:\Documents and settings\*Benutzername*\My Documents

c:\WINNT40\Profiles\*Benutzername*\personal

c:\Windows\Profiles\*Benutzername*\My Documents

Wenn auf dem neuen Computer eine Datei nicht vorhanden ist, suchen Sie nach dem Pfad für die Datei. Klicken Sie dazu auf **Start**, und wählen Sie anschließend **Search** oder **Find** aus (je nach Betriebssystem lautet die Option ″Search″ oder ″Find″).

- 3. Wenn das System eine Verbindung zum Internet hat, können Sie die Option ″File and Print Sharing″ inaktivieren, damit andere Computer nicht auf Ihre Dateien zugreifen können. Informationen zum Inaktivieren der Option ″File and Print Sharing" finden Sie im Abschnitt ["Ergänzende Anweisungen" auf](#page-86-0) [Seite A-3.](#page-86-0)
- 4. Nach der Migration empfiehlt es sich, den bisherigen Computer noch eine bestimmte Zeit bereitzuhalten, falls nicht alle Dateien bei der Migration übertragen wurden. Während der Migration wurde möglicherweise nicht jede Datei, die für die Migration bestimmt war, erfasst. Wenn Sie diese Dateien auf dem bisherigen Computer noch verfügbar haben, können Sie den Migrationsprozess wiederholen, falls Sie Dateien finden, die übertragen werden sollten, jedoch nicht für die Migration ausgewählt wurden.

5. Nach der Migration kann die Bildschirmauflösung auf dem neuen Computer geändert werden. Bei einer höheren Bildschirmauflösung wird die Darstellung der Elemente auf dem Bildschirm verkleinert und die Abbildung schärfer. Gehen Sie wie folgt vor, um die Bildschirmauflösung zu ändern:

#### **Windows 2000, Windows Me, Windows 98, Windows 95**

- a. Klicken Sie auf **Start -> Settings > Control Panel**.
- b. Das Fenster ″Control Panel″ wird geöffnet. Klicken Sie doppelt auf das Symbol **Anzeige**.
- c. Das Fenster ″Eigenschaften von Anzeige″ wird geöffnet. Klicken Sie auf den Abschnitt **Settings**.
- d. Verschieben Sie die Schiebeleiste unter ″Bildschirmbereich″ auf die gewünschte Auflösung, und klicken Sie anschließend auf **Apply**. Wenn Sie die Schiebeleiste nicht nach rechts schieben können, kann die Auflösung nicht mehr höher eingestellt werden.
- e. Sie werden aufgefordert, auf **OK** zu klicken, um die Einstellungen zu ändern. Klicken Sie auf **OK**, um den Wert für die Auflösung zu ändern.
- f. Auf die Frage, ob Sie die Einstellung beibehalten möchten, klicken sie auf **Yes**, damit die Auflösung geändert wird.

#### **Windows XP**

- a. Klicken Sie auf **Start -> Control Panel -> Appearance and Themes -> Display**.
- b. Im Abschnitt **Settings** unter ″Screen resolution″ ziehen Sie die Schiebeleiste auf die gewünschte Auflösung, und klicken Sie anschließend auf **Apply**.
- c. Klicken Sie auf die Aufforderung, die Einstellungen anzuwenden, auf **OK**.
- d. Sie werden aufgefordert, auf **Yes** zu klicken, um die Einstellungen zu ändern. Klicken Sie auf **Yes**, um den Wert für die Auflösung zu ändern.
- 6. Um die Datenmigration für zukünftige Migrationsprozesse zu erleichtern, sollten Sie alle Dokumente in einem einzigen Ordner bzw. unter einem einzigen Pfad speichern. Für diesen Zweck bietet sich der Ordner ″My Documents″ an (innerhalb dieses Verzeichnisses können Sie Unterordner erstellen). Bei der nächsten Datenmigration haben Sie dann den Pfad für alle Datendateien zur Hand.

# <span id="page-84-0"></span>**Anhang A. Fehlerbehebung, Tipps und Tricks**

Im folgenden Abschnitt finden Sie Hilfe zur Fehlerbehebung.

# **Fehlerbehebung**

Wenn während der Datenmigration Fehler auftreten, können Sie die folgenden Informationen zur Fehlerbehebung verwenden. Wenn während der Datenmigration Fehlernachrichten angezeigt werden oder Fehler auftreten, können Sie die möglichen Ursachen mit Hilfe der folgenden Informationen feststellen:

1. Stellen Sie sicher, dass Sie auf beiden Computer mit dem richtigen Benutzernamen angemeldet sind. Die entsprechenden Anforderungen für die einzelnen Betriebssysteme sind in der folgenden Tabelle aufgeführt:

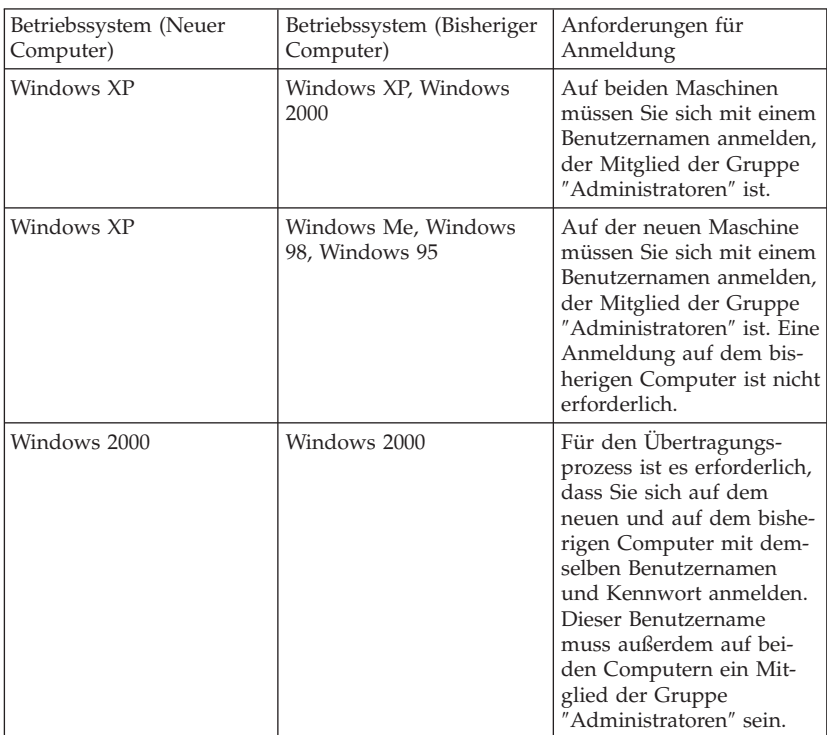

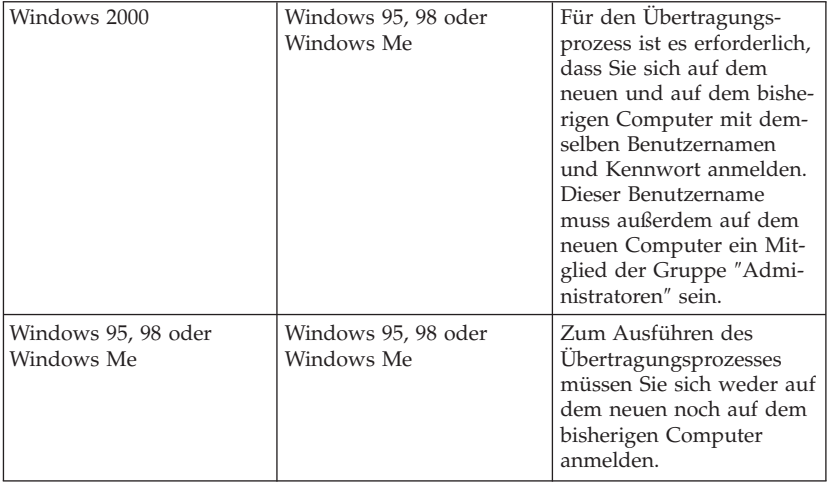

Weitere Informationen zur Anmeldung unter Windows, zum Ändern von Benutzerkennwörtern und zum Überprüfen, ob ein Benutzername Mitglied der Gruppe "Administratoren" ist, finden Sie im Abschnitt ["Ergänzende](#page-86-0) [Anweisungen" auf Seite A-3.](#page-86-0)

#### **Anmerkung:** Nicht alle Kombinationen von Betriebssystemen werden unterstützt. Die unterstützen Kombinationen sind im Abschnitt ″Unterstützte Betriebssystemkombinationen″ am Anfang dieses Handbuchs aufgeführt.

- 2. Für den neuen und den bisherigen Computer darf nicht derselbe Name verwendet werden. Werden für beide Computer dieselben Namen verwendet, ändern Sie den Namen für einen der beiden Computer. Informationen zum Überprüfen und Ändern eines Computernamens unter Windows fin-den Sie im Abschnitt ["Ergänzende Anweisungen" auf Seite A-3.](#page-86-0)
- 3. Wenn Sie die Software ″IBM Data Transfer″ für die Migration auf Windows 95, Windows 98 bzw. Windows Me oder Windows 2000 verwenden, muss auf dem bisherigen Computer genügend Speicherplatz vorhanden sein. Damit die Daten fehlerfrei mit der Software ″IBM Data Transfer″ übertragen werden können, muss auf dem bisherigen Computer ausreichend freier Speicherplatz verfügbar sein, der der Datenmenge entspricht, die gleichzeitig übertragen werden soll. Überprüfen Sie den freien Speicherbereich auf Laufwerk C:, um sicherzustellen, dass ausreichend Speicherplatz vorhanden ist. Ist dies nicht der Fall, können Sie die Datenmigration in mehreren Teilschritten mit kleineren Datenmengen durchführen.
	- **Anmerkung:** Um den verfügbaren freien Festplattenspeicher festzustellen, klicken Sie doppelt auf das Symbol **Arbeitsplatz**, klicken Sie mit der rechten Maustaste auf ″Festplatte″, und wählen Sie

**Eigenschaften** aus. In dem Fenster mit den Eigenschaften des Festplattenlaufwerks wird der verfügbare freie Speicherbereich angezeigt.

- <span id="page-86-0"></span>4. Bei der Migration zu Windows XP können die beiden Computer nicht miteinander verbunden werden, wenn die Option ″Home or small office network″ abgeblendet ist. Versuchen Sie, den Fehler mit einer der folgenden Aktionen zu beheben.
	- a. Überprüfen Sie, ob das gekreuzte Kabel fest an die Ethernet-Anschlüsse an beiden Computern angeschlossen ist. Überprüfen Sie, ob Sie das richtige Kabel verwenden; ein Standard-Ethernet-Kabel kann nicht verwendet werden.
	- b. Die IP- und DNS-Einstellungen müssen gemäß den Anweisungen im Abschnitt ["Daten zu einem Computer migrieren, auf dem Windows XP](#page-60-0) [ausgeführt wird" auf Seite 1-53](#page-60-0)″ richtig konfiguriert sein.
	- c. Sie müssen sich an der Windows XP-Maschine mit dem Benutzernamen anmelden, , der Mitglied der Gruppe ″Administratoren″ ist. Weitere Informationen finden Sie im Abschnitt ″Ergänzende Anweisungen″.
	- d. Führen Sie auf beiden Computern einen Warmstart aus, und wiederholen Sie die Migration.

## **Ergänzende Anweisungen**

In diesem Abschnitt finden Sie zusätzliche Informationen zum Ausführen der Datenmigration.

## **Anmeldung mit Benutzername und Kennwort unter Windows**

Je nach Betriebssystemkonfiguration müssen Sie sich möglicherweise an einem oder an beiden Computer anmelden. Befolgen Sie die Anweisungen zur Anmeldung im entsprechenden Abschnitt im Kapitel ["Migration von Daten](#page-22-0) [ausführen" auf Seite 1-15](#page-22-0). Wenn Sie weitere Fragen zu den Voraussetzungen für eine Anmeldung haben, ziehen Sie die Tabelle im Element ″″ unter ″Fehlerbehebung″ heran. Informationen zur Anmeldung an der Windows-Maschine finden Sie in den folgenden Anweisungen.

### **Windows XP**

Sie müssen sich an der Windows XP-Maschine mit einem Benutzernamen anmelden, der Mitglied der Gruppe ″Administratoren″ ist. Wenn Sie über den Benutzernamen und das Kennwort eines Benutzers verfügen, der Mitglied der Gruppe ″Administratoren″ ist (wie z. B. der Benutzername des integrierten Administratorbenutzereintrags oder ein Benutzereintrag, den Sie als Mitglied der Gruppe ″Administratoren″ definiert haben), fahren Sie mit dem Abschnitt ["Anmeldung unter Windows XP mit einem Benutzernamen, der Mitglied der](#page-87-0) Gruppe ″Administratoren″ [ist" auf Seite A-4](#page-87-0) fort. Wenn Sie nicht über ein Kennwort für den Administratorbenutzereintrag verfügen oder Ihnen nicht bekannt ist, ob ein Benutzername Mitglied der Gruppe ″Administratoren″ ist,

<span id="page-87-0"></span>fahren Sie mit dem Abschnitt "Benutzername auf Zugehörigkeit zur Gruppe ″Administratoren″ unter Windows XP überprüfen" fort.

#### **Anmeldung unter Windows XP mit einem Benutzernamen, der Mitglied der Gruppe** ″**Administratoren**″ **ist**

- 1. Wenn Sie gegenwärtig als ein Benutzer angemeldet sind, der kein Mitglied der Gruppe ″Administratoren″ ist, beenden Sie alle Programme, klicken Sie auf **Start -> Logoff**.
- 2. Wählen Sie einen **Benutzernamen** aus, der über Administratorberechtigungen verfügt.
- 3. Melden Sie sich mit dem richtigen Benutzernamen und dem richtigen Kennwort an. Wenn Sie noch nicht unter diesem Benutzernamen angemeldet sind, befolgen Sie die Anweisungen im Abschnitt "Benutzername auf Zugehörigkeit zur Gruppe ″Administratoren″ unter Windows XP überprüfen" (weiter oben). Wenn Sie nicht über ein Kennwort für einen Ihnen bekannten Benutzernamen verfügen, der Mitglied der Gruppe ″Administratoren″ ist, wenden Sie sich an Ihren Administrator. Verwenden Sie entweder den Benutzernamen und das Kennwort des Administrators für den Übertragungsprozess oder veranlassen Sie, dass Ihr Benutzername zur Gruppe ″Administratoren″ hinzugefügt wird.

### **Benutzername auf Zugehörigkeit zur Gruppe** ″**Administratoren**″ **unter Windows XP überprüfen**

- 1. Klicken Sie auf **Start** und **Einstellungen**, und klicken Sie auf **Systemsteuerung**.
- 2. Klicken Sie im Fenster ″Systemsteuerung″ doppelt auf **User Accounts**.
- 3. Wenn nur Benutzernamen mit eingeschränktem Zugriff angemeldet sind, verfügt der aktuelle angemeldete Benutzer nicht über Administratorberechtigungen. Melden Sie sich ab, und wählen Sie einen anderen Benutzernamen aus.
- **Anmerkung:** Wenn Sie nicht feststellen können, welche Benutzer-Accounts über Administratorberechtigungen verfügen, können Sie die Account- und Kennwort-Informationen beim für die Definition des XP-Systems Zuständigen erfragen.

### **Windows 2000**

Auf einem Computer, der unter Windows 2000 ausgeführt wird, müssen Sie sich mit einem Benutzernamen anmelden, der Mitglied der Gruppe ″Administratoren″ ist. Wenn Sie über den Benutzernamen und das Kennwort eines Benutzers verfügen, der Mitglied der Gruppe ″Administratoren″ ist (wie z. B. der Benutzername des integrierten Administratorbenutzereintrags oder ein Benutzereintrag, den Sie als Mitglied der Gruppe ″Administratoren″ definiert haben), fahren Sie mit dem Abschnitt ["Anmeldung unter Windows 20000 mit](#page-88-0) [einem Benutzernamen, der Mitglied der Gruppe](#page-88-0) ″Administratoren″ ist" auf Sei[te A-5](#page-88-0) fort. Wenn Sie nicht über ein Kennwort für den Administratorbenutzereintrag verfügen oder Ihnen nicht bekannt ist, ob ein Benutzername Mitglied

<span id="page-88-0"></span>der Gruppe "Administratoren" ist, fahren Sie mit dem Abschnitt "Benutzername auf Zugehörigkeit zur Gruppe ″Administratoren″ unter Windows 2000 überprüfen" fort.

#### **Anmeldung unter Windows 20000 mit einem Benutzernamen, der Mitglied der Gruppe** ″**Administratoren**″ **ist**

- 1. Wenn Sie gegenwärtig als ein Benutzer angemeldet sind, der kein Mitglied der Gruppe ″Administratoren″ ist, beenden Sie alle Programme, klicken Sie auf ″Start″, und klicken Sie auf ″Beenden″.
- 2. Wählen Sie im Fenster zum Beenden von Windows die Option ″Benutzer abmelden″ aus, wobei als Benutzer der gegenwärtig von Ihnen verwendete Benutzername angegeben ist. Klicken Sie auf **OK**.
- 3. In dem folgenden Fenster zur Anmeldung unter Windows werden Sie aufgefordert, einen Benutzernamen und das zugehörige Kennwort anzugeben. Geben Sie im Feld ″Benutzername″ einen Benutzernamen, der Mitglied der Gruppe ″Administratoren″ ist, und das zugehörige Kennwort für diesen Benutzer in das entsprechende Feld ein. Klicken Sie auf **OK**.
- 4. Sie werden von Windows unter diesem Benutzernamen angemeldet.

#### **Benutzername auf Zugehörigkeit zur Gruppe** ″**Administratoren**″ **unter Windows 2000 überprüfen**

- 1. Klicken Sie auf **Start** und **Einstellungen**, und klicken Sie auf **Systemsteuerung**.
- 2. Klicken Sie im Fenster ″Systemsteuerung″ doppelt auf **Benutzer und Kennwörter**.
- 3. Suchen Sie im Abschnitt ″Benutzer″ unter ″Benutzer des Computers″ den Benutzernamen, zu dem Ihnen das zugehörige Kennwort bekannt ist. Überprüfen Sie, ob unter ″Gruppe″ dieser Benutzername als ″Administrator″ aufgeführt ist. Wenn dies der Fall ist, ist dieser Benutzer ein Mitglied der Gruppe ″Administratoren″. Wenn Sie noch nicht unter diesem Benutzernamen angemeldet sind, befolgen Sie die Anweisungen im Abschnitt "Anmeldung unter Windows 20000 mit einem Benutzernamen, der Mitglied der Gruppe ″Administratoren″ ist" (weiter oben). Wenn Sie nicht über ein Kennwort für einen Ihnen bekannten Benutzernamen verfügen, der Mitglied der Gruppe ″Administratoren″ ist, wenden Sie sich an Ihren Administrator. Verwenden Sie entweder den Benutzernamen und das Kennwort des Administrators für den Übertragungsprozess oder veranlassen Sie, dass Ihr Benutzername zur Gruppe ″Administratoren″ hinzugefügt wird.

### **Windows Me und Windows 98**

1. Klicken Sie auf **Start** und anschließend auf ″Benutzer abmelden″, wobei ″Benutzer″ für den Benutzernamen steht, unter dem Sie gegenwärtig angemeldet sind (möglicherweise sind Sie gegenwärtig nicht unter einem Benutzernamen angemeldet).

- 2. Im Windows-Dialogfenster ″Abmelden″ werden Sie mit der Nachricht Sind Sie sicher, dass Sie sich abmelden möchten? aufgefordert, das Abmelden zu bestätigen. Klicken Sie auf **Ja**.
- 3. Wenn Sie sich mit einem bereits vorhandenen Benutzernamen und Kennwort unter Windows anmelden können, geben Sie diesen Namen und das Kennwort bei Aufforderung in die entsprechenden Felder ein. Klicken Sie auf **OK**, um sich anzumelden.
- 4. Wenn Sie einen neuen Benutzernamen erstellen möchten, geben Sie diesen Namen im Feld ″Benutzername″ ein, und geben Sie ein Kennwort für diesen Benutzernamen an. Klicken Sie auf **OK**.
- 5. Das Fenster ″Windows-Kennwort ändern″ wird geöffnet. Geben Sie in dem entsprechenden Feld im Fenster ″Neues Kennwort bestätigen″ das neue Kennwort ein. Klicken Sie auf **OK**, um sich anzumelden.

### **Windows 95**

- 1. Klicken Sie auf **Start**, und klicken Sie auf **Beenden**.
- 2. Wählen Sie im Fenster ″Windows beenden″ die Option **Anwendungen schließen und unter anderem Namen anmelden** aus.
- 3. Wenn Sie sich mit einem bereits vorhandenen Benutzernamen und Kennwort unter Windows anmelden können, geben Sie diesen Namen und das Kennwort bei Aufforderung in die entsprechenden Felder ein. Klicken Sie auf **OK**, um sich anzumelden.
- 4. Wenn Sie einen neuen Benutzernamen erstellen möchten, geben Sie diesen Namen im Feld ″Benutzername″ ein, und geben Sie ein Kennwort für diesen Benutzernamen an. Klicken Sie auf **OK**.
- 5. Das Fenster ″Windows-Kennwort ändern″ wird geöffnet. Geben Sie in dem entsprechenden Feld im Fenster ″Neues Kennwort bestätigen″ das neue Kennwort ein. Klicken Sie auf **OK**, um sich anzumelden.

## **Kennwort für Benutzernamen unter Windows ändern**

Je nach Betriebssystemkonfiguration müssen Sie sich möglicherweise an einem oder an beiden Computer anmelden. Befolgen Sie die Anweisungen zur Anmeldung im entsprechenden Abschnitt im Kapitel ["Migration von Daten](#page-22-0) [ausführen" auf Seite 1-15](#page-22-0). Wenn Sie weitere Fragen zu den Voraussetzungen für eine Anmeldung haben, ziehen Sie die Tabelle im Element 1 unter ″Fehlerbehebung″ heran. Wenn Sie das Kennwort für einen Benutzernamen ändern müssen, damit es dem Kennwort für diesen Benutzernamen auf dem anderen Computer entspricht, finden Sie die entsprechenden Anweisungen im Folgenden.

### **Windows 2000**

- 1. Melden Sie sich unter Windows 2000 mit dem Benutzernamen an, dessen Kennwort Sie ändern möchten.
- 2. Drücken Sie die Tastenkombination **Strg+Alt+Entf**.
- 3. Klicken Sie im Fenster ″Windows-Sicherheit″ auf **Kennwort ändern...**
- 4. Geben Sie im Fenster ″Kennwort ändern″ das gegenwärtige Kennwort für den Benutzer in das Feld ″Altes Kennwort″ ein.
- 5. Geben Sie das neue Kennwort in das Feld ″Neues Kennwort″ ein, und bestätigen Sie dieses neue Kennwort durch Eingabe in das Feld ″Kennwortbestätigung″. Klicken Sie auf **OK**.
- 6. Das Fenster ″Geändertes Kennwort″ gibt an, dass das Kennwort geändert wurde. Klicken Sie auf **OK**.
- 7. Klicken Sie im Fenster ″Windows-Sicherheit″ auf **Abbrechen**.
- 8. Melden Sie sich unter Windows 2000 ab, und melden Sie sich anschließend mit dem neuen Kennwort wieder an. (Weitere Informationen hierzu finden Sie im Abschnitt ["Anmeldung unter Windows 20000 mit einem Benutzern](#page-88-0)[amen, der Mitglied der Gruppe](#page-88-0) ″Administratoren″ ist" auf Seite A-5.)

### **Windows Me, Windows 98 und Windows 95**

- 1. Melden Sie sich unter Windows mit dem Benutzernamen an, dessen Kennwort Sie ändern möchten.
- 2. Klicken Sie auf **Start** und **Einstellungen**, und klicken Sie auf **Systemsteuerung**.
- 3. Klicken Sie im Fenster ″Systemsteuerung″ doppelt auf **Kennwörter**.
- 4. Klicken Sie im Fenster ″Eigenschaften von Kennwörter″ auf den Abschnitt **Kennwörter ändern**.
- 5. Klicken Sie im Abschnitt ″Kennwörter ändern″ auf **Windows-Kennwort ändern...**
- 6. Wenn das Fenster ″Windows-Kennwort ändern″ mit der Nachricht In Verbindung mit dem Windows-Kennwort können Sie zugleich andere Kennwörter ändern angezeigt wird, klicken Sie auf **OK**.
- 7. Geben Sie im Fenster ″Windows-Kennwort ändern″ das alte Kennwort und das neue Kennwort ein, und bestätigen Sie das neue Kennwort. Klicken Sie auf **OK**.
- 8. Es wird eine Nachricht angezeigt, die das Ändern des Kennworts bestätigt. Klicken Sie auf **OK**.
- 9. Klicken Sie im Fenster ″Eigenschaften von Kennwörter″ auf **Schließen**.

## **Name eines Computers unter Windows ändern**

Um die Datenmigration erfolgreich durchführen zu können, dürfen der neue und der bisherige Computer nicht denselben Computernamen aufweisen. Gehen Sie wie folgt vor, um den Namen eines Computers zu ändern:

## **Windows XP**

- 1. Klicken Sie auf **Start**, und wählen Sie anschließend **My Computer** aus.
- 2. Wählen Sie **View System Info** unter ″System Tasks″ aus.
- 3. Wählen Sie den Abschnitt **Computer Name** aus.
- 4. Klicken Sie auf **Change**, und geben Sie einen anderen Namen ein.
- 5. Klicken Sie auf **OK**.

## **Windows 2000**

- 1. Klicken Sie auf **Start** und **Einstellungen**, und klicken Sie auf **Systemsteuerung**.
- 2. Klicken Sie im Fenster ″Systemsteuerung″ doppelt auf das Symbol **System**.
- 3. Klicken Sie im Fenster ″Systemeigenschaften″ auf den Abschnitt **Netzwerkidentifikation**.
- 4. Klicken Sie im Abschnitt ″Netzwerkidentifikation″ auf **Eigenschaften**.
- 5. Geben Sie im Feld ″Computername″ einen neuen Namen für den Computer ein. Klicken Sie auf **OK**.
- 6. Das Fenster ″Netzwerkidentifikation″ wird geöffnet und Sie werden aufgefordert, den Computer erneut zu starten. Klicken Sie auf **OK**, um den Computer erneut zu starten.

## **Windows Me, Windows 98 und Windows 95**

- 1. Klicken Sie auf **Start** und **Einstellungen**, und klicken Sie auf **Systemsteuerung**.
- 2. Klicken Sie im Fenster ″Systemsteuerung″ doppelt auf das Symbol **Netzwerk**.
- 3. Klicken Sie im Fenster ″Netzwerk″ auf den Abschnitt **Identifikation**.
- 4. Geben Sie im Abschnitt ″Identifikation″ im Feld ″Computername″ einen neuen Namen für den Computer ein. Klicken Sie auf **OK**
- 5. Das Fenster ″Geänderte Systemeinstellungen″ wird angezeigt, und Sie werden aufgefordert, den Computer erneut zu starten. Klicken Sie auf **Ja**, um den Computer erneut zu starten.

## **Datei- und Druckerfreigabe inaktivieren**

Die Komponente ″Datei- und Druckerfreigabe für Microsoft-Netzwerke″ ermöglicht anderen Computern in einem Netzwerk, auf Ressourcen Ihres Computers über das Microsoft-Netzwerk zuzugreifen. Wenn der Datenmigrationsprozess abgeschlossen ist, sollten Sie die Datei- und Druckerfreigabe auf beiden Computern inaktivieren. Gehen Sie dazu wie folgt vor:

# **Windows XP**

- 1. Klicken Sie auf **Start**, und wählen Sie anschließend **Systemsteuerung** aus.
- 2. Wählen Sie **NetzwerkInternet Connections** aus.
- 3. Wählen Sie **Network Connections** unter dem Symbol ″Pick a Control Panel″ aus.
- 4. Klicken Sie doppelt auf **Local Area Connection**.
- 5. Klicken Sie auf **Properties**, und heben Sie die Auswahl der Option ″File and Print Sharing for Microsoft Networks″ auf.
- 6. Klicken Sie auf **OK**.

## **Windows 2000**

- 1. Klicken Sie auf **Start** und auf **Einstellungen**, und klicken Sie anschließend auf **Netzwerk- und DFÜ-Verbindungen**. Das Fenster ″Netzwerk- und DFÜ-Verbindungen″ wird geöffnet.
- 2. Klicken Sie mit der rechten Maustaste auf die Verbindung für die ″LAN-Verbindung″ des Ethernet-Adapters, den Sie verwenden, und klicken Sie anschließend auf **Eigenschaften**.
- 3. Inaktivieren Sie im Fenster ″Eigenschaften von LAN-Verbindung″ unter ″Aktivierte Komponenten werden von dieser Verbindung verwendet″ die Komponente **Datei- und Druckerfreigabe für Microsoft-Netzwerke**, falls sie aktiviert ist.
- 4. Klicken Sie auf **OK**. Das Fenster ″Eigenschaften von LAN-Verbindung″ wird geschlossen.

## **Windows Me, Windows 98 und Windows 95**

- 1. Klicken Sie auf **Start** und **Einstellungen**, und klicken Sie auf **Systemsteuerung**.
- 2. Klicken Sie doppelt auf das Symbol **Netzwerk**.
- 3. Klicken Sie im Abschnitt ″Konfiguration″ auf den Knopf **Datei- und Druckerfreigabe...**.
- 4. Inaktivieren Sie im Fenster ″Datei- und Druckerfreigabe″ die Markierungsfelder **Andere Benutzer sollen auf meine Dateien zugreifen können** und **Andere Benutzer sollen auf meinen Druckern drucken können**, falls diese Markierungsfelder aktiviert sind.

# **Anhang B. Warranty information**

This section contains the warranty period for your product, information about obtaining warranty service and support, and the IBM Statement of Limited Warranty.

## **Warranty period**

Contact your place of purchase for warranty service information. Some IBM Machines are eligible for on-site warranty service depending on the country or region where service is performed.

```
Machine - IBM Data Migration Kit
```
**Warranty period** - One year

## **Service and support**

The following information describes the technical support that is available for your product, during the warranty period or throughout the life of the product. Refer to your IBM Statement of Limited Warranty for a full explanation of IBM warranty terms.

## **Warranty information on the World Wide Web**

The IBM Machine Warranties Web site at

http://www.ibm.com/servers/support/machine\_warranties/ contains a worldwide overview of the IBM Limited Warranty for IBM Machines, a glossary of terms used in the Statement of Limited Warranty, Frequently Asked Questions (FAQ), and links to Product Support Web pages. The IBM Statement of Limited Warranty is available from this Web site in 29 languages in Portable Document Format (PDF).

# **Online technical support**

Online technical support is available during the life of your product. Online assistance can be obtained through the Personal Computing Support Web site and the IBM Automated Fax System.

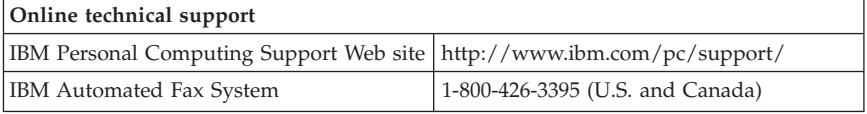

During the warranty period, assistance for replacement or exchange of defective components is available. In addition, if your IBM option is installed in an IBM computer, you might be entitled to service at your location. Your technical support representative can help you determine the best alternative.

## **Telephone technical support**

Installation and configuration support through the IBM HelpCenter® will be withdrawn or made available for a fee, at IBM's discretion, 90 days after the option has been withdrawn from marketing. Additional support offerings, including step-by-step installation assistance, are available for a nominal fee.

To assist the technical support representative, have available as much of the following information as possible:

- Option name
- Option number
- Proof of purchase
- Computer manufacturer, model, serial number (if IBM), and manual
- v Exact wording of the error message (if any)
- Description of the problem
- Hardware and software configuration information for your system

If possible, be at your computer. Your technical support representative might want to walk you through the problem during the call.

For the support telephone number and support hours by country, refer to the following table. If the number for your country or region is not listed, contact your IBM reseller or IBM marketing representative. Response time may vary depending on the number and nature of the calls received.

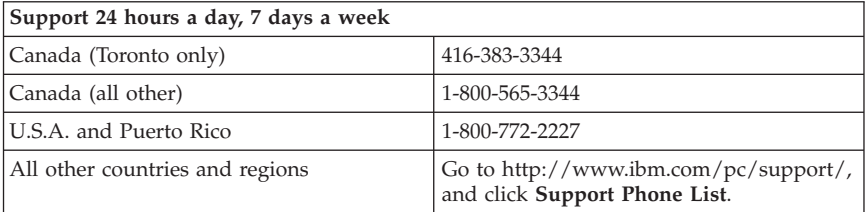

## **IBM Statement of Limited Warranty Z125-4753-06 8/2000**

This warranty statement consists of two parts: Part 1 and Part 2. Be sure to read Part 1 and the country-unique terms in Part 2 that apply to your country or region.

## **Part 1 - General Terms**

This Statement of Limited Warranty includes Part1-General Terms and Part 2 - Country-unique Terms. The terms of Part 2 replace or modify those of Part 1. The warranties provided by IBM in this Statement of Limited Warranty apply only to Machines you purchase for your use, and not for resale, from IBM or your reseller. The term "Machine" means an IBM machine, its features, conversions, upgrades, elements, or accessories, or any combination of them. The term "Machine" does not include any software programs, whether pre-loaded with the Machine, installed subsequently or otherwise. Unless IBM specifies otherwise, the following warranties apply only in the country where you acquire the Machine. Nothing in this Statement of Limited Warranty affects any statutory rights of consumers that cannot be waived or limited by contract. If you have any questions, contact IBM or your reseller.

### **The IBM Warranty for Machines**

IBM warrants that each Machine 1) is free from defects in materials and workmanship and 2) conforms to IBM's Official Published Specifications ("Specifications"). The warranty period for a Machine is a specified, fixed period commencing on its Date of Installation. The date on your sales receipt is the Date of Installation unless IBM or your reseller informs you otherwise.

If a Machine does not function as warranted during the warranty period, and IBM or your reseller are unable to either 1) make it do so or 2) replace it with one that is at least functionally equivalent, you may return it to your place of purchase and your money will be refunded.

#### **Extent of Warranty**

The warranty does not cover the repair or exchange of a Machine resulting from misuse, accident, modification, unsuitable physical or operating environment, improper maintenance by you, or failure caused by a product for which IBM is not responsible. The warranty is voided by removal or alteration of Machine or parts identification labels.

**THESE WARRANTIES ARE YOUR EXCLUSIVE WARRANTIES AND REPLACE ALL OTHER WARRANTIES OR CONDITIONS, EXPRESS OR IMPLIED, INCLUDING, BUT NOT LIMITED TO, THE IMPLIED WAR-RANTIES OR CONDITIONS OF MERCHANTABILITY AND FITNESS FOR A PARTICULAR PURPOSE. THESE WARRANTIES GIVE YOU SPECIFIC**

**LEGAL RIGHTS AND YOU MAY ALSO HAVE OTHER RIGHTS WHICH VARY FROM JURISDICTION TO JURISDICTION. SOME JURISDICTIONS DO NOT ALLOW THE EXCLUSION OR LIMITATION OF EXPRESS OR IMPLIED WARRANTIES, SO THE ABOVE EXCLUSION OR LIMITATION MAY NOT APPLY TO YOU. IN THAT EVENT, SUCH WARRANTIES ARE LIMITED IN DURATION TO THE WARRANTY PERIOD. NO WARRAN-TIES APPLY AFTER THAT PERIOD.**

#### **Items Not Covered by Warranty**

IBM does not warrant uninterrupted or error-free operation of a Machine.

Any technical or other support provided for a Machine under warranty, such as assistance via telephone with "how-to" questions and those regarding Machine set-up and installation, will be provided **WITHOUT WARRANTIES OF ANY KIND.**

#### **Warranty Service**

To obtain warranty service for a Machine, contact IBM or your reseller. If you do not register your Machine with IBM, you may be required to present proof of purchase.

During the warranty period, IBM or your reseller, if approved by IBM to provide warranty service, provides without charge certain types of repair and exchange service to keep Machines in, or restore them to, conformance with their Specifications. IBM or your reseller will inform you of the available types of service for a Machine based on its country of installation. At its discretion, IBM or your reseller will 1) either repair or exchange the failing Machine and 2) provide the service either at your location or a service center. IBM or your reseller will also manage and install selected engineering changes that apply to the Machine.

Some parts of IBM Machines are designated as Customer Replaceable Units (called "CRUs"), e.g., keyboards, memory, or hard disk drives. IBM ships CRUs to you for replacement by you. You must return all defective CRUs to IBM within 30 days of your receipt of the replacement CRU. You are responsible for downloading designated Machine Code and Licensed Internal Code updates from an IBM Internet Web site or from other electronic media, and following the instructions that IBM provides.

When warranty service involves the exchange of a Machine or part, the item IBM or your reseller replaces becomes its property and the replacement becomes yours. You represent that all removed items are genuine and unaltered. The replacement may not be new, but will be in good working order and at least functionally equivalent to the item replaced. The replacement assumes the

warranty service status of the replaced item. Many features, conversions, or upgrades involve the removal of parts and their return to IBM. A part that replaces a removed part will assume the warranty service status of the removed part.

Before IBM or your reseller exchanges a Machine or part, you agree to remove all features, parts, options, alterations, and attachments not under warranty service.

You also agree to

- 1. ensure that the Machine is free of any legal obligations or restrictions that prevent its exchange;
- 2. obtain authorization from the owner to have IBM or your reseller service a Machine that you do not own; and
- 3. where applicable, before service is provided:
	- a. follow the problem determination, problem analysis, and service request procedures that IBM or your reseller provides;
	- b. secure all programs, data, and funds contained in a Machine;
	- c. provide IBM or your reseller with sufficient, free, and safe access to your facilities to permit them to fulfill their obligations; and
	- d. inform IBM or your reseller of changes in a Machine's location.

IBM is responsible for loss of, or damage to, your Machine while it is 1) in IBM's possession or 2) in transit in those cases where IBM is responsible for the transportation charges.

Neither IBM nor your reseller is responsible for any of your confidential, proprietary or personal information contained in a Machine which you return to IBM or your reseller for any reason. You should remove all such information from the Machine prior to its return.

### **Limitation of Liability**

Circumstances may arise where, because of a default on IBM's part or other liability, you are entitled to recover damages from IBM. In each such instance, regardless of the basis on which you are entitled to claim damages from IBM (including fundamental breach, negligence, misrepresentation, or other contract or tort claim), except for any liability that cannot be waived or limited by applicable laws, IBM is liable for no more than

- 1. damages for bodily injury (including death) and damage to real property and tangible personal property; and
- 2. the amount of any other actual direct damages, up to the charges (if recurring, 12 months' charges apply) for the Machine that is subject of the claim. For purposes of this item, the term "Machine" includes Machine Code and Licensed Internal Code.

This limit also applies to IBM's suppliers and your reseller. It is the maximum for which IBM, its suppliers, and your reseller are collectively responsible.

**UNDER NO CIRCUMSTANCES IS IBM LIABLE FOR ANY OF THE FOL-LOWING: 1) THIRD-PARTY CLAIMS AGAINST YOU FOR DAMAGES (OTHER THAN THOSE UNDER THE FIRST ITEM LISTED ABOVE); 2) LOSS OF, OR DAMAGE TO, YOUR RECORDS OR DATA; OR 3) SPECIAL, INCIDENTAL, OR INDIRECT DAMAGES OR FOR ANY ECONOMIC CONSEQUENTIAL DAMAGES, LOST PROFITS OR LOST SAVINGS, EVEN IF IBM, ITS SUPPLIERS OR YOUR RESELLER IS INFORMED OF THEIR POSSIBILITY. SOME JURISDICTIONS DO NOT ALLOW THE EXCLUSION OR LIMITATION OF INCIDENTAL OR CONSEQUENTIAL DAMAGES, SO THE ABOVE LIMITATION OR EXCLUSION MAY NOT APPLY TO YOU.**

### **Governing Law**

Both you and IBM consent to the application of the laws of the country in which you acquired the Machine to govern, interpret, and enforce all of your and IBM's rights, duties, and obligations arising from, or relating in any manner to, the subject matter of this Agreement, without regard to conflict of law principles.

## **Part 2 - Country-unique Terms AMERICAS**

### **BRAZIL**

**Governing Law:** *The following is added after the first sentence:*Any litigation arising from this Agreement will be settled exclusively by the court of Rio de Janeiro.

### **NORTH AMERICA**

**Warranty Service:** *The following is added to this Section:* To obtain warranty service from IBM in Canada or the United States, call 1-800-IBM-SERV (426-7378).

### **CANADA**

**Governing Law:** *The following replaces "laws of the country in which you acquired the Machine" in the first sentence:* laws in the Province of Ontario.

### **UNITED STATES**

**Governing Law:** *The following replaces "laws of the country in which you acquired the Machine" in the first sentence:* laws of the State of New York.

#### **ASIA PACIFIC**

#### **AUSTRALIA**

**The IBM Warranty for Machines:** *The following paragraph is added to this Section:* The warranties specified in this Section are in addition to any rights you may have under the Trade Practices Act 1974 or other similar legislation and are only limited to the extent permitted by the applicable legislation.

**Limitation of Liability:** *The following is added to this Section:* Where IBM is in breach of a condition or warranty implied by the Trade Practices Act 1974 or other similar legislation, IBM's liability is limited to the repair or replacement of the goods or the supply of equivalent goods. Where that condition or warranty relates to right to sell, quiet possession or clear title, or the goods are of a kind ordinarily acquired for personal, domestic or household use or consumption, then none of the limitations in this paragraph apply.

**Governing Law:** *The following replaces "laws of the country in which you acquired the Machine" in the first sentence:* laws of the State or Territory.

#### **CAMBODIA, LAOS, AND VIETNAM**

**Governing Law:** *The following replaces "laws of the country in which you acquired the Machine" in the first sentence:*laws of the State of New York.

*The following is added to this Section:* Disputes and differences arising out of or in connection with this Agreement shall be finally settled by arbitration which shall be held in Singapore in accordance with the rules of the International Chamber of Commerce (ICC). The arbitrator or arbitrators designated in conformity with those rules shall have the power to rule on their own competence and on the validity of the Agreement to submit to arbitration. The arbitration award shall be final and binding for the parties without appeal and the arbitral award shall be in writing and set forth the findings of fact and the conclusions of law.

All proceedings shall be conducted, including all documents presented in such proceedings, in the English language. The number of arbitrators shall be three, with each side to the dispute being entitled to appoint one arbitrator.

The two arbitrators appointed by the parties shall appoint a third arbitrator before proceeding upon the reference. The third arbitrator shall act as chairman of the proceedings. Vacancies in the post of chairman shall be filled by the president of the ICC. Other vacancies shall be filled by the respective nominating party. Proceedings shall continue from the stage they were at when the vacancy occurred.

If one of the parties refuses or otherwise fails to appoint an arbitrator within 30 days of the date the other party appoints its, the first appointed arbitrator shall be the sole arbitrator, provided that the arbitrator was validly and properly appointed.

The English language version of this Agreement prevails over any other language version.

### **HONG KONG AND MACAU**

**Governing Law:** *The following replaces "laws of the country in which you acquired the Machine" in the first sentence:* laws of Hong Kong Special Administrative Region.

### **INDIA**

**Limitation of Liability:** *The following replaces items 1 and 2 of this Section:*

- 1. liability for bodily injury (including death) or damage to real property and tangible personal property will be limited to that caused by IBM's negligence;
- 2. as to any other actual damage arising in any situation involving nonperformance by IBM pursuant to, or in any way related to the subject of this Statement of Limited Warranty, IBM's liability will be limited to the charge paid by you for the individual Machine that is the subject of the claim.

### **JAPAN**

**Governing Law:** *The following sentence is added to this Section:*Any doubts concerning this Agreement will be initially resolved between us in good faith and in accordance with the principle of mutual trust.

#### **NEW ZEALAND**

**The IBM Warranty for Machines:** *The following paragraph is added to this Section:* The warranties specified in this Section are in addition to any rights you may have under the Consumer Guarantees Act 1993 or other legislation which cannot be excluded or limited. The Consumer Guarantees Act 1993 will not apply in respect of any goods which IBM provides, if you require the goods for the purposes of a business as defined in that Act.

**Limitation of Liability:** *The following is added to this Section:* Where Machines are not acquired for the purposes of a business as defined in the Consumer Guarantees Act 1993, the limitations in this Section are subject to the limitations in that Act.

#### **PEOPLE'S REPUBLIC OF CHINA (PRC)**

**Governing Law:** *The following replaces this Section:* Both you and IBM consent to the application of the laws of the State of New York (except when local law requires otherwise) to govern, interpret, and enforce all your and IBM's rights, duties, and obligations arising from, or relating in any manner to, the subject matter of this Agreement, without regard to conflict of law principles.

Any disputes arising from or in connection with this Agreement will first be resolved by friendly negotiations, failing which either of us has the right to submit the dispute to the China International Economic and Trade Arbitration Commission in Beijing, the PRC, for arbitration in accordance with its arbitration rules in force at the time. The arbitration tribunal will consist of three arbitrators. The language to be used therein will be English and Chinese. An arbitral award will be final and binding on all the parties, and will be enforceable under the Convention on the Recognition and Enforcement of Foreign Arbitral Awards (1958).

The arbitration fee will be borne by the losing party unless otherwise determined by the arbitral award.

During the course of arbitration, this Agreement will continue to be performed except for the part which the parties are disputing and which is undergoing arbitration.

### **EUROPE, MIDDLE EAST, AFRICA (EMEA)**

*THE FOLLOWING TERMS APPLY TO ALL EMEA COUNTRIES:* The terms of this Statement of Limited Warranty apply to Machines purchased from IBM or an IBM reseller.

#### **Warranty Service:**

If you purchase an IBM Machine in Austria, Belgium, Denmark, Estonia, Finland, France, Germany, Greece, Iceland, Ireland, Italy, Latvia, Lithuania, Luxembourg, Netherlands, Norway, Portugal, Spain, Sweden, Switzerland or United Kingdom, you may obtain warranty service for that Machine in any of those countries from either (1) an IBM reseller approved to perform warranty service or (2) from IBM. If you purchase an IBM Personal Computer Machine in Albania, Armenia, Belarus, Bosnia and Herzegovina, Bulgaria, Croatia, Czech Republic, Georgia, Hungary, Kazakhstan, Kirghizia, Federal Republic of Yugoslavia, Former Yugoslav Republic of Macedonia (FYROM), Moldova, Poland, Romania, Russia, Slovak Republic, Slovenia, or Ukraine, you may obtain warranty service for that Machine in any of those countries from either (1) an IBM reseller approved to perform warranty service or (2) from IBM.

If you purchase an IBM Machine in a Middle Eastern or African country, you may obtain warranty service for that Machine from the IBM entity within the country of purchase, if that IBM entity provides warranty service in that country, or from an IBM reseller, approved by IBM to perform warranty service on that Machine in that country. Warranty service in Africa is available within 50 kilometers of an IBM authorized service provider. You are responsible for transportation costs for Machines located outside 50 kilometers of an IBM authorized service provider.

#### **Governing Law:**

The applicable laws that govern, interpret and enforce rights, duties, and obligations of each of us arising from, or relating in any manner to, the subject matter of this Statement, without regard to conflict of laws principles, as well as Country-unique terms and competent court for this Statement are those of the country in which the warranty service is being provided, except that in 1) Albania, Bosnia-Herzegovina, Bulgaria, Croatia, Hungary, Former Yugoslav Republic of Macedonia, Romania, Slovakia, Slovenia, Armenia, Azerbaijan, Belarus, Georgia, Kazakhstan, Kyrgyzstan, Moldova, Russia, Tajikistan, Turkmenistan, Ukraine, and Uzbekistan, the laws of Austria apply; 2) Estonia, Latvia, and Lithuania, the laws of Finland apply; 3) Algeria, Benin, Burkina Faso, Cameroon, Cape Verde, Central African Republic, Chad, Congo, Djibouti, Democratic Republic of Congo, Equatorial Guinea, France, Gabon, Gambia, Guinea, Guinea-Bissau, Ivory Coast, Lebanon, Mali, Mauritania, Morocco, Niger, Senegal, Togo, and Tunisia, this Agreement will be construed and the legal relations between the parties will be determined in accordance with the French laws and all disputes arising out of this Agreement or related to its violation or execution, including summary proceedings, will be settled exclusively by the Commercial Court of Paris; 4) Angola, Bahrain, Botswana, Burundi, Egypt, Eritrea, Ethiopia, Ghana, Jordan, Kenya, Kuwait, Liberia, Malawi, Malta, Mozambique, Nigeria, Oman, Pakistan, Qatar, Rwanda, Sao Tome, Saudi Arabia, Sierra Leone, Somalia, Tanzania, Uganda, United Arab Emirates, United Kingdom, West Bank/Gaza, Yemen, Zambia, and Zimbabwe, this Agreement will be governed by English Law and disputes relating to it will be submitted to the exclusive jurisdiction of the English courts; and 5) in Greece, Israel, Italy, Portugal, and Spain any legal claim arising out of this Statement will be brought before, and finally settled by, the competent court of Athens, Tel Aviv, Milan, Lisbon, and Madrid, respectively.

#### *THE FOLLOWING TERMS APPLY TO THE COUNTRY SPECIFIED:*

### **AUSTRIA AND GERMANY**

**The IBM Warranty for Machines:** *The following replaces the first sentence of the first paragraph of this Section:* The warranty for an IBM Machine covers the functionality of the Machine for its normal use and the Machine's conformity to its Specifications.

#### *The following paragraphs are added to this Section:*

The minimum warranty period for Machines is six months. In case IBM or your reseller is unable to repair an IBM Machine, you can alternatively ask for a partial refund as far as justified by the reduced value of the unrepaired Machine or ask for a cancellation of the respective agreement for such Machine and get your money refunded.

**Extent of Warranty:** *The second paragraph does not apply.*

**Warranty Service:** *The following is added to this Section:* During the warranty period, transportation for delivery of the failing Machine to IBM will be at IBM's expense.

**Limitation of Liability:** *The following paragraph is added to this Section:* The limitations and exclusions specified in the Statement of Limited Warranty will not apply to damages caused by IBM with fraud or gross negligence and for express warranty.

*The following sentence is added to the end of item 2:* IBM's liability under this item is limited to the violation of essential contractual terms in cases of ordinary negligence.

#### **EGYPT**

**Limitation of Liability:** *The following replaces item 2 in this Section:* as to any other actual direct damages, IBM's liability will be limited to the total amount you paid for the Machine that is the subject of the claim. For purposes of this item, the term "Machine" includes Machine Code and Licensed Internal Code.

*Applicability of suppliers and resellers (unchanged).*

### **FRANCE**

**Limitation of Liability:** *The following replaces the second sentence of the first paragraph of this Section:*In such instances, regardless of the basis on which you are entitled to claim damages from IBM, IBM is liable for no more than: *(items 1 and 2 unchanged)*.

#### **IRELAND**

**Extent of Warranty:** *The following is added to this Section:* Except as expressly provided in these terms and conditions, all statutory conditions, including all warranties implied, but without prejudice to the generality of the foregoing all warranties implied by the Sale of Goods Act 1893 or the Sale of Goods and Supply of Services Act 1980 are hereby excluded.

**Limitation of Liability:** *The following replaces items one and two of the first paragraph of this Section:*1. death or personal injury or physical damage to your real property solely caused by IBM's negligence; and 2. the amount of any other actual direct damages, up to 125 percent of the charges (if recurring, the 12 months' charges apply) for the Machine that is the subject of the claim or which otherwise gives rise to the claim.

*Applicability of suppliers and resellers (unchanged).*

*The following paragraph is added at the end of this Section:* IBM's entire liability and your sole remedy, whether in contract or in tort, in respect of any default shall be limited to damages.

#### **ITALY**

**Limitation of Liability:** *The following replaces the second sentence in the first paragraph:*In each such instance unless otherwise provided by mandatory law, IBM is liable for no more than: 1. *(unchanged)* 2. as to any other actual damage arising in all situations involving nonperformance by IBM pursuant to, or in any way related to the subject matter of this Statement of Warranty, IBM's liability, will be limited to the total amount you paid for the Machine that is the subject of the claim. *Applicability of suppliers and resellers (unchanged).*

*The following replaces the third paragraph of this Section:* Unless otherwise provided by mandatory law, IBM and your reseller are not liable for any of the following: *(items 1 and 2 unchanged)* 3) indirect damages, even if IBM or your reseller is informed of their possibility.

#### **SOUTH AFRICA, NAMIBIA, BOTSWANA, LESOTHO AND SWAZILAND**

**Limitation of Liability:** *The following is added to this Section:* IBM's entire liability to you for actual damages arising in all situations involving nonperformance by IBM in respect of the subject matter of this Statement of Warranty will be limited to the charge paid by you for the individual Machine that is the subject of your claim from IBM.

#### **UNITED KINGDOM**

**Limitation of Liability:** *The following replaces items 1 and 2 of the first paragraph of this Section:*

- 1. death or personal injury or physical damage to your real property solely caused by IBM's negligence;
- 2. the amount of any other actual direct damages or loss, up to 125 percent of the charges (if recurring, the 12 months' charges apply) for the Machine that is the subject of the claim or which otherwise gives rise to the claim;

*The following item is added to this paragraph:* 3. breach of IBM's obligations implied by Section 12 of the Sale of Goods Act 1979 or Section 2 of the Supply of Goods and Services Act 1982.

*Applicability of suppliers and resellers (unchanged).*

*The following is added to the end of this Section:* IBM's entire liability and your sole remedy, whether in contract or in tort, in respect of any default shall be limited to damages.
# **Anhang C. Notices**

This section contains information on notices.

Any references in this publication to non-IBM Web sites are provided for convenience only and do not in any manner serve as an endorsement of those Web sites. The materials at those Web sites are not part of the materials for this IBM product, and use of those Web sites is at your own risk.

Any performance data contained herein was determined in a controlled environment. Therefore, the result obtained in other operating environments may vary significantly. Some measurements may have been made on developmentlevel systems and there is no guarantee that these measurements will be the same on generally available systems. Furthermore, some measurements may have been estimated through extrapolation. Actual results may vary. Users of this document should verify the applicable data for their specific environment.

## **Processing date data**

This IBM hardware product and IBM software products that might be packaged with it have been designed, when used in accordance with their associated documentation, to process date data correctly within and between the 20th and 21st centuries, provided all other products (for example, software, hardware, and firmware) used with these products properly exchange accurate date data with them.

IBM cannot take responsibility for the date data processing capabilities of non-IBM products, even if those products are preinstalled or otherwise distributed by IBM. You should contact the vendors responsible for those products directly to determine the capabilities of their products and update them if needed. This IBM hardware product cannot prevent errors that might occur if software, upgrades, or peripheral devices you use or exchange data with do not process date data correctly.

The foregoing is a Year 2000 Readiness Disclosure.

### **Trademarks**

The following terms are trademarks of the IBM Corporation in the United States or other countries or both:

IBM **HelpCenter** 

Microsoft and Windows are trademarks of Microsoft Corporation in the United States, other countries, or both.

Windows XP screen shots reprinted by permission from Microsoft Corporation.

Intel is a trademark of the Intel Corporation in the United States, other countries or both.

Other company, product, and service names may be trademarks or service marks of others.

## **Electronic emission notices**

IBM Data Migration Kit

## **Federal Communications Commission (FCC) statement**

**Note:** This equipment has been tested and found to comply with the limits for a Class B digital device, pursuant to Part 15 of the FCC Rules. These limits are designed to provide reasonable protection against harmful interference in a residential installation. This equipment generates, uses, and can radiate radio frequency energy and, if not installed and used in accordance with the instructions, may cause harmful interference to radio communications. However, there is no guarantee that interference will not occur in a particular installation. If this equipment does cause harmful interference to radio or television reception, which can be determined by turning the equipment off and on, the user is encouraged to try to correct the interference by one or more of the following measures:

- Reorient or relocate the receiving antenna.
- v Increase the separation between the equipment and receiver.
- v Connect the equipment into an outlet on a circuit different from that to which the receiver is connected.
- v Consult an IBM authorized dealer or service representative for help.

Properly shielded and grounded cables and connectors must be used in order to meet FCC emission limits. Proper cables and connectors are available from IBM authorized dealers. IBM is not responsible for any radio or television interference caused by using other than recommended cables and connectors or by unauthorized changes or modifications to this equipment. Unauthorized changes or modifications could void the user's authority to operate the equipment.

This device complies with Part 15 of the FCC Rules. Operation is subject to the following two conditions: (1) this device may not cause harmful interference, and (2) this device must accept any interference received, including interference that may cause undesired operation.

Responsible party: International Business Machines Corporation New Orchard Road Armonk, NY 10504 Telephone: 1-919-543-2193

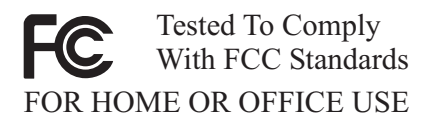

#### **Industry Canada Class B emission compliance statement**

This Class B digital apparatus complies with Canadian ICES-003.

#### **Avis de conformite a la reglementation d'Industrie Canada**

Cet appareil numérique de la classe B est conforme à la norme NMB-003 du Canada.

#### **Deutsche EMV-Direktive (electromagnetische Verträglichkeit)**

Zulassungbescheinigunglaut dem Deutschen Gesetz über die elektromagnetische Verträglichkeit von Geräten (EMVG) vom 30. August 1995 (bzw. der EMC EG Richtlinie 89/336):

Dieses Gerät ist berechtigt in Übereinstimmungmit dem Deutschen EMVG das EG-Konformitätszeichen - CE - zu führen. Verantwortlich für die Konformitätserklärung nach Paragraph 5 des EMVG ist die:

IBM Deutschland Informationssysteme GmbH, 70548 Stuttgart.

Informationen in Hinsicht EMVG Paragraph 3 Abs. (2) 2:

Das Gerät erfüllt die Schutzanforderungen nach EN 50082-1 und EN 55022 Klasse B.

EN 50082-1 Hinweis:

"Wird dieses Gerät in einer industriellen Umgebung betrieben (wie in EN 50082-2 festgetlegt), dann kann es dabei eventuell gestört werden. In solch einem Fall ist der Abstand bzw. die Abschirmung zu der industriellen Störquelle zu vergröβern."

Anmerkung:

Um die Einhaltung des EMVG sicherzustellen sind die Geräte, wie in den IBM Handbüchern angegeben, zu installieren und zu betreiben.

#### **European Union - emission directive**

This product is in conformity with the protection requirements of EU Council Directive 89/366/ECC on the approximation of the laws of the Member States relating to electromagnetic compatibility.

IBM can not accept responsibility for any failure to satisfy the protection requirements resulting from a non-recommended modification of the product, including the fitting of non-IBM option cards.

This product has been tested and found to comply with the limits for Class B Information Technology Equipment according to European Standard EN 55022. The limits for Class B equipment were derived for typical residential environments to provide reasonable protection against interference with licensed communication devices.

#### **Union Européenne - Directive Conformité électromagnétique**

Ce produit est conforme aux exigences de protection de la Directive 89/336/EEC du Conseil de l'UE sur le rapprochement des lois des États membres en matière de compatibilité électromagnétique.

IBM ne peut accepter aucune responsabilité pour le manquement aux exigences de protection résultant d'une modification non recommandée du produit, y compris l'installation de cartes autres que les cartes IBM.

Ce produit a été testé et il satisfait les conditions de l'équipement informatique de Classe B en vertu de Standard européen EN 55022. Les conditions pour l'équipement de Classe B ont été définies en fonction d'un contexte résidentiel ordinaire afin de fournir une protection raisonnable contre l'interférence d'appareils de communication autorisés.

#### **Unione Europea - Directiva EMC (Conformidad électromagnética)**

Este producto satisface los requisitos de protección del Consejo de la UE, Directiva 89/336/CEE en lo que a la legislatura de los Estados Miembros sobre compatibilidad electromagnética se refiere.

IBM no puede aceptar responsabilidad alguna si este producto deja de satisfacer dichos requisitos de protección como resultado de una modificación no recomendada del producto, incluyendo el ajuste de tarjetas de opción que no sean IBM.

Este producto ha sido probado y satisface los límites para Equipos Informáticos Clase B de conformidad con el Estándar Europeo EN 55022. Los límites para los equipos de Clase B se han establecido para entornos residenciales típicos a fin de proporcionar una protección razonable contra las interferencias con dispositivos de comunicación licenciados.

#### **Union Europea - Normativa EMC**

Questo prodotto è conforme alle normative di protezione ai sensi della Direttiva del Consiglio dell'Unione Europea 89/336/CEE sull'armonizzazione legislativa degli stati membri in materia di compatibilità elettromagnetica.

IBM non accetta responsabilità alcuna per la mancata conformità alle normative di protezione dovuta a modifiche non consigliate al prodotto, compresa l'installazione di schede e componenti di marca diversa da IBM.

Le prove effettuate sul presente prodotto hanno accertato che esso rientra nei limiti stabiliti per le le apparecchiature di informatica Classe B ai sensi del Norma Europea EN 55022. I limiti delle apparecchiature della Classe B sono stati stabiliti al fine di fornire ragionevole protezione da interferenze mediante dispositivi di comunicazione in concessione in ambienti residenziali tipici.

# 高調波ガイドライン適合品

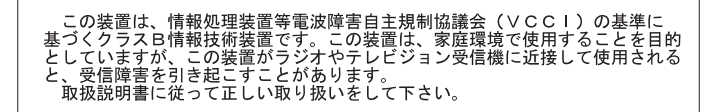

**Japanese statement of compliance for products less than or equal to 20 A per phase**

製品の設置の前に、安全情報をお読みください。

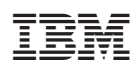